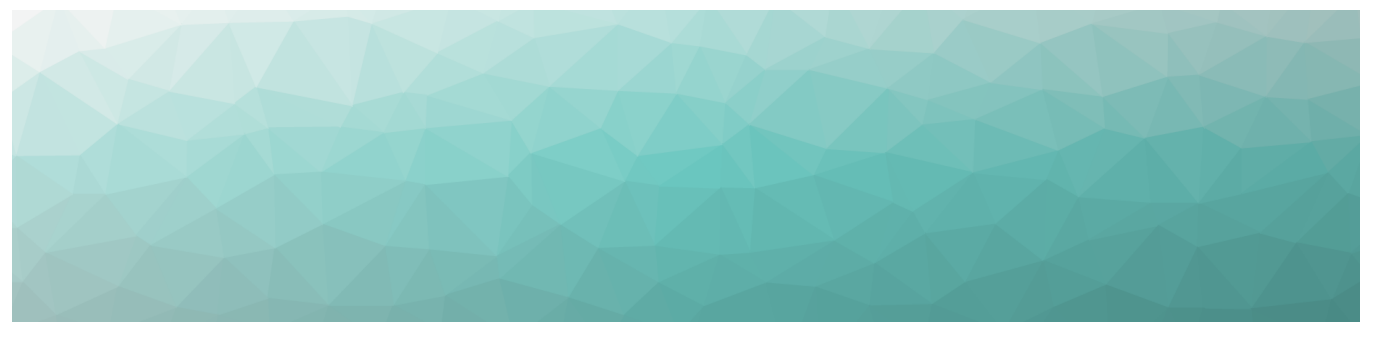

# MARTELLO | GSX is a subsidiary of

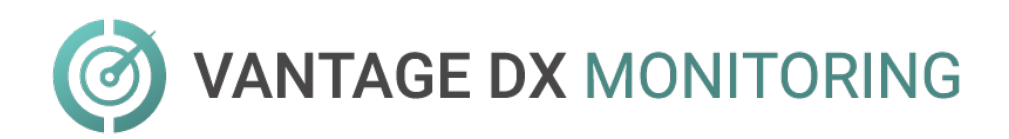

# **USER GUIDE**

RELEASE 2.4

DOCUMENT DATE: JANUARY 21, 2022

#### **NOTICE**

The information contained in this document is believed to be accurate in all respects but is not warranted by Martello Technologies Corporation. The information is subject to change without notice and should not be construed in any way as a commitment by Martello Technologies or any of its affiliates or subsidiaries. Martello Technologies and its affiliates and subsidiaries assume no responsibility for any errors or omissions in this document. Revisions of this document or new editions of it may be issued to incorporate such changes.

No part of this document can be reproduced or transmitted in any form or by any means - electronic or mechanical - for any purpose without written permission from Martello Technologies.

#### **Trademarks**

MarWatch™, Savision, GSX, Martello Technologies, and the Martello Technologies logo are trademarks of Martello Technologies Corporation.

Windows and Microsoft are trademarks of Microsoft Corporation.

Other product names mentioned in this document may be trademarks of their respective companies and are hereby acknowledged.

© Copyright 2022, Martello Technologies Corporation All rights reserved

> User Guide Release 2.4 - January 21, 2022

# **Contents**

### [CHAPTER](#page-6-0) 1

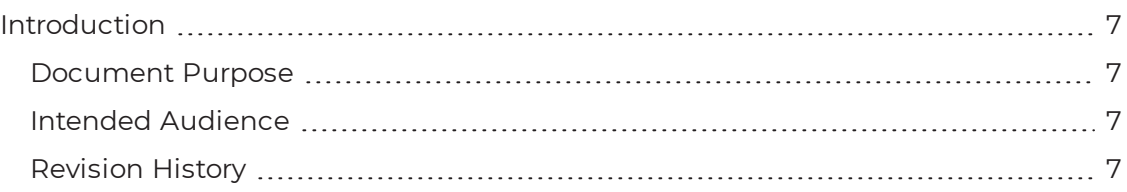

### [CHAPTER](#page-7-0) 2

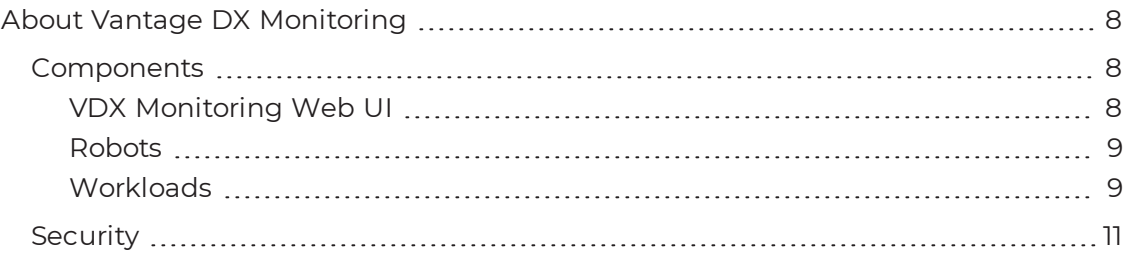

### [CHAPTER](#page-11-0) 3

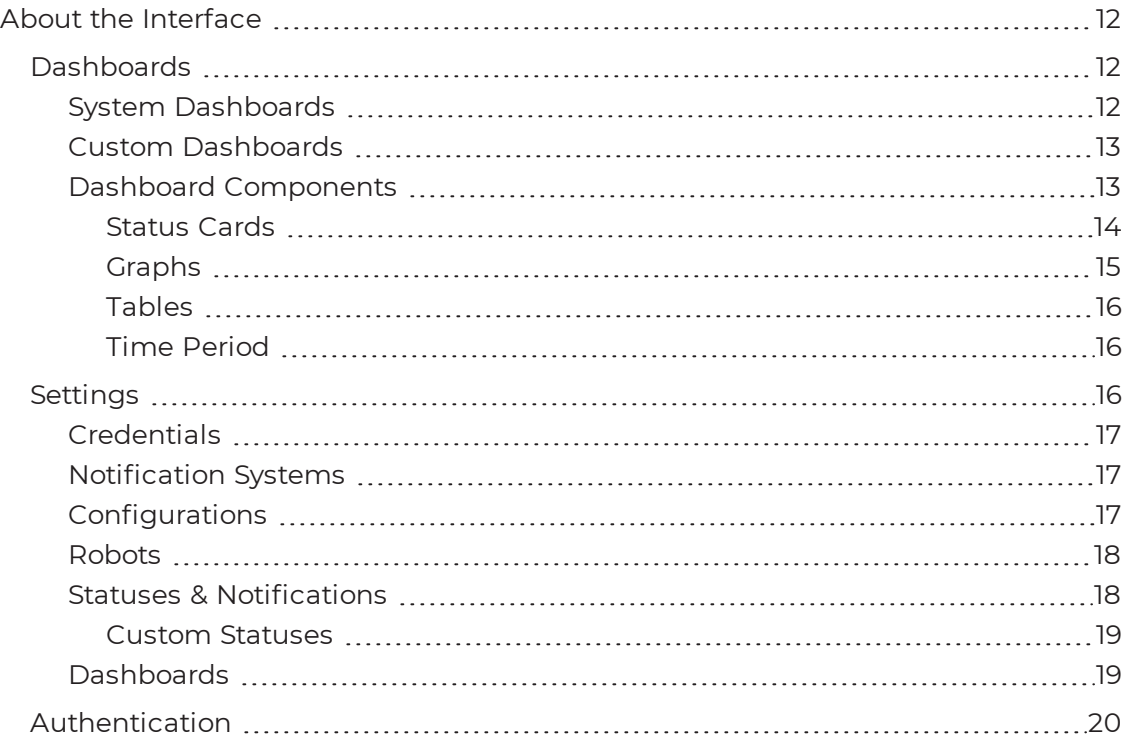

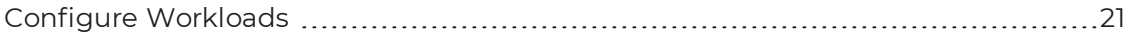

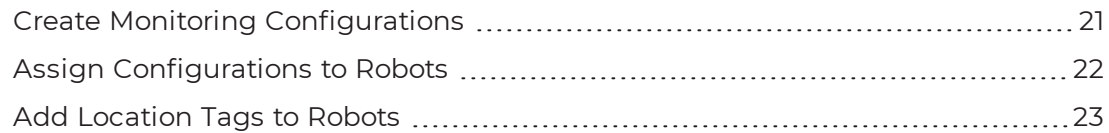

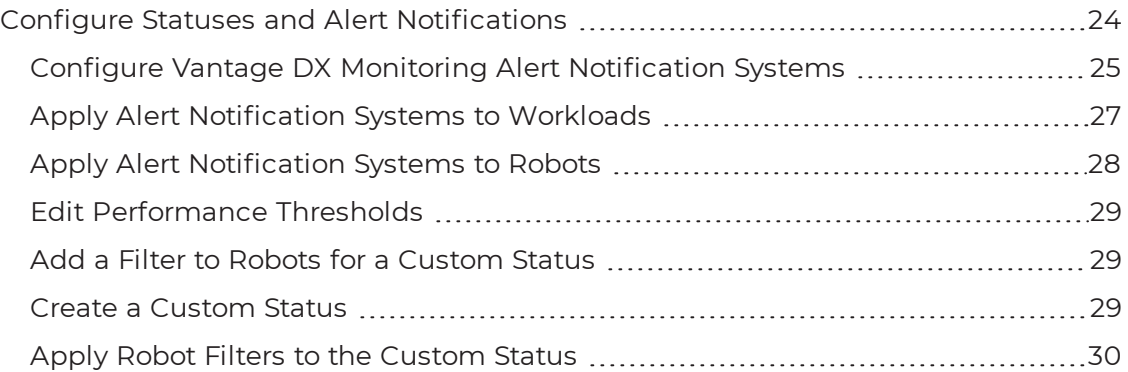

### [CHAPTER](#page-31-0) 6

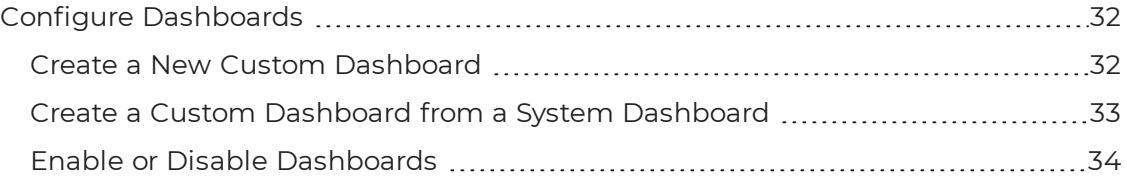

#### [CHAPTER](#page-35-0) 7

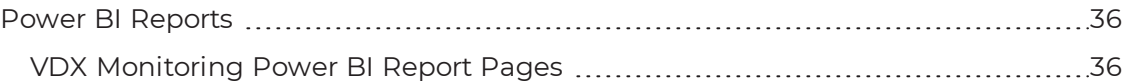

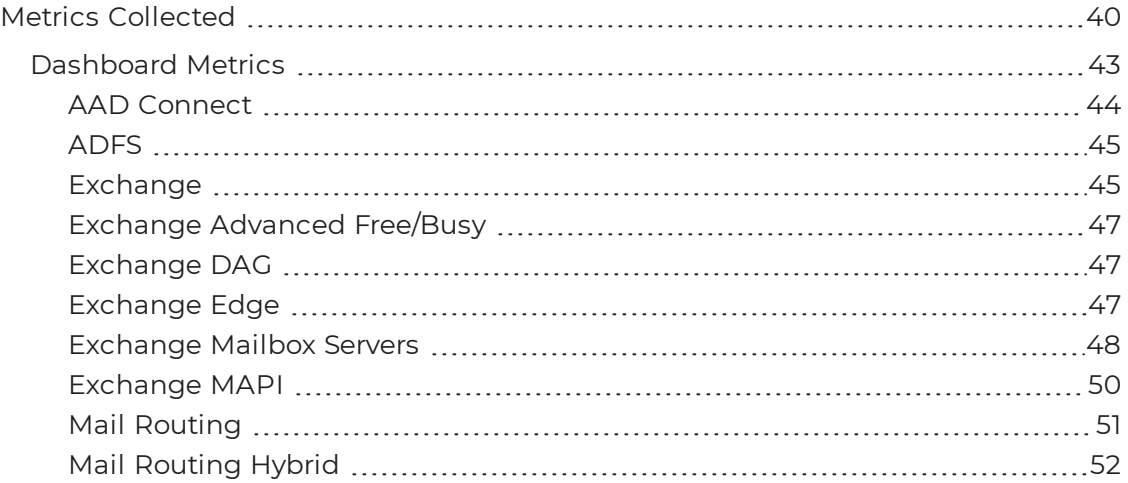

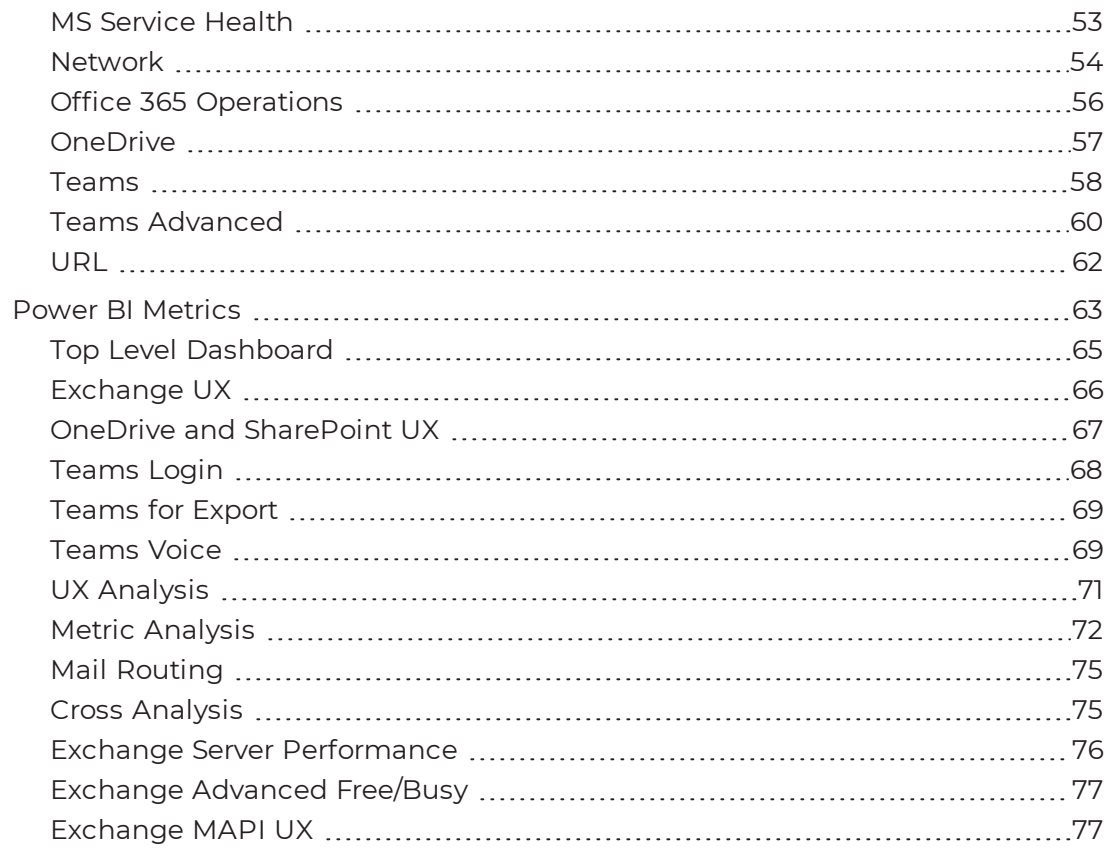

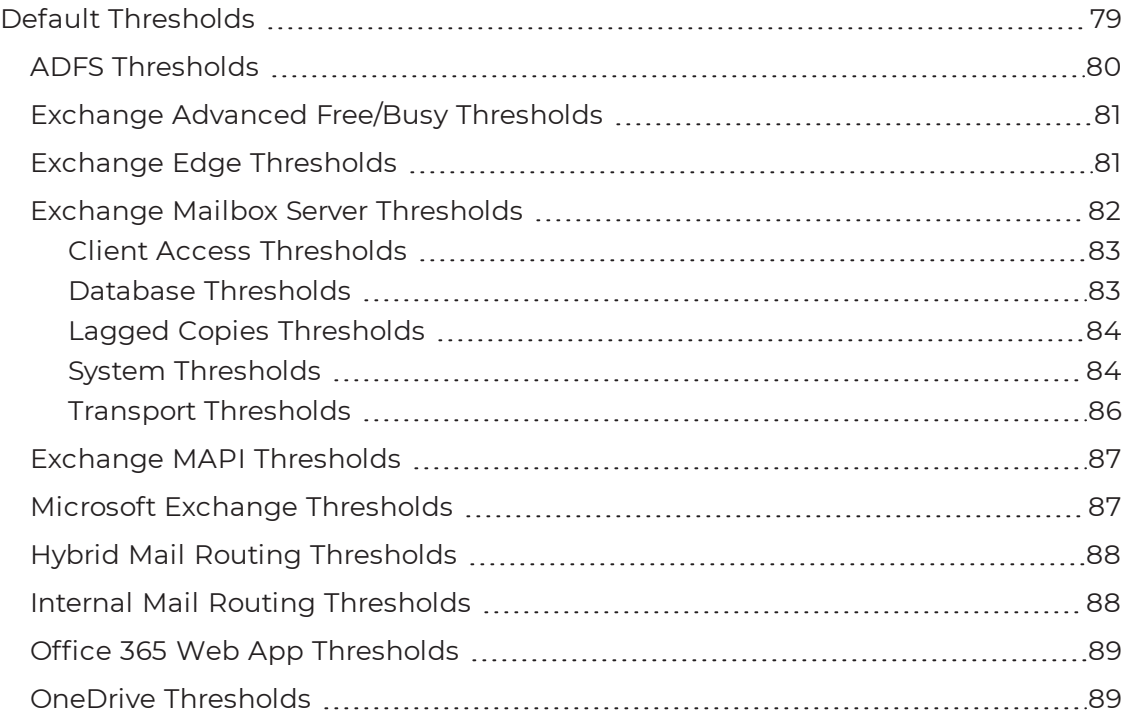

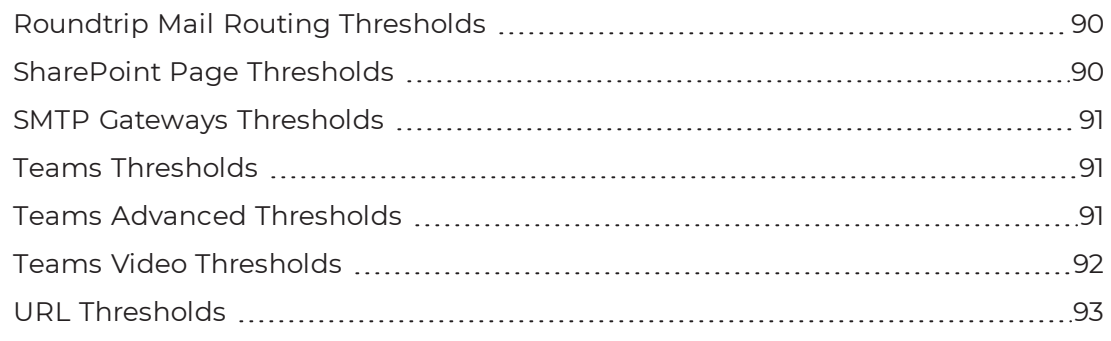

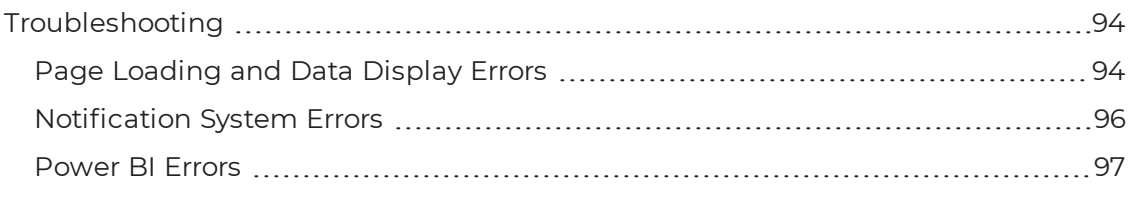

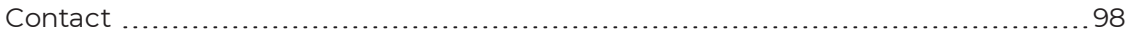

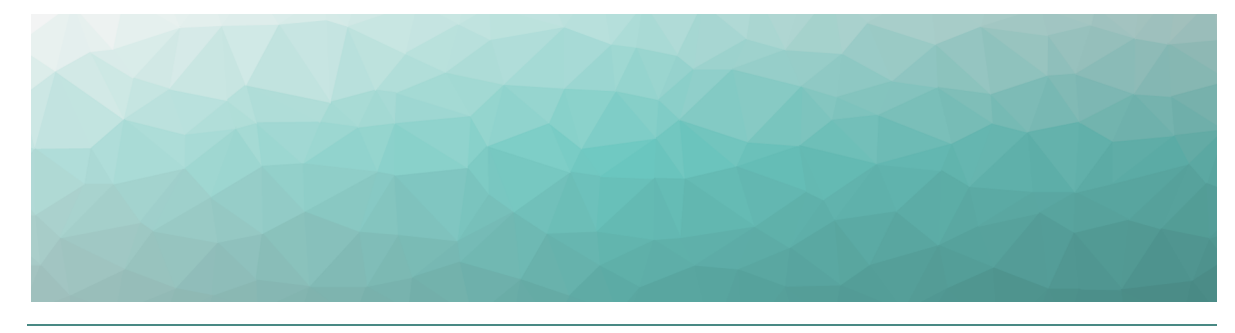

# <span id="page-6-1"></span><span id="page-6-0"></span>Introduction

# <span id="page-6-2"></span>**Document Purpose**

This document provides information about how to use Vantage DX Monitoring to access real-time information in dashboards, manage alert notifications, understand metrics, and generate reports.

# <span id="page-6-3"></span>**Intended Audience**

This guide is intended for use by IT system administrators, IT managers, and help desk personnel.

# <span id="page-6-4"></span>**Revision History**

I

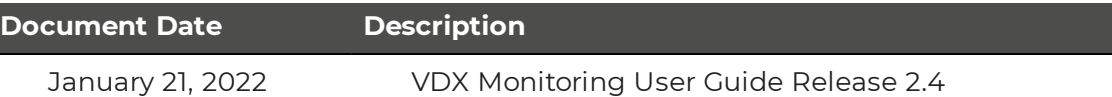

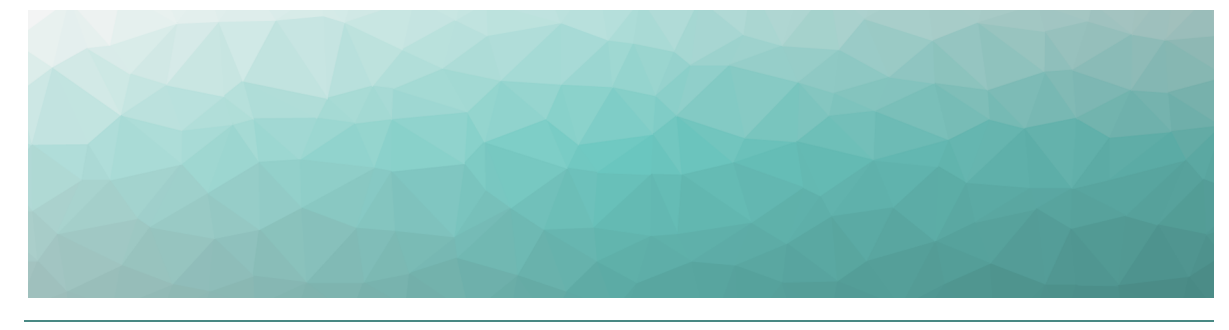

# <span id="page-7-1"></span><span id="page-7-0"></span>About Vantage DX Monitoring

VDX Monitoring is a monitoring tool that provides the information you need in order to understand service delivery issues on Microsoft applications and resources. In Microsoft environments, these applications and resources are known collectively as workloads.

Robots located at your critical business sites perform synthetic transactions on workloads—such as Microsoft Exchange, SharePoint, OneDrive, and Teams—while also testing network conditions. These robots continuously test the user experience from where your users are located to help you understand the service quality that you are delivering to your sites and business lines.

Based on these tests, VDX Monitoring provides you with proactive alert notifications so that you can work directly on issues before they become a problem for your business.

Use the information in the following sections to understand the components that make up VDX Monitoring, as well as the security measures that VDX Monitoring uses:

- ["Components"](#page-7-2) on page 8
- ["Security"](#page-10-0) on page 11

### <span id="page-7-2"></span>**Components**

Use the information in the following sections to understand the components that make up VDX Monitoring:

- . "VDX [Monitoring](#page-7-3) Web UI" on page 8
- ["Robots"](#page-8-0) on page 9
- ["Workloads"](#page-8-1) on page 9

### <span id="page-7-3"></span>VDX Monitoring Web UI

The VDX Monitoring Web UI is an application that displays detailed dashboards, metrics, and alert notifications for the Microsoft workloads that you monitor. The data it provides helps you measure the experience of your end-users. You can use the VDX Monitoring Web UI to customize how workloads are monitored. For

example, you can choose which workloads to monitor, set performance thresholds, and configure how you receive alert notifications.

### <span id="page-8-0"></span>Robots

Robots perform synthetic transactions, which are tests that simulate the activities that your users typically do. The robots perform these tests at the sites where your users are located, to provide you with insight into the user experience at each site. You can use the VDX Monitoring Web UI to configure the activities and workloads that the robots test.

You can add tags to robots for the following purposes:

- Add a location tag to easily identify where the robot is located. For workloads that display in Power BI reports, you must add location tags to view the robot data on the map included in the Power BI report.
- Add a filter tag to apply customized performance thresholds, as defined in a custom status.

### <span id="page-8-1"></span>**Workloads**

A workload is an application or a resource that you can monitor. VDX Monitoring allows you to create monitoring configurations for the following workloads:

- Active Directory Federation Services (ADFS)
- Azure AD Connect (AAD Connect)
- Exchange DAG
- Exchange Edge Server
- Exchange Free/Busy
- Exchange Mailbox Server
- Exchange MAPI
- Exchange Online
- Exchange Online Network
- Hybrid Mail Routing
- Internal Mail Routing
- Office 365 Health
	- Azure Information Protection
	- Dynamics 365
	- Exchange Online
	- Identity Service
	- Microsoft Forms
	- Flow in Microsoft 365
	- Microsoft StaffHub
	- Microsoft Teams
	- Microsoft Intune
	- Office Client Applications
- Office for the Web
- Planner
- PowerApps in Microsoft 365
- Mobile Device Management for Office 365
- Yammer Enterprise
- Office 365 Portal
- OneDrive for Business
- Power BI
- SharePoint Online
- Office 365 Web Apps
	- Azure AD Management
	- Azure Portal
	- Delve
	- Dynamics
	- Excel
	- Office 365 Admin Portal
	- <sup>l</sup> OWA
	- $\cdot$  Office365
	- Office Pro Plus Pages
	- OneDrive
	- OneNote
	- Planner
	- Power Apps
	- Power Automate
	- Power BI
	- SharePoint
	- Streams
- OneDrive
- Roundtrip Mail Routing
- SharePoint Network
- SharePoint Page
- SMTP Gateways
- Teams
- Teams Advanced
- Teams Network
- Teams Video
- . URL

# <span id="page-10-0"></span>**Security**

When you configure robots in the VDX Monitoring Web UI, you provide credentials that the robots can use to log into various workloads and perform synthetic transactions. Passwords are stored on disk to persist after a system restart and are encrypted and decrypted on-demand using industry standard encryption.

All passwords are kept in memory, and are encrypted and decrypted on-demand.

VDX Monitoring does not store Personally Identifiable Information (PII). It does store the following data:

- Results from synthetic transactions; these results typically include a date, a unique identifier, a statistic identifier, and a value.
- Service accounts—if you have configured them—for accessing monitored servers or third-party systems that VDX Monitoring integrates with.
- Fully qualified domain names (FQDN) for each of the installed Robot Managers.

All stored data is encrypted using AES-256.

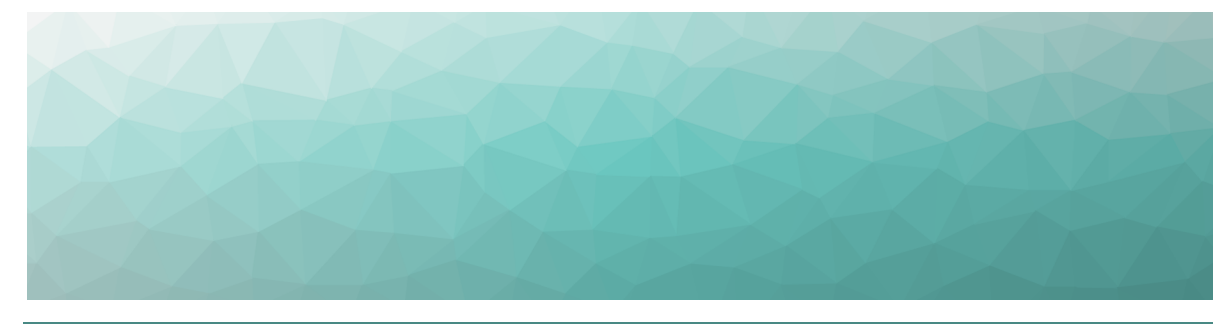

# <span id="page-11-1"></span><span id="page-11-0"></span>About the Interface

The VDX Monitoring user interface provides you with the information you need when service delivery issues occur on your monitored workloads. This information is available through detailed dashboards, which provide performance metrics and health status information. You can use the interface to customize how workloads are monitored by setting thresholds for the performance metrics.

Additionally, VDX Monitoring can send alert notifications based on performance thresholds. You can choose how you want to receive alert notifications, and who should receive those notifications.

The menu options that are available in VDX Monitoring depend on the permissions assigned to you by your administrator. This document describes features that may not be available to all users.

The following sections describe each of the menu options and the functionality they provide:

- ["Dashboards"](#page-11-2) on page 12
- ["Settings"](#page-15-2) on page 16
- **.** ["Authentication"](#page-19-0) on page 20

### <span id="page-11-2"></span>**Dashboards**

Dashboards provide detailed information about performance metrics and statuses that allow you to monitor the health of a specific workload and the various processes associated with that workload. Each dashboard is related to a specific workload.

Two types of dashboards are available in VDX Monitoring:

- **.** "System [Dashboards"](#page-11-3) on page 12
- "Custom [Dashboards"](#page-12-0) on page 13

### <span id="page-11-3"></span>System Dashboards

System dashboards are dashboards that are available by default in the VDX Monitoring Web UI. You cannot delete or rename a system dashboard; however, you can duplicate a system dashboard and edit it to create a custom dashboard. You can also disable system dashboards. The system dashboards are:

- AAD Connect
- ADFS
- Exchange
- Exchange Advanced Free/Busy
- Exchange DAG
- Exchange Edge
- Exchange Mailbox Servers
- Exchange MAPI
- MS Service Health
- Mail Routing
- Mail Routing Hybrid
- Network
- Office 365 Operations
- OneDrive
- Teams
- Teams Advanced
- . URL

### <span id="page-12-0"></span>Custom Dashboards

Create your own custom dashboard so that VDX Monitoring best fits your needs. You can edit a custom dashboard when you need to add, resize, move, remove a component, or rename the dashboard.

## <span id="page-12-1"></span>Dashboard Components

The components that display on a dashboard depend on the workload being monitored.

The following image shows an example of a dashboard with its different components.

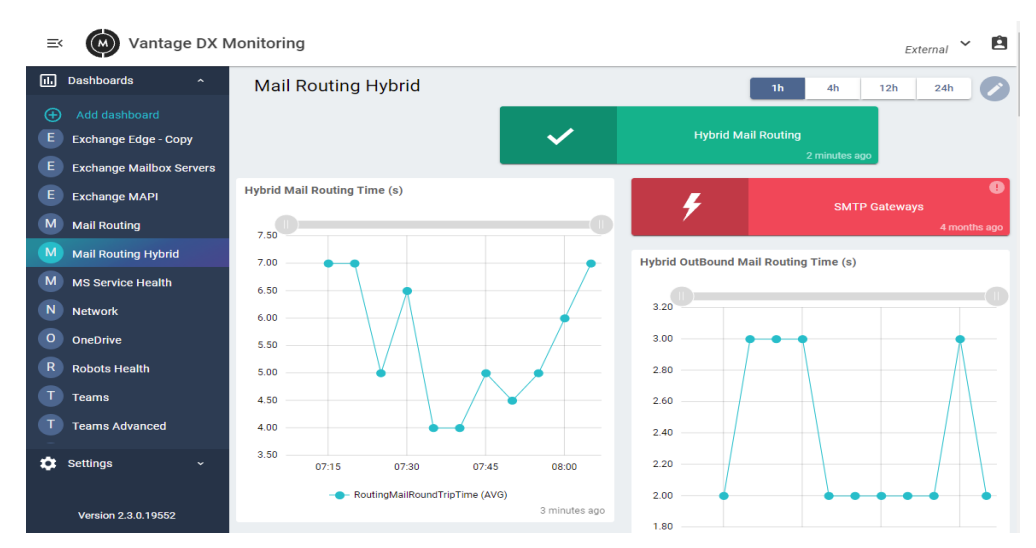

#### **Figure 1: Dashboard Example—Exchange**

The following types of data are displayed within a dashboard:

- **.** ["Status](#page-13-0) Cards" on page 14
- <sup>l</sup> ["Graphs"](#page-14-0) on page 15
- . ["Tables"](#page-15-0) on page 16
- **.** "Time [Period"](#page-15-1) on page 16

#### <span id="page-13-0"></span>**Status Cards**

Status cards provide a visual indication about the current health of workloads, based on the tests that robots perform. Status cards are colour-coded to provide a real-time indication about the health status of a particular workload.

The following image shows the different statuses that a workload can have.

#### **Figure 2: Status Examples**

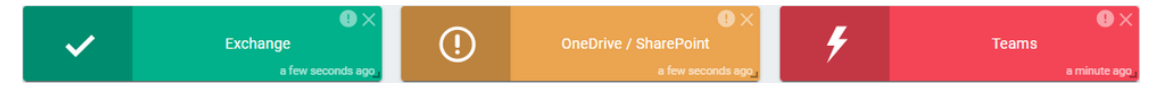

Each status is indicated by one of the following colors:

- **Green**—The robots perform the tests successfully and the results are better than the performance threshold.
- **Orange**—Warning. The tests have breached the performance threshold but have not reached the critical threshold.
- <sup>l</sup> **Red**—The critical threshold has been reached. This status indicates a possible outage.

The following functions are available within a status card:

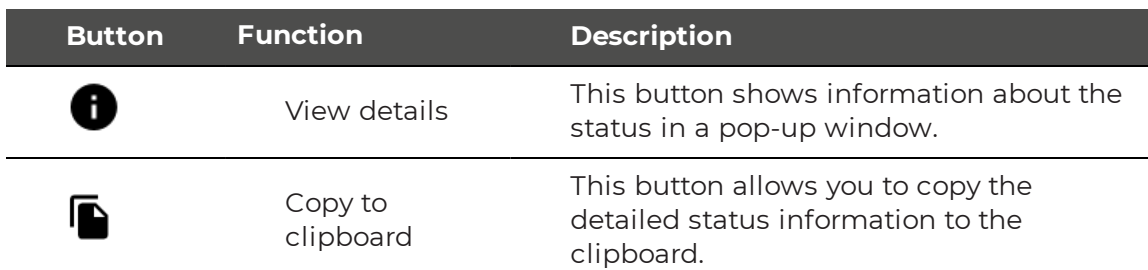

#### <span id="page-14-0"></span>**Graphs**

The following image shows several types of graphs displayed in a dashboard.

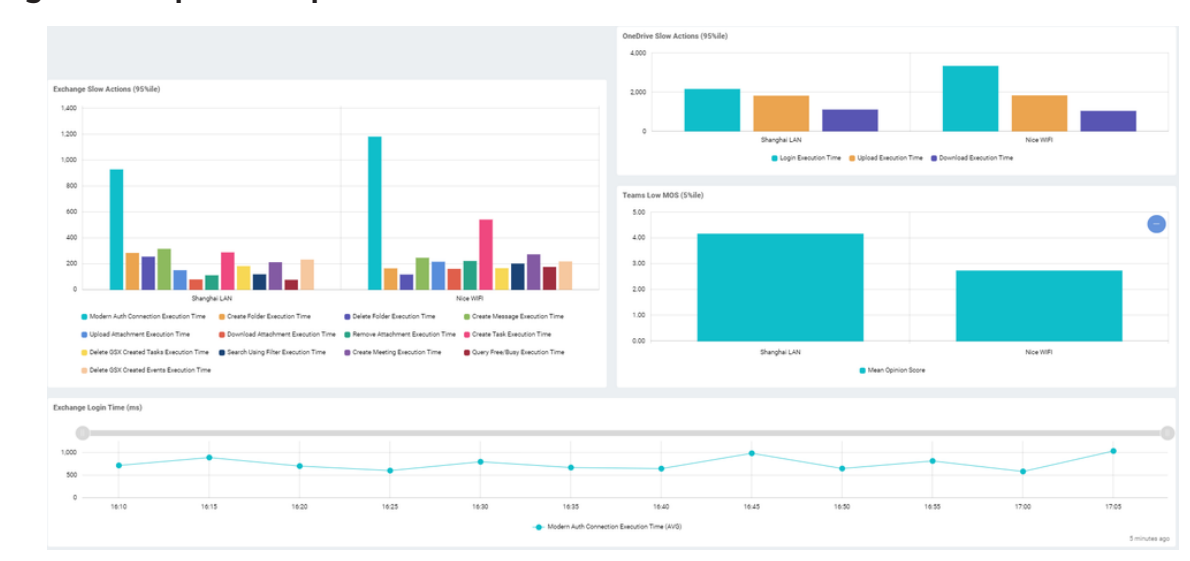

#### **Figure 3: Graphs Example**

The number of graphs, the data in the graphs, and the graph types vary, depending on the selected dashboard. Not all dashboards have graphical data to display.

The dashboard displays up to 12 Robot Managers per graph, prioritizing those with the most critical status.

VDX Monitoring aggregates data in each graph for up to five minutes.

The types of graphs displayed include:

- **Line graphs**—Illustrate trends in data over a period of time.
- **Bar graphs**—Compare numbers across categories.
- **Gauge graphs**—Display the value of a key indicator against the colored data range or chart axis.
- **Pie chart graphs**—Show a percentage or proportional data represented by a category.

Within a line graph you can zoom in and out on a time period using the slider bar at the top of the graph. You can also use the mouse to draw a selection area on the graph to zoom into a specific time period. Doing so changes the view of the data in all of the graphs and tables in the dashboard to the selected time period.

The following image shows a slider bar at the top of a graph.

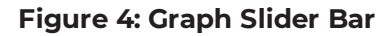

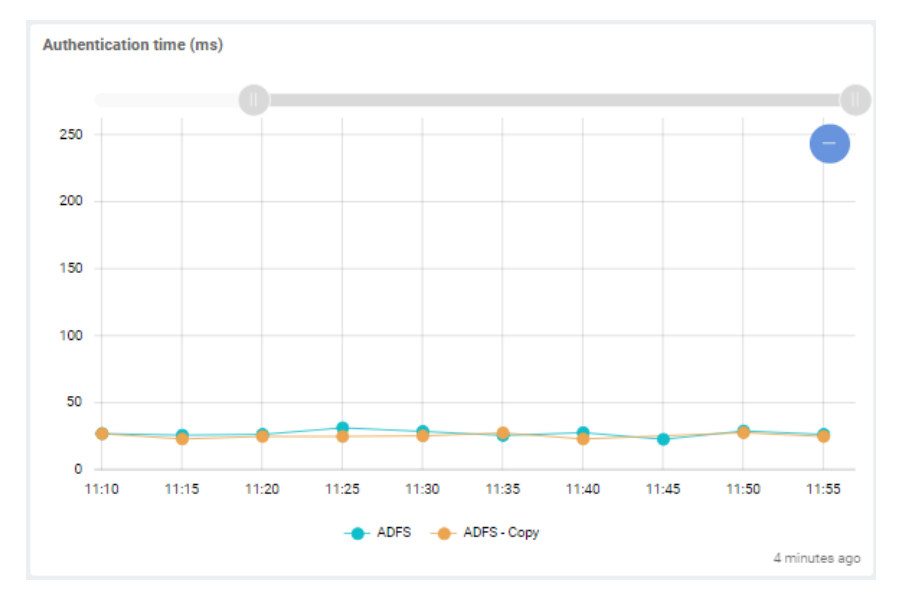

You can click on an item in the graph legend to enable or disable the specific metric in the graph. When a metric is disabled in the graph, it also appears in grayed-out in the legend. Click it again to enable it.

#### <span id="page-15-0"></span>**Tables**

The number of tables, and the data displayed within each table, varies depending on the selected dashboard. Not all dashboards have data to display in tables.

#### <span id="page-15-1"></span>**Time Period**

The Time Period selector allows you to display the data in 1 hour, 4 hour, 12 hour, and 24 hour increments. For example, select 12h to display the data from the last 12 hours.

Dashboard data is refreshed every five minutes.

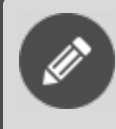

**Note:** Status information is always based on the real-time status, even when you select a different time period.

## <span id="page-15-2"></span>**Settings**

The Settings menu is available from the left navigation pane and contains the following options:

- ["Credentials"](#page-16-0) on page 17
- ["Notification](#page-16-1) Systems" on page 17
- ["Configurations"](#page-16-2) on page 17
- ["Robots"](#page-17-0) on page 18
- **.** "Statuses & [Notifications"](#page-17-1) on page 18
- ["Dashboards"](#page-18-1) on page 19

### <span id="page-16-0"></span>**Credentials**

The Credentials page is where you configure the credentials that robots can use to log into workloads and perform tests.

During the installation process, a list of credentials is created by default and displayed on the Credentials page. These default credentials are placeholders that indicate the correct format to use for each workload. You can edit these placeholders to set up your initial monitoring credentials and add more if needed. If you need to remove credentials, contact [gsx-support@martellotech.com](mailto:gsx-support@martellotech.com).

These credentials are configured by your administrator as part of the installation process. If you need to configure additional credentials, refer to the *VDX Monitoring Installation Guide—On-Premises Deployments* and the *VDX Monitoring Installation Guide Cloud Deployment Guide*, available on the Martello website at the following URL:

<https://martellotech.com/documentation/monitoring/>

## <span id="page-16-1"></span>Notification Systems

The Notification systems page allows you to specify the notification method that you want VDX Monitoring to use when it sends an alert notification, and who should receive the notification. For example, you can choose to have notifications delivered by email, recorded in an event log, recorded in ServiceNow, or in another application using a webhook.

During the installation process, a list of notification systems is created by default and displayed on the Notification systems page. These default notification systems are placeholders that you need to edit.

## <span id="page-16-2"></span>Configurations

The Configurations Management page allows you to create monitoring configurations for the workloads that VDX Monitoring supports. Use this page to choose the workloads that you want to monitor and configure their parameters. Parameters include information such as credentials, addresses, port numbers, and other information specific to your network.

From the Configurations Management page you can perform the following actions:

- Add a configuration.
- Edit a configuration.
- Duplicate a configuration.
- Remove a configuration.

### <span id="page-17-0"></span>Robots

The Robots management page displays all the installed robots with the following information for each robot:

- The robot name and the machine where it is installed.
- Any location tags or status and notification filter tags that have been added to the robot.
- The configured workloads.
- The enabled or disabled notifications.
- The selected notification systems.

VDX Monitoring displays up to 25 Robot Managers per page. If you have more than 25 Robot Managers, use the previous and next buttons to navigate through the pages.

From the Robots management page you can perform the following actions:

- Select the workloads for each Robot Manager to monitor.
- Manage notification systems for each Robot Manager.
- Manage location and filter tags for each Robot Manager.
- Activate and deactivate notifications for each Robot Manager.

### <span id="page-17-1"></span>Statuses & Notifications

Statuses provide a real-time visual indication about the current health of workloads by displaying color-coded health status cards on dashboards. The health of the workload is based on the tests that robots perform on that workload. Status notifications are tied to statuses and are triggered when a potentially negative service-affecting change to a health status is detected.

The Statuses & Notifications page lists the workloads that VDX Monitoring monitors and allows you to configure the following options:

- Whether the health status card of the workload is displayed on a dashboard.
- Whether alert notifications are enabled for the workload.
- Which notification system to use for notifications.

The health status of a workload is based on the tests that the robots perform. When you enable the status of a workload, the dashboard for the workload includes a status card that uses the following colors to indicate the health of the workload:

- **Green**—The robots complete the tests successfully and the results are better than the performance threshold.
- **Orange**—Warning. The robots complete the tests. The test results breach the performance threshold but do not breach the critical threshold.
- **Red**—The critical threshold has been breached. This status indicates a possible outage.

Like the status information, the alert notifications are based on the tests that the robots perform. For example, VDX Monitoring raises a notification if a connectivity test fails, or if a security certificate has expired.

When you enable an alert notification for a workload, VDX Monitoring sends a notification if the threshold is breached. For example, a Teams notification can be triggered for a low MOS score or for a delay in logging in.

For statuses and alert notifications, any tests that are based on performance metrics relate directly to performance thresholds. These thresholds are set to default values that are based on industry standards. Some workload tests have configurable thresholds. For a list of the configurable thresholds for each workload, see ["Default](#page-78-1) [Thresholds"](#page-78-1) on page 79.

From this page, you can perform the following actions:

- Set an alert notification system for a workload.
- Enable or disable the workload status card display on the workload dashboard.
- Activate or deactivate alert notifications for a workload.
- Edit the default performance thresholds for a workload.
- Duplicate a system status to create a custom status to be applied to specific robots.

#### <span id="page-18-0"></span>**Custom Statuses**

Custom statuses (and the associated alert notifications) allow you to create and apply custom statuses and notifications to specific robots to best suit your known network variations. For example, if you have a known issue with a particular workload process in specific locations, you can create a custom status with custom performance thresholds. You can then add filters to the robots for those locations, and then apply those filters to the custom status. When you complete this process, the locations with the known issues will display dashboard metrics and trigger alert notifications according to the customized performance thresholds, while the remaining unaffected robots continue to display and notify based on the system default thresholds for the non-problematic locations.

### <span id="page-18-1"></span>Dashboards

The Dashboards management page displays all of the dashboards available in the application. The dashboards must be set to Active on this page before you can access them from the Dashboards list.

From the Dashboards management page you can do the following:

- Activate or deactivate dashboards.
- Duplicate a dashboard to create a custom dashboard.
- Remove a custom dashboard.

**Tip:** System dashboards display a lock icon in the Name column, indicating that you cannot edit system dashboards. Custom dashboards can be edited, and do not display a lock icon.

# <span id="page-19-0"></span>**Authentication**

The VDX Monitoring Web UI provides an Authentication menu for customers who are using VDX Monitoring in a standalone deployment with Windows authentication.

You can access the Authentication menu from the icon in the top right corner of the interface. This page allows you to configure the following authentication features:

- **SSO**—Single Sign-On activation
- **RBAC—**Role-Based Access Control activation

Authentication credentials are configured by your administrator as part of the installation process. For more information, refer to the *VDX Monitoring Installation Guide—On-Premises Deployments* or the *VDX Monitoring Cloud Deployment Guide*, available on the Martello website at the following URL:

<https://martellotech.com/documentation/monitoring/>

**Tip:** VDX Monitoring is now available as part of the Martello Vantage DX solution. The Vantage DX solution has a portal that provides single sign-on capabilities for all of the Vantage DX modules. If you are using VDX Monitoring as part of the Vantage DX solution, you must configure user authentication in the Vantage DX portal. For more information, see the *Vantage DX Deployment Guide*. It is available on the Martello website at:

<https://martellotech.com/documentation/vantage-dx/>

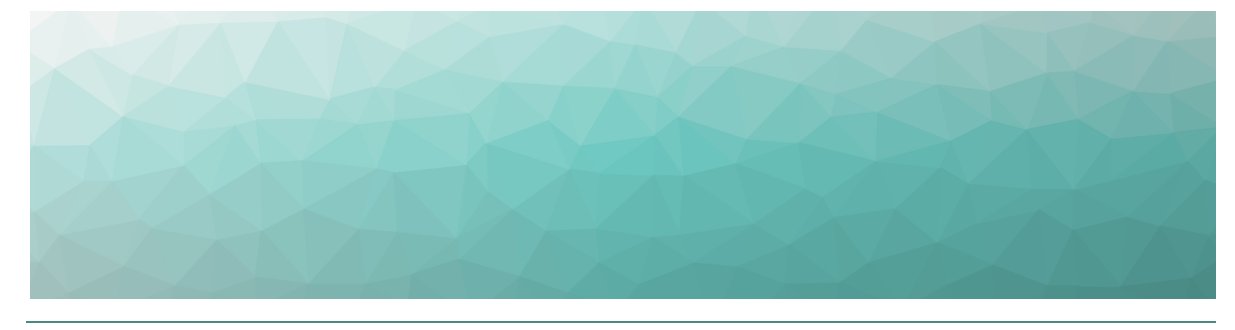

# <span id="page-20-1"></span><span id="page-20-0"></span>Configure Workloads

Complete the tasks in the following table.

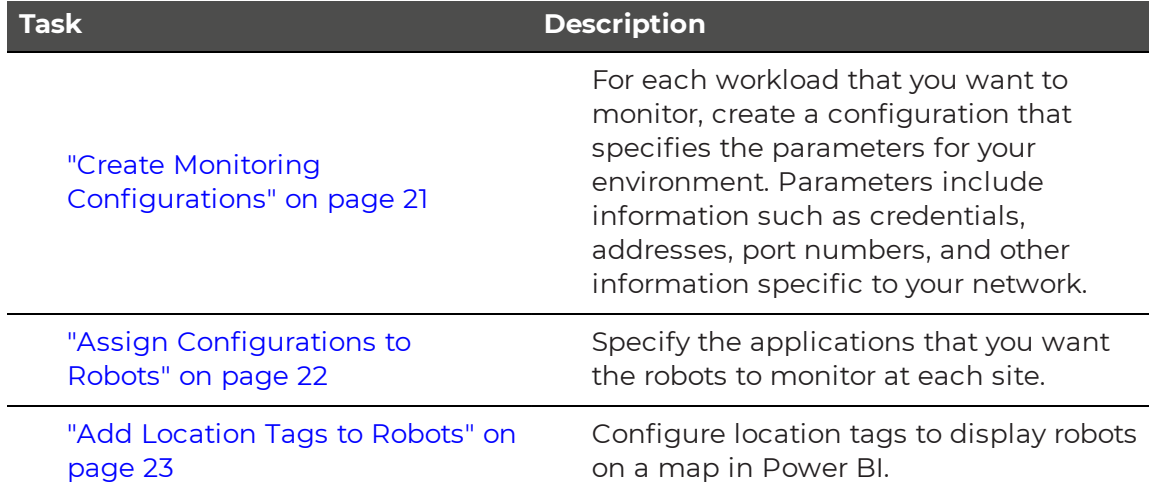

# <span id="page-20-2"></span>**Create Monitoring Configurations**

For each workload that you want to monitor, you need to create a configuration that specifies the parameters for your environment. For example, depending on the workload that you want to monitor, you may need information such as credentials, addresses, port numbers, or other information specific to your network. After you create a configuration, you can assign it to a robot to monitor.

- **1.** Select **Settings > Configurations** and click the **Add** button.
- **2.** From the **Create configuration** panel, select the workload you want to monitor, then click **Next**.
- **3.** Enter a name for the configuration. The name you enter displays on the interface.
- **4.** Complete the settings for the workload. You can click the tooltip to see information about each setting.
- **5.** Click **Save**.

**Tip:** You can edit a configuration, duplicate it, or remove it by clicking the **Actions** button and selecting an option.

#### **Next Steps**

• "Assign [Configurations](#page-21-0) to Robots" on page 22

# <span id="page-21-0"></span>**Assign Configurations to Robots**

Use this procedure to select the applications that you want the robots at each site to monitor.

#### **Before you Begin**

- "Create Monitoring [Configurations"](#page-20-2) on page 21
- This procedure uses local system credentials. If there is a proxy server installed between the Robot Manager machine and Office 365, which requires authentication, you cannot use local system credentials. In that case, ensure that you use credentials that can authenticate with the proxy server and that can access the Windows service where the monitored application runs.
- **1.** Select **Settings > Robots** and select the Robot Manager that you want to configure.

You can select several Robot Managers at once, or you can check the **Select all in page** box to select all the Robot Managers displayed on the current page.

- **2.** Click **Select configurations**.
- **3.** From the **Configurations** drop-down list, select the workloads that you want to monitor.
- **4.** In the **Windows Service credentials** section, use the **Local system** toggle to select the credentials you want the robot to use:
	- On—The robots use the local system credentials to log into the workloads.
	- Off—Choose this option only if there is a proxy server installed between the Robot Manager machine and Office 365, which requires authentication. Use the drop-down list to select the credentials that the robots can use to authenticate with the proxy server.

#### **5.** Click **Deploy Config**.

The configurations display on the Robots management page. A status is shown for each:

- Green—Indicates when the last scan occurred.
- Blue—Pending status. Scanning is in progress.
- Red—Indicates an issue with the configuration. A tooltip is available for red statuses. Click on it to display information about the issue.

**Tip:** You can remove a configuration from a Robot Manager by clicking the X on the configuration name.

**Next Steps**

• "Add [Location](#page-22-0) Tags to Robots" on page 23

# <span id="page-22-0"></span>**Add Location Tags to Robots**

Use this procedure to add a tag that indicates the location of your robots. Location tags allow you to easily identify the location of your robots and are required for Power BI to display your robots on a map.

**1.** Select **Settings > Robots** and select the Robot Manager that you want to configure.

You can select several Robot Managers at once. You can check the **Select all in page** box to select all the Robot Managers displayed on the current page.

- **2.** Click **Add Tags**.
- **3.** In the **Key** field, select **Location**.
- **4.** In the **Value** field, enter the name of a location or select from a list of existing tags.
- **5.** Click the **+** button to confirm the tag and then click **Add**.

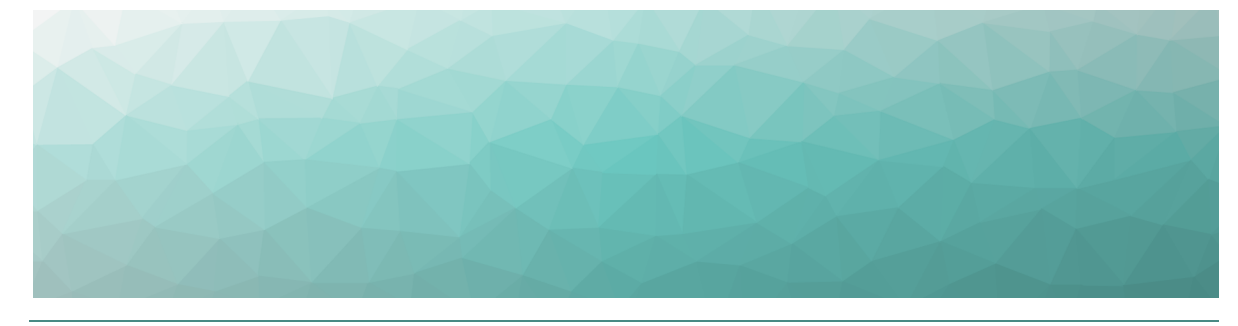

# <span id="page-23-1"></span><span id="page-23-0"></span>Configure Statuses and Alert **Notifications**

VDX Monitoring provides you with performance metrics and health status information on dashboards, and proactive alert notifications so that you can work directly on issues before they become a problem for your business.

For alert notifications, administrators can choose who receives the notifications and how they are notified.

Performance-based health status information and alert notifications are based on default performance thresholds, but some workloads allow you to configure the thresholds to suit your business needs. You can change configurable thresholds for all robots that monitor a workload, or you can create custom statuses and notifications with customized thresholds and apply them to specific robots. For more details about thresholds, see "Default [Thresholds"](#page-78-1) on page 79.

Use the information in this section to configure alert notifications, to change default workload performance thresholds, and to create a custom status and apply it to specific robots.

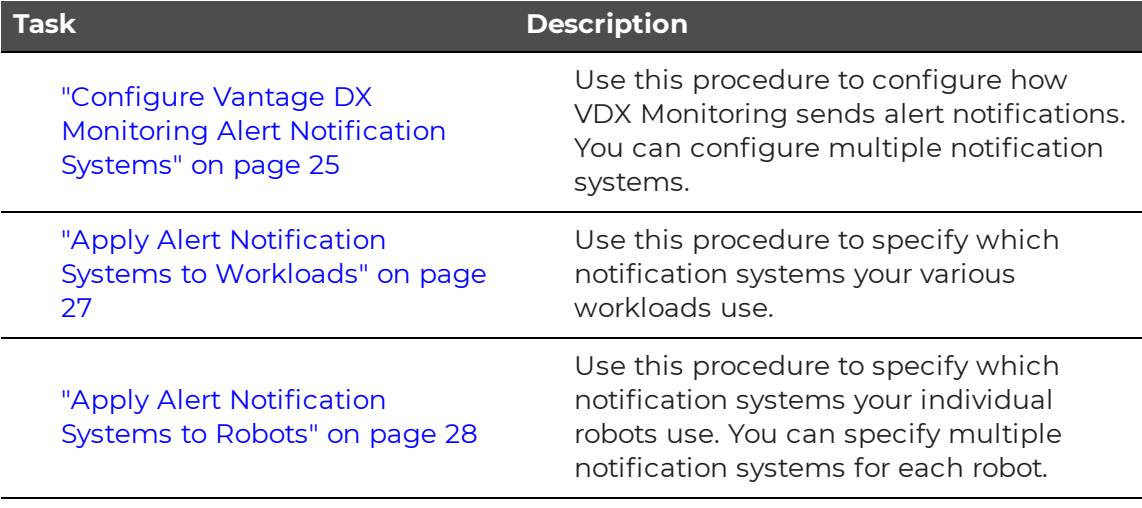

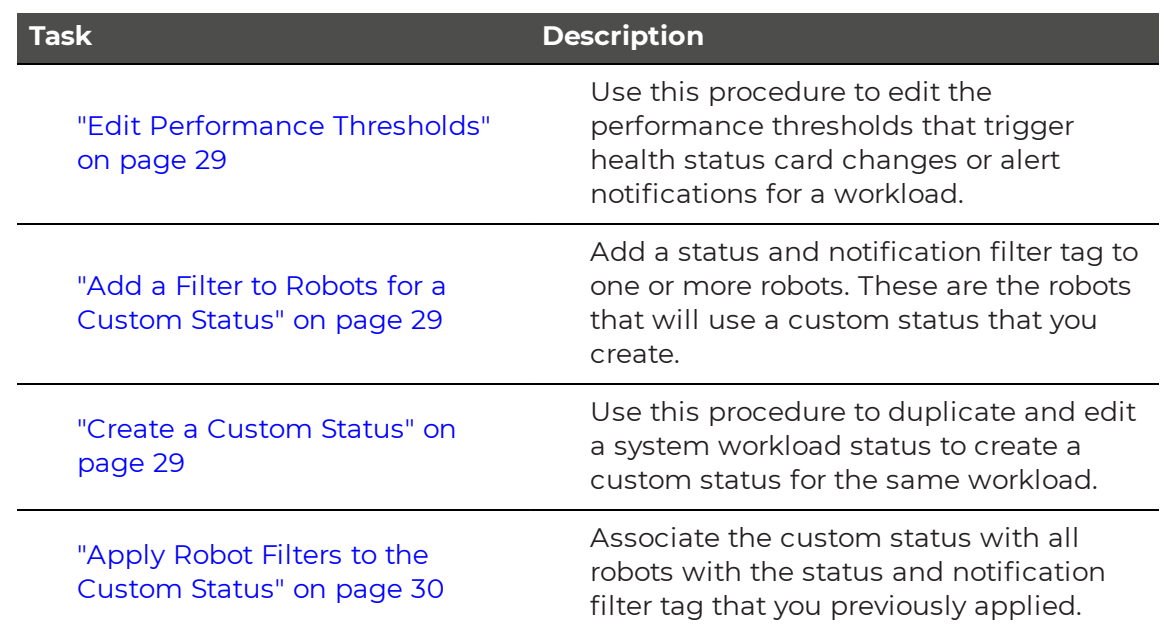

# <span id="page-24-0"></span>**Configure Vantage DX Monitoring Alert Notification Systems**

VDX Monitoring notification systems specify how to send alert notifications, and who to send the notifications to. VDX Monitoring provides default notification systems that you can edit to help you get started, and you can also configure your own notification systems. You can configure multiple notification systems. After you configure all of the notification systems you need for your business, you can apply them to specific robots and specific workloads as needed.

**Note:** Do not remove the default notification systems. Doing so may cause issues when you upgrade the VDX Monitoring application.

#### **Before you Begin**

Ensure you have information about how to access the notification system. Settings vary depending on the notification system type. For example, you may need login, password and addresses of the notification recipients.

- **1.** Select **Settings > Notification systems** and click the **Add** button.
- **2.** From the **Add a new notification system** panel, select the type of notification system to use, then click **Next**.
	- **Email EWS**—Select this option if you use an EWS email. Ensure that you use a dedicated email account for this option. Using an account that is also used for other purposes may cause errors.
- **Email SMTP**—Select this option if you use an SMTP email. This connector does not support anonymous or non-secured SMTP.
- **Event Log**—Select this option if you need to capture notification information in Windows Event Log.
- **ServiceNow**—Select this option to manage your incidents directly in the ServiceNow Incident table and take actions to solve issues.
- **Webhook**—Select this option to manage your incidents or automated tasks with other applications or services. You can use MS Power Automate to create a webhook and then trigger a notification based on a Power Automate rule. For information, see the following article in our Knowledge Base: [https://help.gizmo.gsx.com/knowledge-base/how](https://help.gizmo.gsx.com/knowledge-base/how-to/how-to-configure-a-webhook-with-ms-power-automate/)[to/how-to-configure-a-webhook-with-ms-power-automate/.](https://help.gizmo.gsx.com/knowledge-base/how-to/how-to-configure-a-webhook-with-ms-power-automate/)
- **3.** Provide the settings for the selected notification system type, then click **Next**.

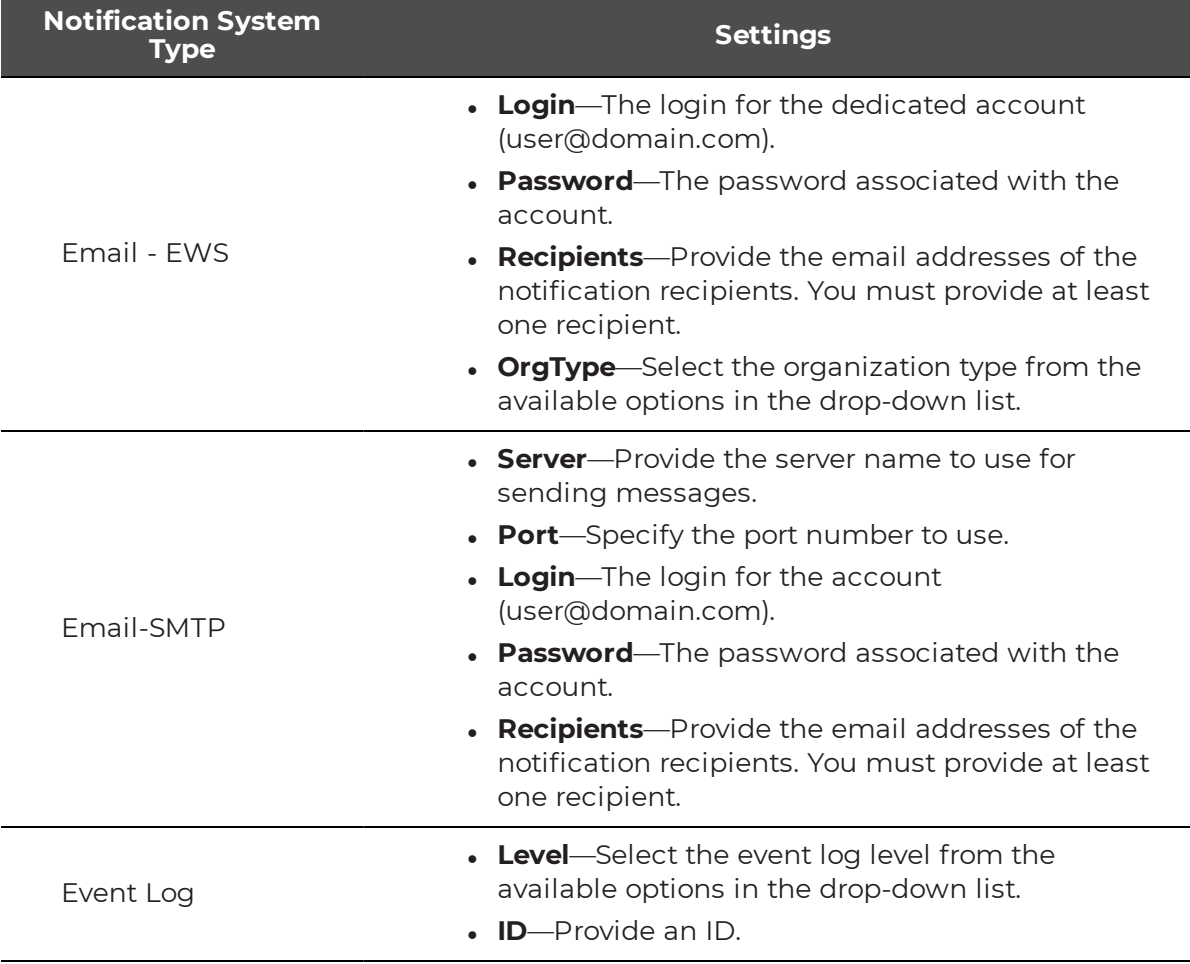

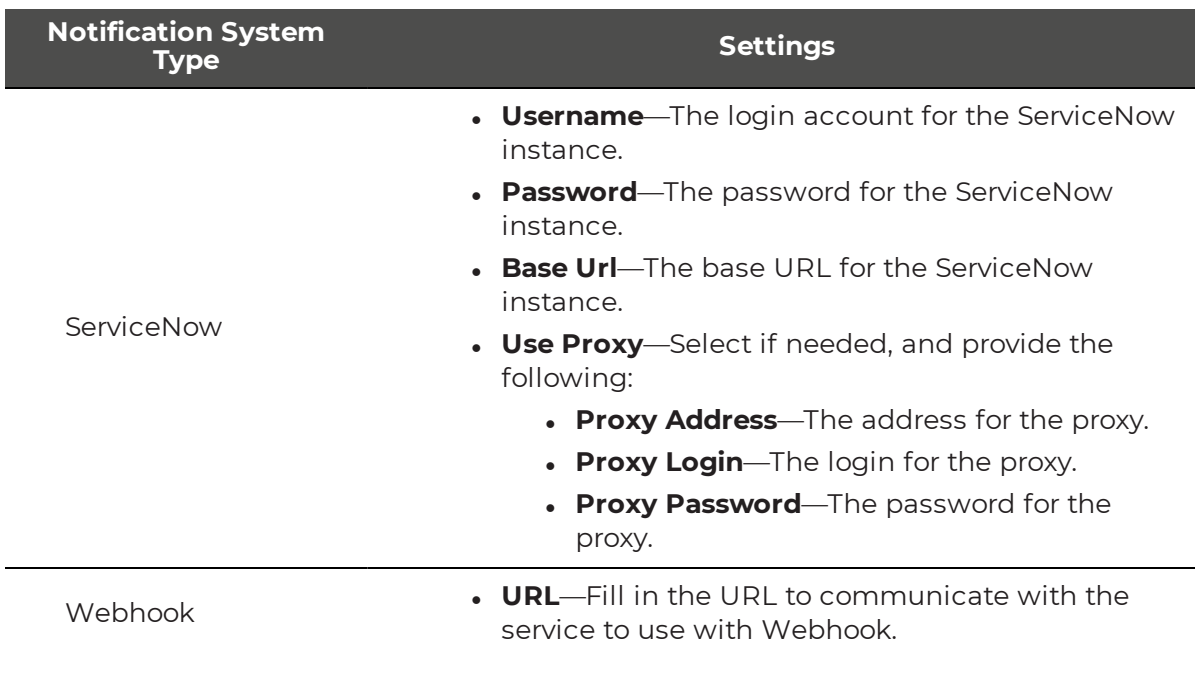

- **4.** Provide a name for the notification system, then click **Add**. The page displays the new notification system in the list.
- **5.** If you need to edit a notification system:
	- **.** Click the **Actions** button for the notification system that you want to edit.
	- . Click **Edit**.
	- Edit the settings.
	- **.** Click **Save** to confirm your changes.

#### **Next Steps**

After you configure the notification systems for VDX Monitoring, perform the following tasks:

- "Apply Alert [Notification](#page-26-0) Systems to Workloads" on page 27
- "Apply Alert [Notification](#page-27-0) Systems to Robots" on page 28.

# <span id="page-26-0"></span>**Apply Alert Notification Systems to Workloads**

Use this procedure to add or change the notification systems associated with workloads.

#### **Before you Begin**

You must have configured at least one notification system for VDX Monitoring. See "Configure Vantage DX Monitoring Alert [Notification](#page-24-0) Systems" on page 25.

**1.** Select **Settings > Statuses & Notifications** and select the workload that you want to receive notifications about. You can select several workloads at once.

#### **2.** Click the **Set Notification Systems** button.

The Set Notification Systems panel appears.

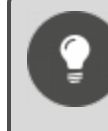

**Tip:** You can also access the Set Notification Systems panel from the Actions menu for each status.

- **3.** From the drop-down list, select the notification system to add to the status. You can add multiple notification systems if required.
- **4.** Click **Add**.

The added notification systems appear in the dedicated Notification Systems column.

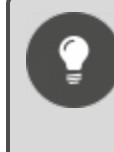

**Tip:** To remove a notification system from the status, click the **X** icon in the notification system label.

## <span id="page-27-0"></span>**Apply Alert Notification Systems to Robots**

Use this procedure to specify which notification systems your robots will use to deliver alert notifications about the workloads those robots monitor. You can add multiple notification systems to robots for multiple workloads.

#### **Before you Begin**

You must have configured at least one notification system for VDX Monitoring. See "Configure Vantage DX Monitoring Alert [Notification](#page-24-0) Systems" on page 25.

- **1.** Select **Settings > Robots** and select the Robot Manager you want to configure. You can select several Robot Managers at once or use the **Select all in page** option to select all the Robot Managers displayed on the current page.
- **2.** Click the **Set Notification Systems** button. The Set notification systems panel opens.
- **3.** Select the notification systems to add from the drop-down list. You can add as many notification systems as you need.
- **4.** Click the **Set Notification Systems** button to confirm. The added notification systems appear in the dedicated Notification Systems column.

**Tip:** To remove a notification system from the Robot Manager, click the **X** icon in the notification system label.

# <span id="page-28-0"></span>**Edit Performance Thresholds**

VDX Monitoring performance-based health statuses and alert notifications are based on default performance thresholds. The thresholds are based on industry standards but you can edit some workload thresholds, depending on your needs and your environment.

Use this procedure to change the performance thresholds for a workload.

For a list of configurable thresholds and their default values, see ["Default](#page-78-1) [Thresholds"](#page-78-1) on page 79.

- **1.** Select **Settings > Statuses & Notifications**.
- **2.** In the **Status Name** column, click the **Actions** button for the workload you want to edit.
- **3.** Click **Edit Status**. The Edit Status panel opens.
- **4.** Edit the thresholds for the workload as required.
- **5.** Click **Save** to confirm your changes.

# <span id="page-28-1"></span>**Add a Filter to Robots for a Custom Status**

Use this procedure to add a filter tag to robots. After you add the tag to your robots, you will create a custom status, and apply the same tag to that custom status to create an association between the required robots and the custom status. Ensure that you add the same filter tag to each robot.

**1.** Select **Settings > Robots** and select the Robot Manager that you want to configure.

You can select several Robot Managers at once. Use the **Select all in page** box to select all the Robot Managers displayed on the current page.

- **2.** Click **Add Tags**.
- **3.** In the **Key** field, enter a category for this filter.
- **4.** In the **Value** field, enter the value or select from a list of existing tags.
- **5.** Click the **+** button to confirm the tag and then click **Add**.

#### **Next Steps**

• Create a custom status. See "Create a [Custom](#page-28-2) Status" on page 29

## <span id="page-28-2"></span>**Create a Custom Status**

Use this procedure to create a custom status (and the associated alert notifications) by duplicating an existing status and editing its details. This procedure includes multiple tasks to associate the custom status to the robots that will use it.

#### **Before you Begin**

• Add a filter tag to each robot that will use this custom status.

To create a custom status, complete the following steps:

- **1.** Select **Settings > Statuses & Notifications**.
- **2.** In the **Status Name** column, click the **Actions** button for the workload you want to edit.
- **3.** Click **Duplicate**.

VDX Monitoring duplicates the workload in the Status Name column and displays it at the bottom of the list. The word "-Copy" is appended to the status.

- **4.** Edit the workload as required by clicking the **Actions** button and selecting **Edit Status**. You can:
	- Change the name of the status.
	- Edit the notification system.
	- Edit the performance thresholds. See "Edit [Performance](#page-28-0) Thresholds" on [page](#page-28-0) 29
	- Apply the robot filter tag to your custom status. See ["Apply](#page-29-0) Robot Filters to the [Custom](#page-29-0) Status" on page 30
- **5.** Click **Save** to confirm your changes.
- **6.** Make the custom status available to be used in custom dashboards by toggling the **Enable Status** option to **On**.
- **7.** To activate alert notifications related to the status, click the **bell** icon.

# <span id="page-29-0"></span>**Apply Robot Filters to the Custom Status**

Use this procedure to complete the association between the robots and the custom status. When this procedure is completed, the custom status is used by all robots that share the same filter tag with this custom status.

#### **Before you Begin**

- Add a tag to use as a filter for each robot that will use the custom status. See "Add a Filter to Robots for a [Custom](#page-28-1) Status" on page 29
- Create a custom status by duplicating an existing status. See "Create a [Custom](#page-28-2) [Status"](#page-28-2) on page 29.
- Edit the custom status performance thresholds. See "Edit [Performance](#page-28-0) [Thresholds"](#page-28-0) on page 29.
- **1.** Select **Settings > Statuses & Notifications** and click the **Actions** button for the workload to which you want to apply the filter.
- **2.** Click **Edit Status**.

The Edit Status panel opens.

- **3.** In the **Status Filters** section, add the tag you created for the robots by selecting the tag Key and Value from the drop-down lists.
- **4.** Click the **+** button to add the tag.
- **5.** Click **Save**.

The tag now appears in the filter column for the custom status.

**6.** Repeat these steps if you need additional filters.

#### **Next Steps**

• Add the custom status to a custom dashboard. See "Create a New [Custom](#page-31-2) [Dashboard"](#page-31-2) on page 32.

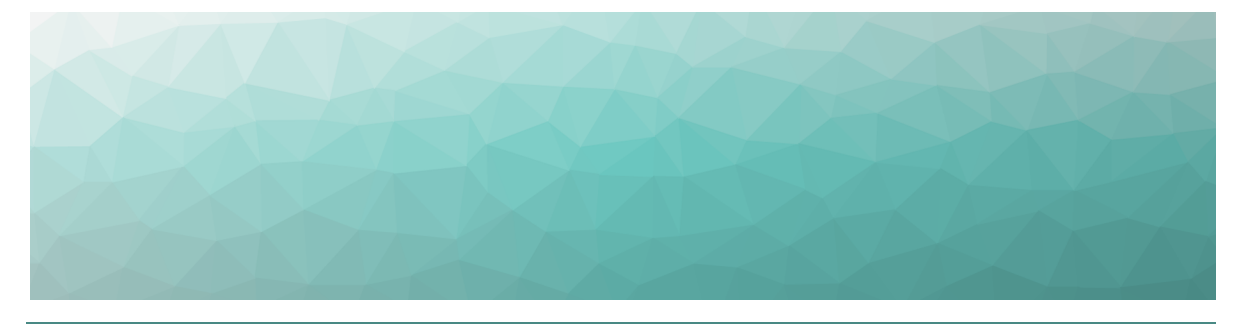

# <span id="page-31-1"></span><span id="page-31-0"></span>Configure Dashboards

VDX Monitoring provides default dashboards, called system dashboards, which correspond to the applications that VDX Monitoring monitors. These dashboards are indicated by a lock icon on the Web UI. You cannot edit or delete system dashboards; however, you can create custom dashboards.

Use the information in this section to create custom dashboards:

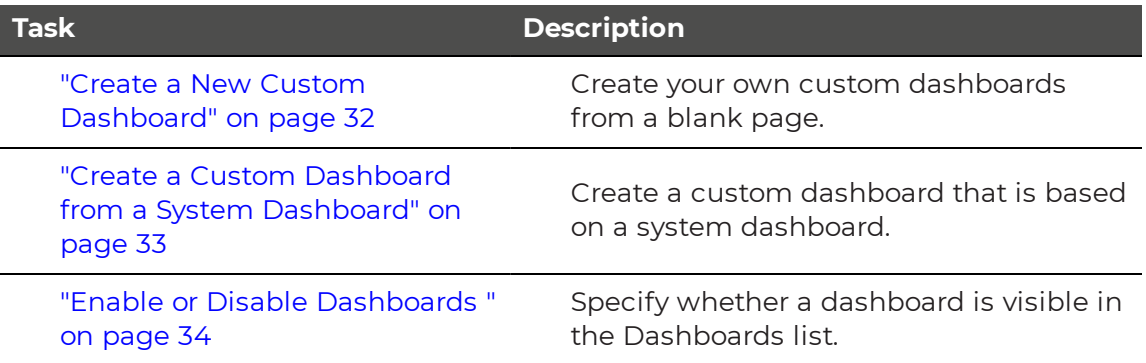

# <span id="page-31-2"></span>**Create a New Custom Dashboard**

Use this procedure to create a custom dashboard.

- **1.** Expand the **Dashboards** list and click **Add dashboard**.
- **2.** Click the **Edit** icon.
- **3.** Click the **Edit** icon next to the name of the dashboard and enter a new name. Click the **check mark** icon to save it.
- **4.** Click the **Add** icon to select the type of component you want to add and click **Next**. The options are:
	- Line chart
	- Bar chart
	- Status
	- Table
	- Gauge
	- Pie Chart
- **5.** Enter the settings for the component and click **Add**. The settings vary depending on the type of component you are adding.
	- Title—Enter the name of the component to display on the dashboard.
	- View name—Select the performance metric that you want to display.
	- Status—Select the application or infrastructure component that you want to display the health status for.
- **6.** Click **Save**.

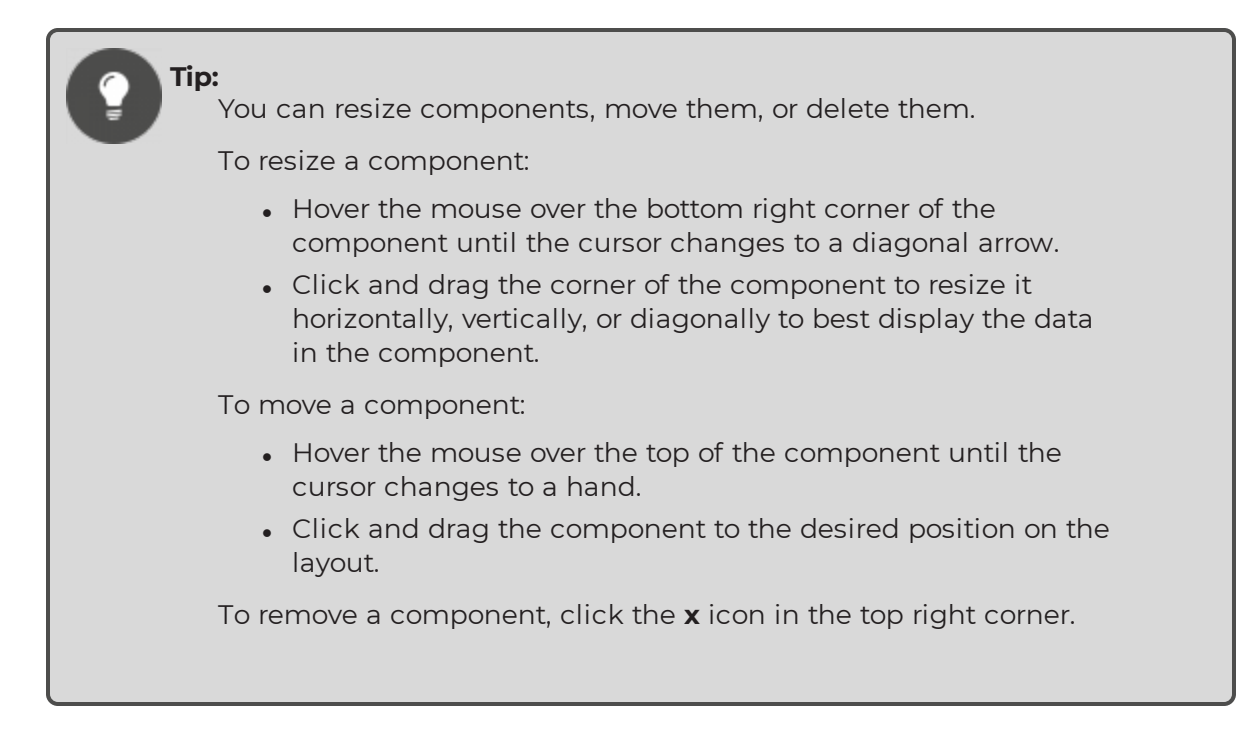

### <span id="page-32-0"></span>**Create a Custom Dashboard from a System Dashboard**

Use this procedure to create a custom dashboard that is based on a system dashboard.

- **1.** From the navigation panel, select **Settings > Dashboards**.
- **2.** Click the **Actions** icon for the dashboard that you want to copy and click **Duplicate**.
- **3.** Activate the dashboard by toggling the **Active** option to on (green). After you activate the dashboard, it displays in alphabetical order in the Dashboards list. The word "-Copy" is appended to the dashboard name.
- **4.** In the navigation panel, click **Dashboards** to expand the Dashboards list. This option is located above the **Settings** menu.
- **5.** Select the dashboard that you copied and click the **Edit** icon.
- **6.** Click the **Edit** icon next to the name of the dashboard and enter a new name. Click the **check mark** icon to save it.
- **7.** Click the **Add** icon to select the type of component you want to add and click **Next**. The options are:
	- Line chart
	- Bar chart
	- Status
	- Table
	- Gauge
	- Pie Chart
- **8.** Enter the settings for the component and click **Add**. The settings vary depending on the type of component you are adding.
	- Title—Enter the name of the component to display on the dashboard.
	- View name—Select the performance metric that you want to display.
	- Status—Select the application or infrastructure component that you want to display the health status for.
- **9.** Click **Save**.

### **Tip:** You can resize components, move them, or delete them. To resize a component: • Hover the mouse over the bottom right corner of the component until the cursor changes to a diagonal arrow. • Click and drag the corner of the component to resize it horizontally, vertically, or diagonally to best display the data in the component.

To move a component:

- Hover the mouse over the top of the component until the cursor changes to a hand.
- Click and drag the component to the desired position on the layout.

To remove a component, click the **x** icon in the top right corner.

## <span id="page-33-0"></span>**Enable or Disable Dashboards**

When a dashboard is active, it is available to view in the dashboards list. If you do not want a dashboard to be visible in the dashboards list, disable the dashboard.

System dashboards are enabled by default.

Use this procedure to enable or disable a dashboard:

- **1.** From the navigation panel, select **Settings > Dashboards**.
- **2.** Toggle the **Active** button for the dashboard to **on** (green) or **off** (gray).

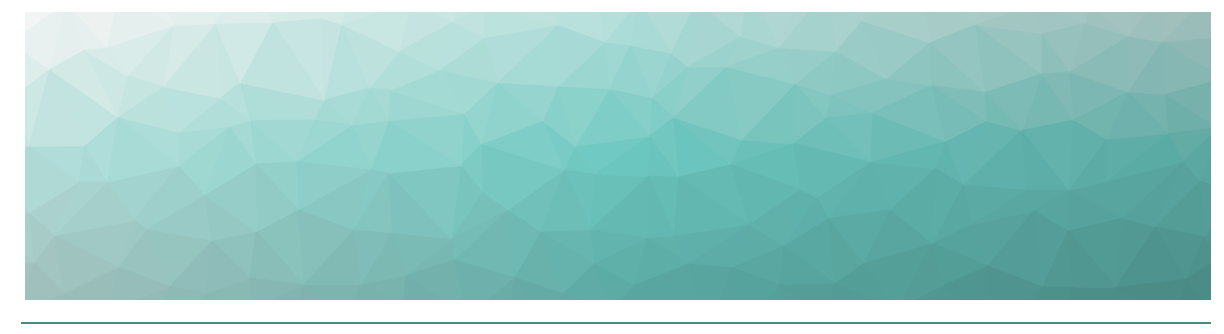

# <span id="page-35-1"></span><span id="page-35-0"></span>Power BI Reports

VDX Monitoring data can be viewed and shared as a Power BI report. Your administrator imports your data into the VDX Monitoring Power BI template and publishes the data as a report to a workspace using the Power BI Service.

To view the report, you need the following:

- The link to the published report provided by your administrator.
- A Power BI license.

From Power BI you can export the report to the following formats:

- <sup>l</sup> PDF
- PowerPoint
- $\cdot$  Excel

If you have a Power BI Pro license and appropriate permissions you can share the report in the following ways:

- As an email.
- In SharePoint Online.
- Embedded in a website or portal.

# <span id="page-35-2"></span>**VDX Monitoring Power BI Report Pages**

The following table lists the pages that are available in the Power BI report.

#### **Table 1: Power BI Reports**

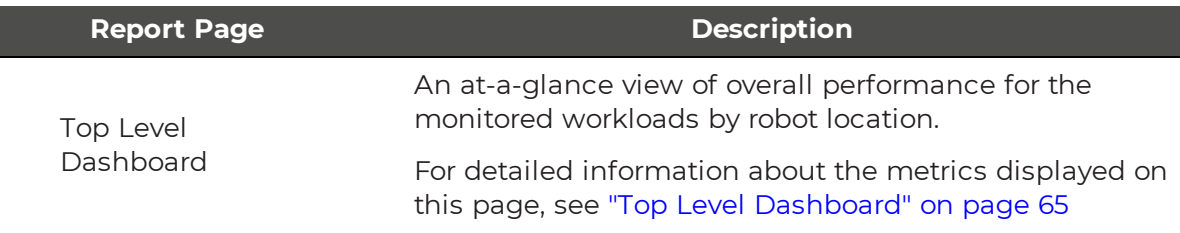
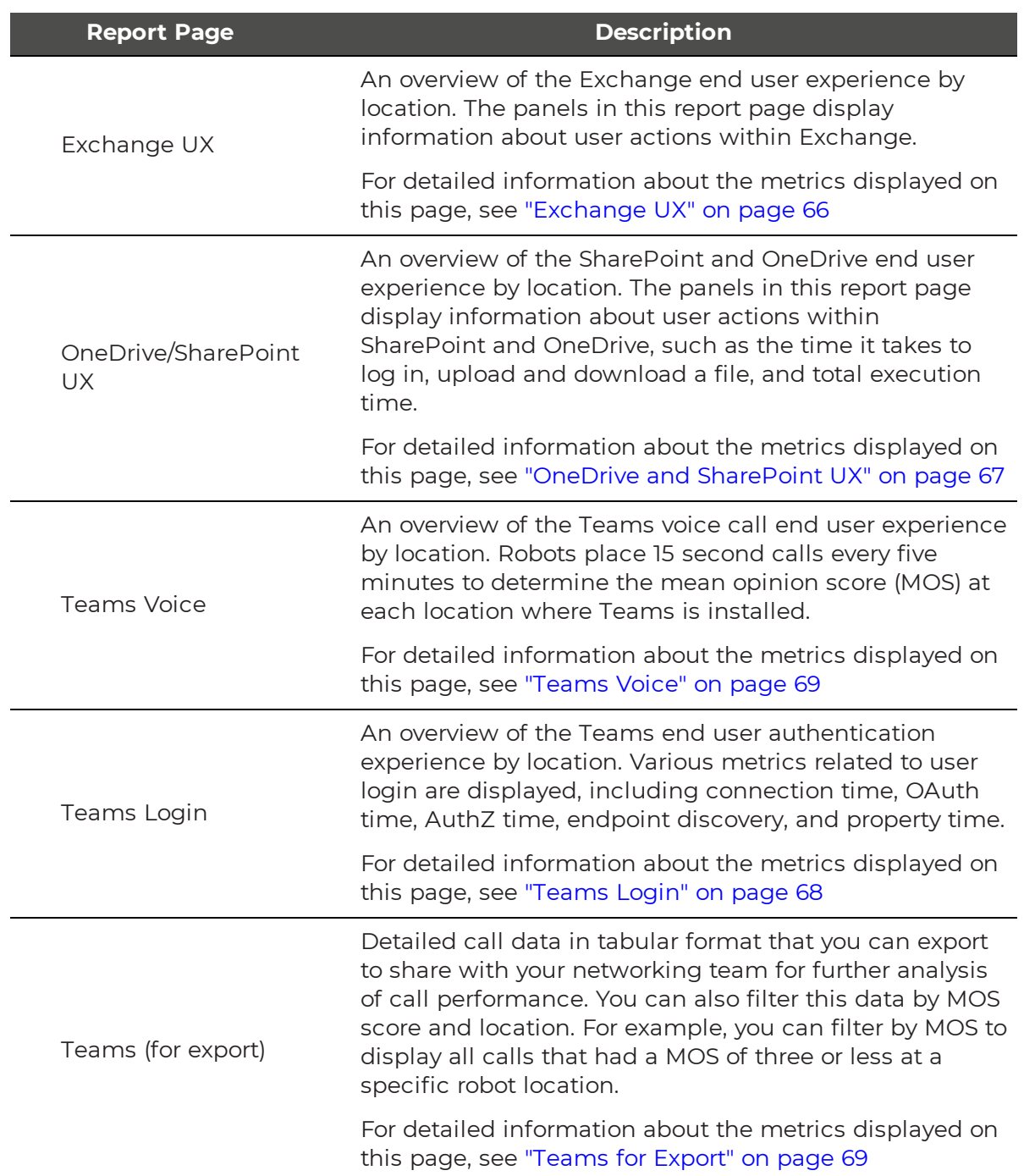

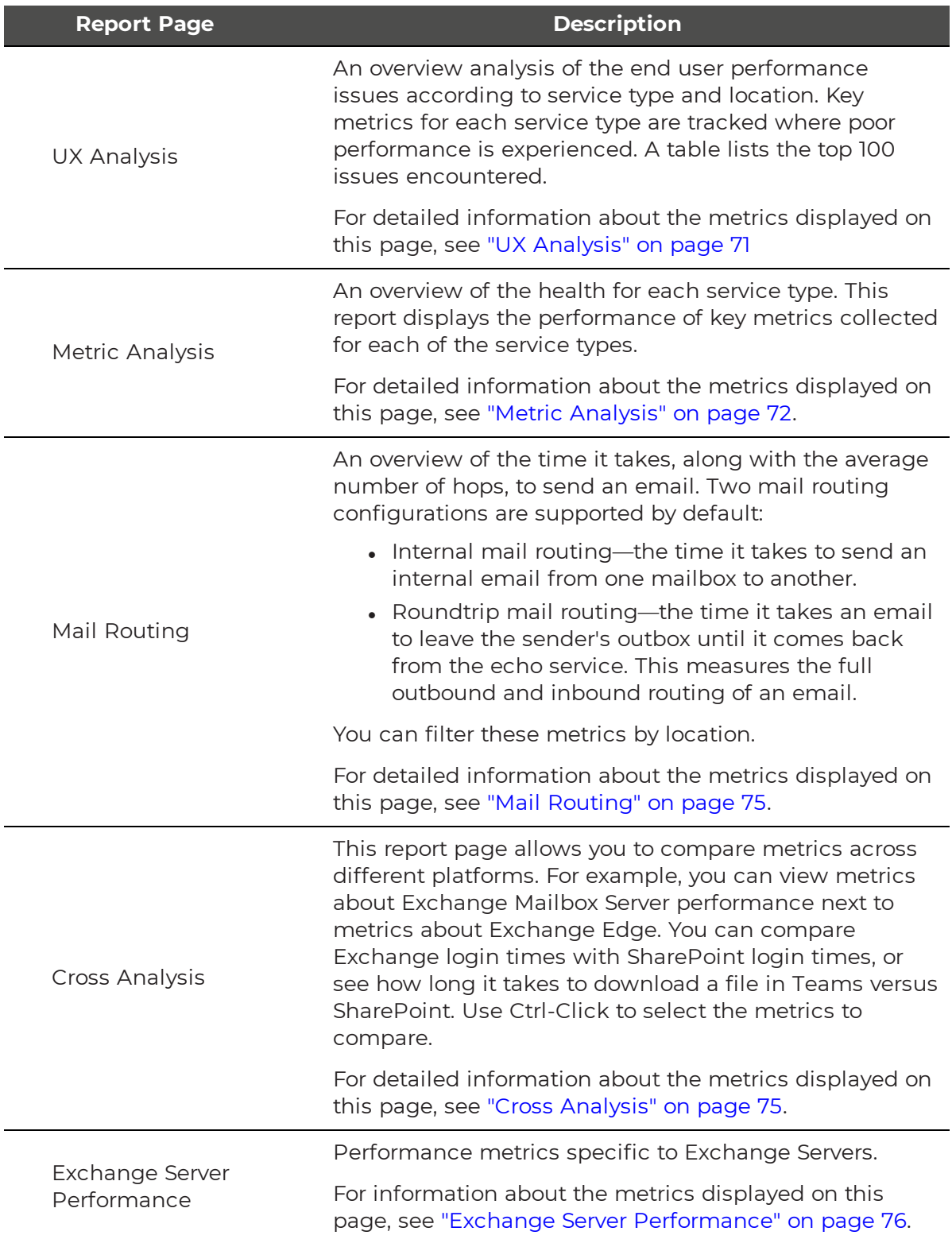

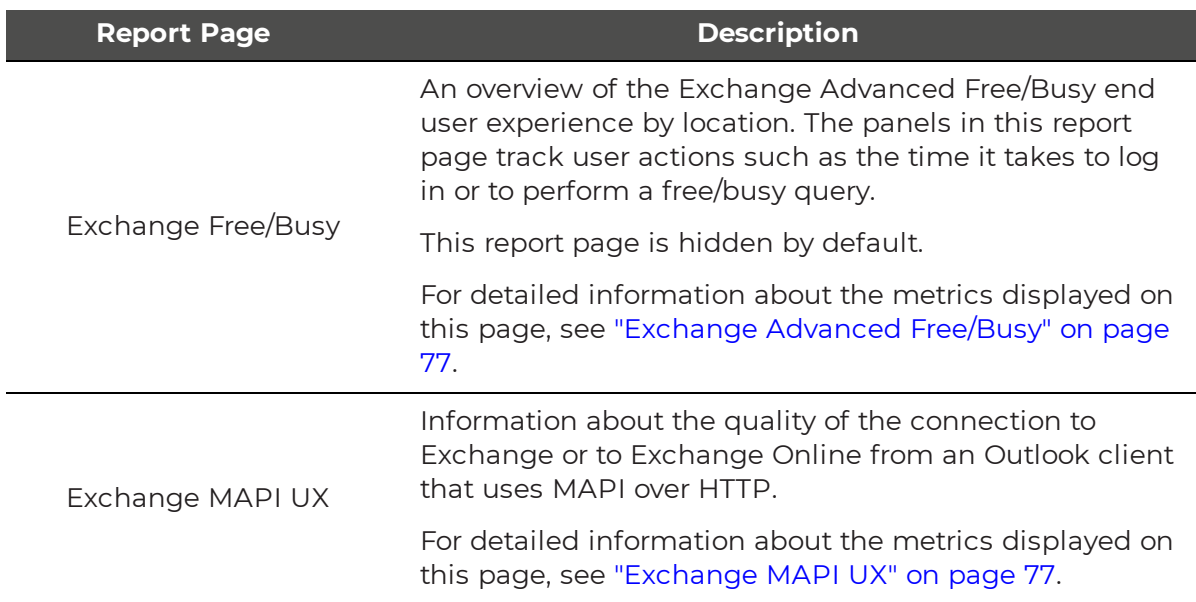

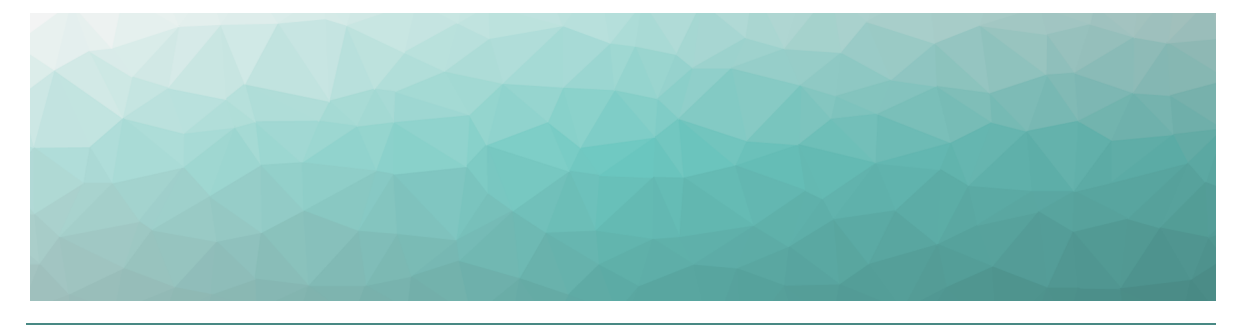

### CHAPTER 8

# **Metrics Collected**

The following table lists the metrics that are collected for each workload and indicates whether they are available on a VDX Monitoring dashboard or through Power BI.

#### **Table 2: Metrics Available on Dashboards and in Power BI**

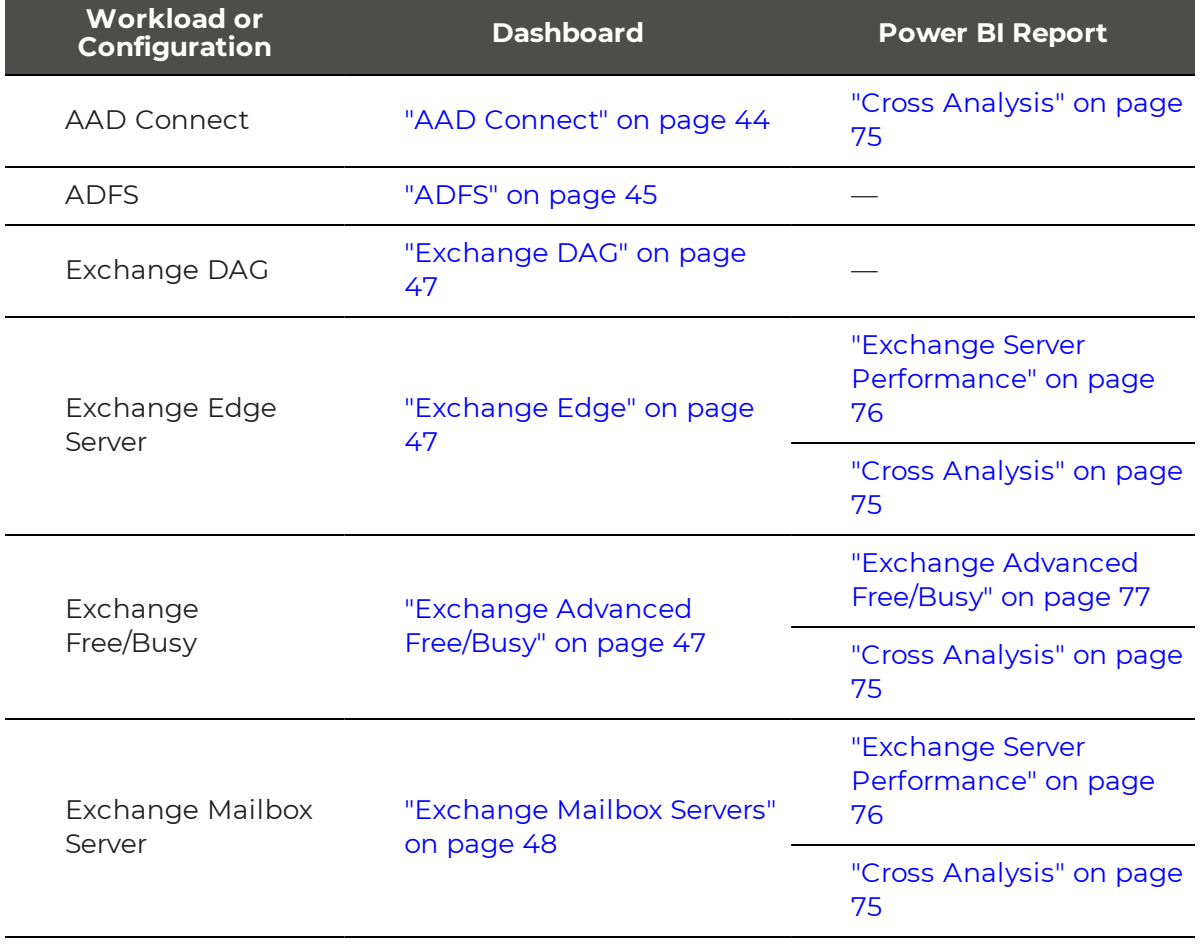

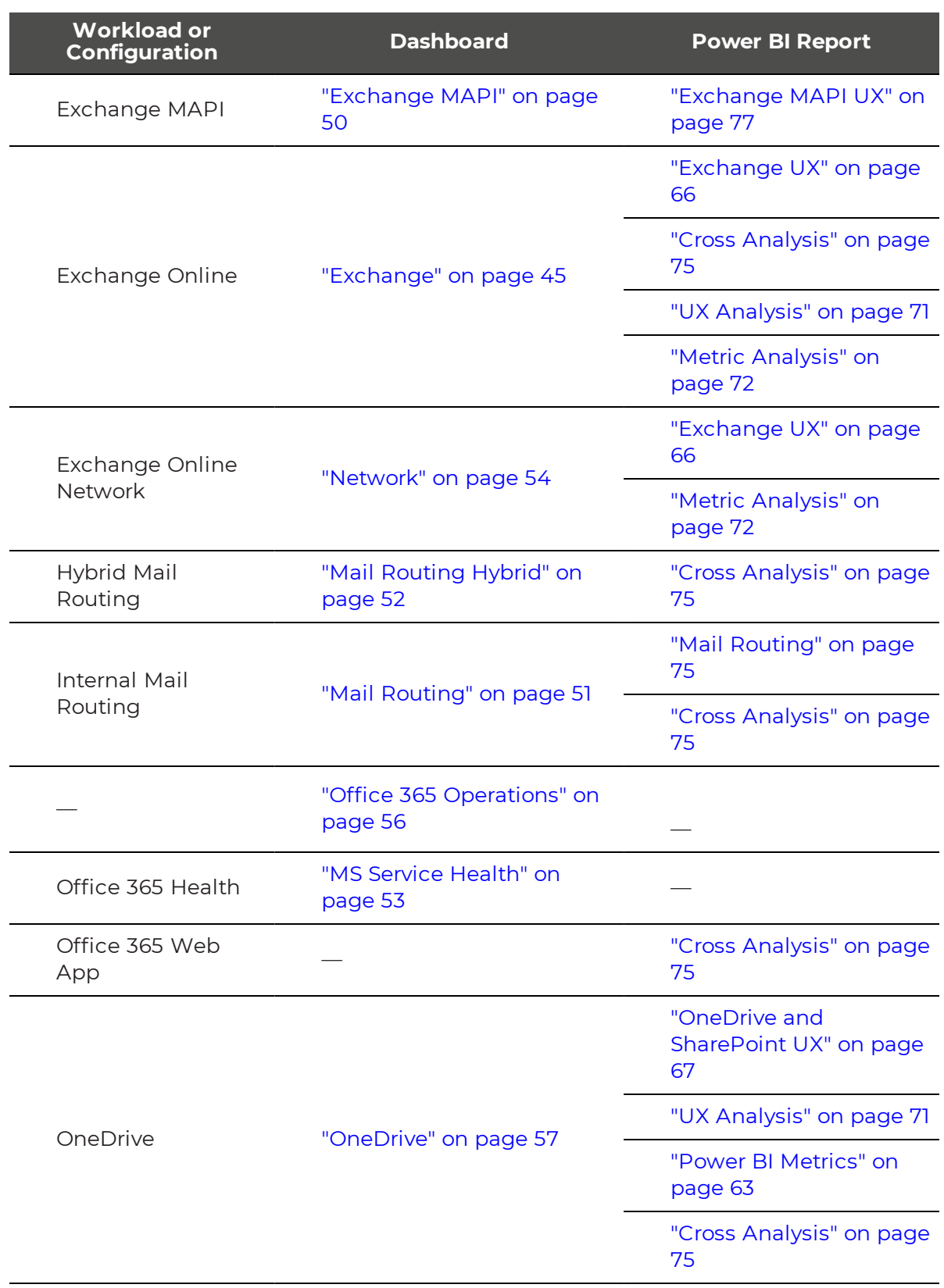

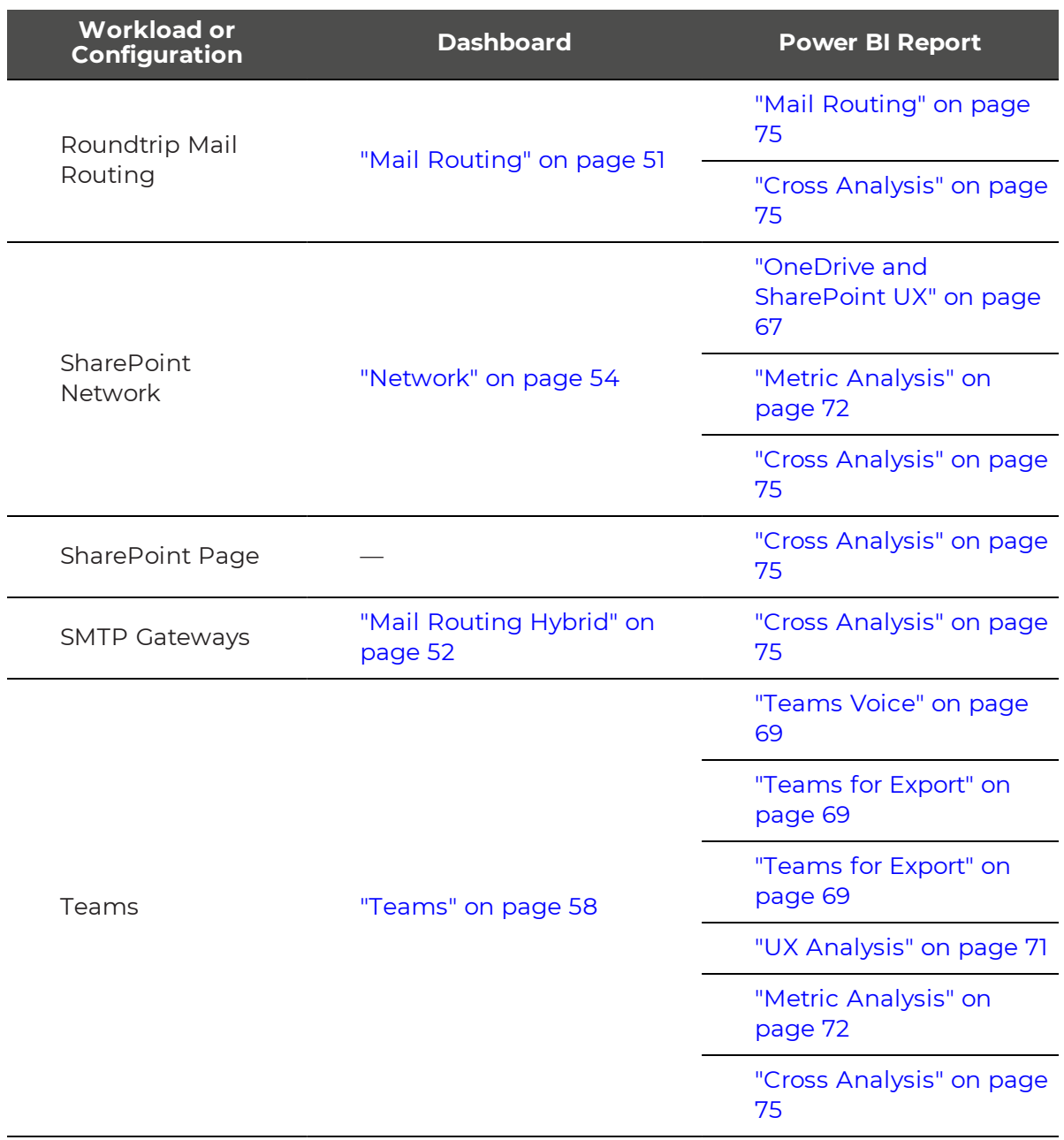

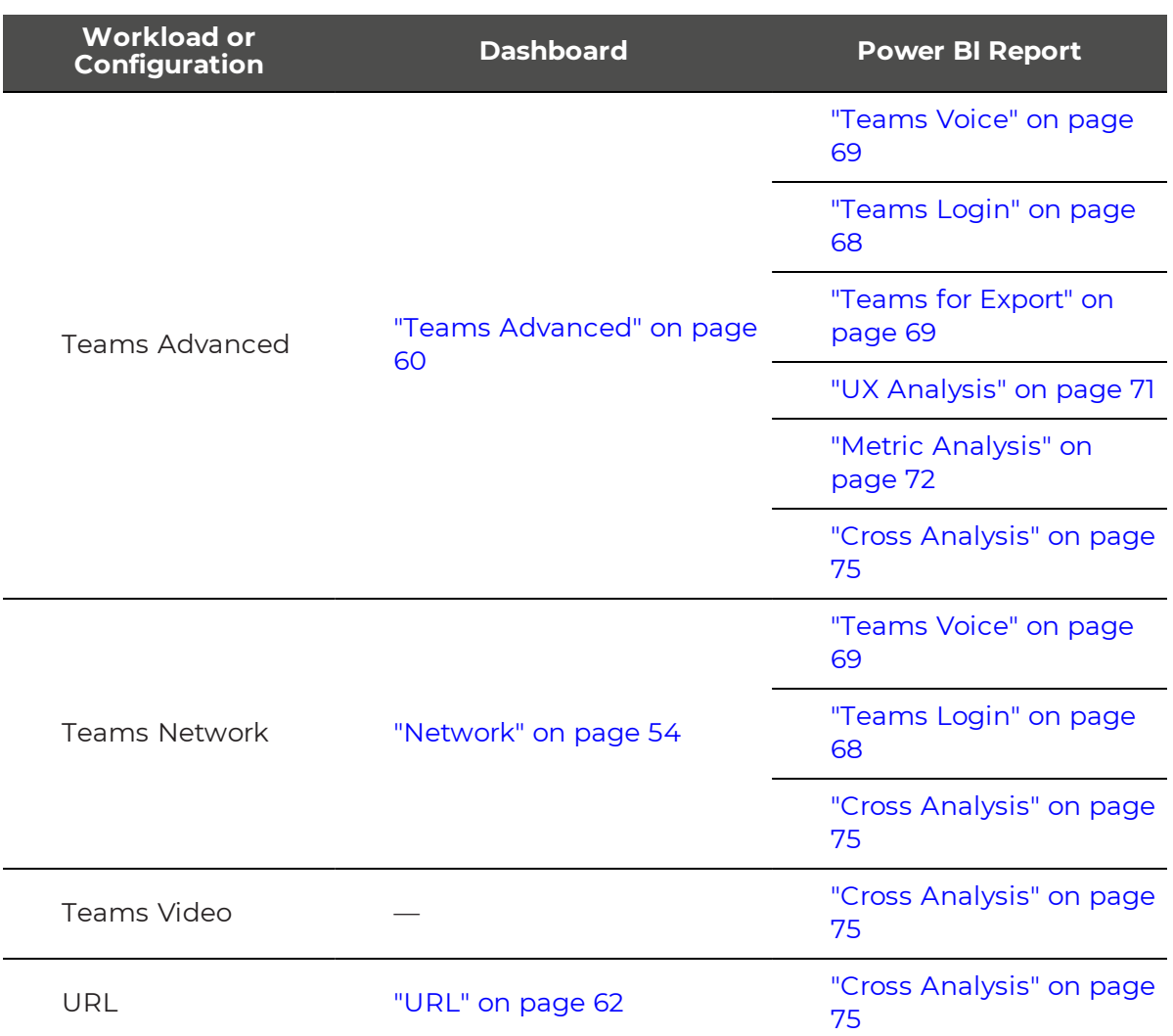

# <span id="page-42-0"></span>**Dashboard Metrics**

The following table lists the metrics that VDX Monitoring collects for each workload and the dashboard where they are displayed. Click the links to see more information about metrics available on each dashboard. For information about the metrics available in Power BI, see "Power BI [Metrics"](#page-62-0) on page 63

### **Table 3: Metrics Available on Dashboards**

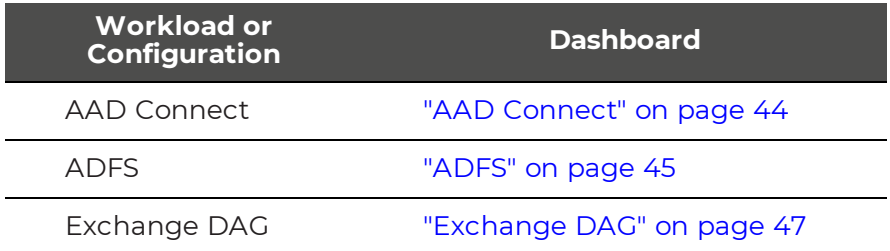

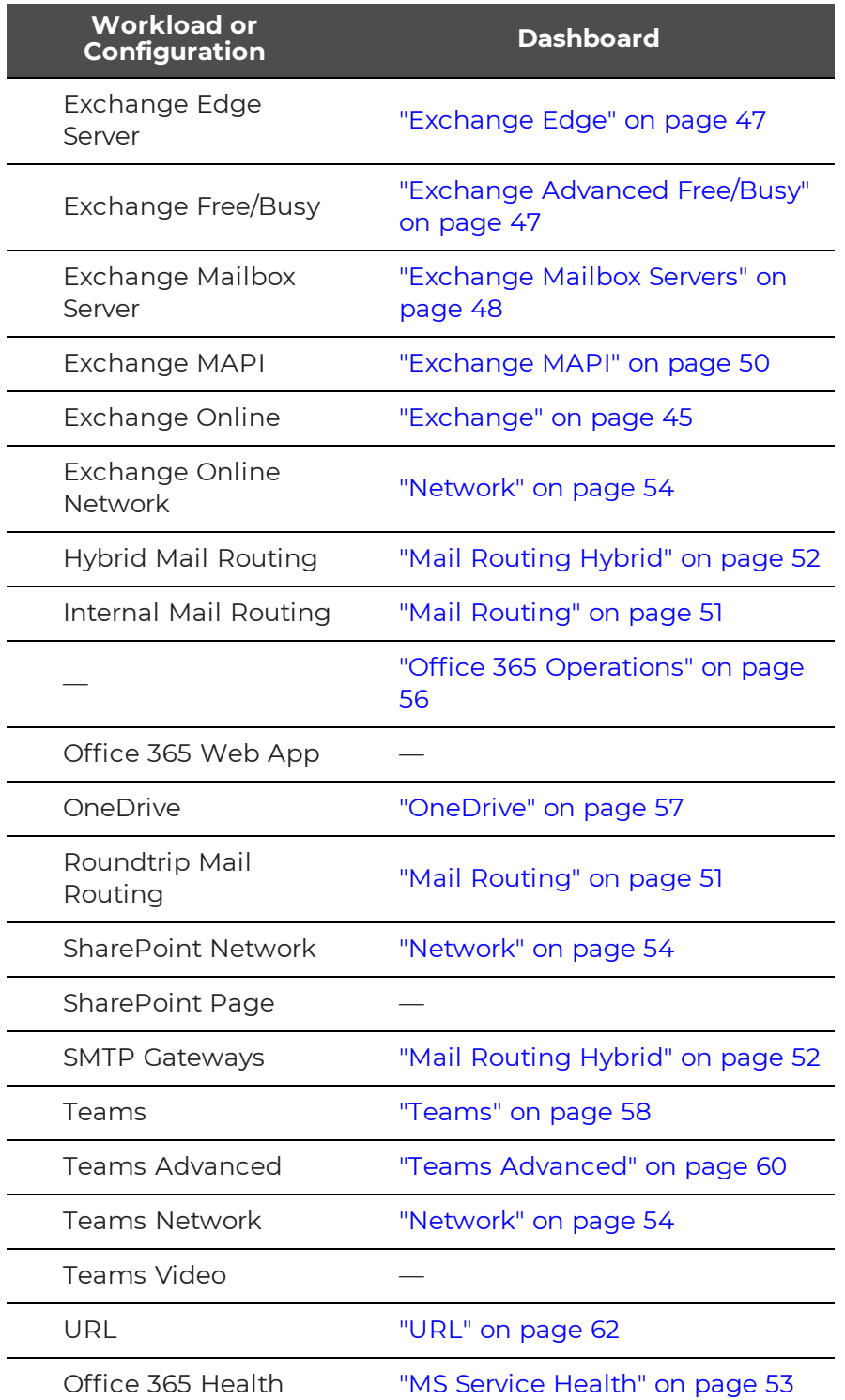

### <span id="page-43-0"></span>AAD Connect

For the Azure Active Directory Connect (AAD Connect) workload, VDX Monitoring robots retrieve the last active directory synchronization date and time along with any potential provisioning errors.

The following table lists the metrics that the robots collect.

#### **Table 4: Metrics Collected for AAD Connect**

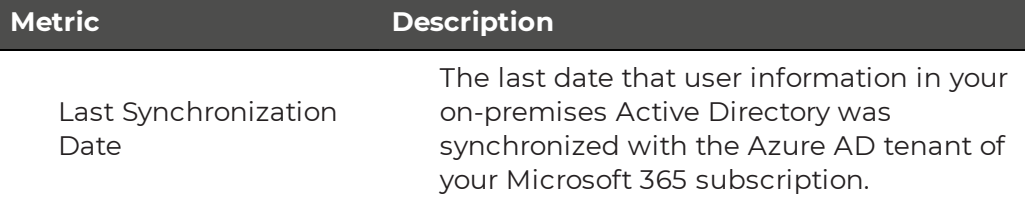

### <span id="page-44-0"></span>ADFS

For the Active Directory Federation Services (ADFS) workload, VDX Monitoring robots log into ADFS endpoints and authenticate.

The following table lists the metrics that the robots collect.

#### **Table 5: Metrics Collected for ADFS**

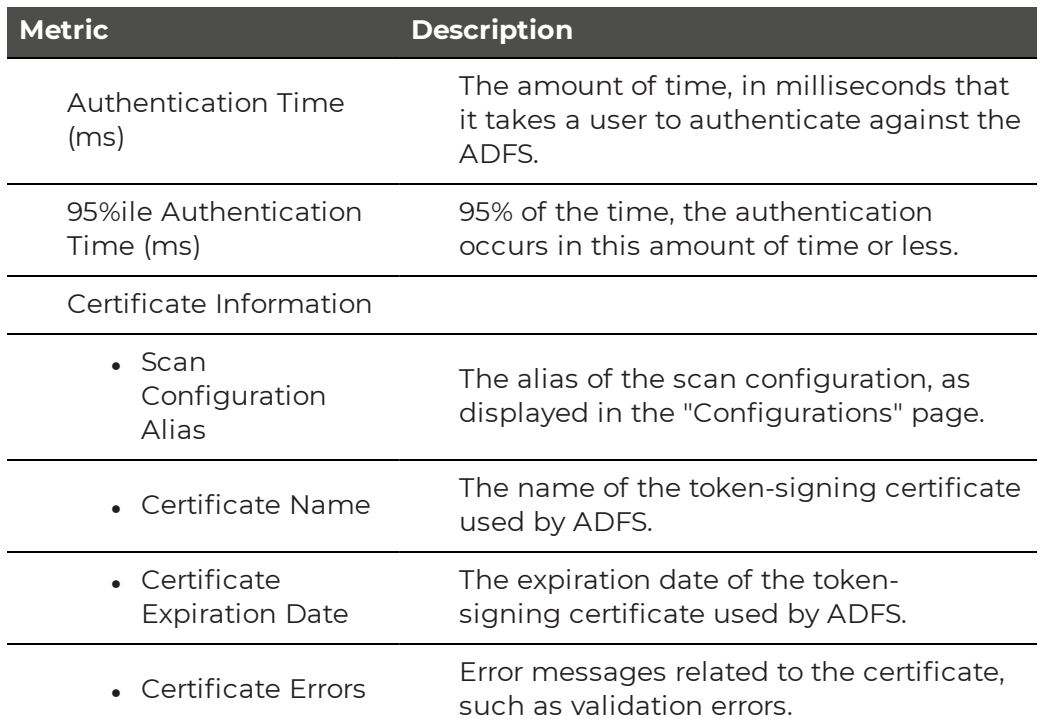

### <span id="page-44-1"></span>Exchange

VDX Monitoring robots perform the following tests for the Exchange workload using EWS (Exchange Web Services) to connect to an Exchange mailbox:

- <sup>l</sup> Create a folder.
- Delete a folder.
- Create a message.
- Upload an attachment.
- Download an attachment.
- Delete an attachment.
- Create a task.
- Delete a task.
- Search for an item using filters.
- Create a meeting.
- Query free/busy state.
- Delete an event.

The following table lists the metrics that the robots collect.

### **Table 6: Metrics Collected for Exchange**

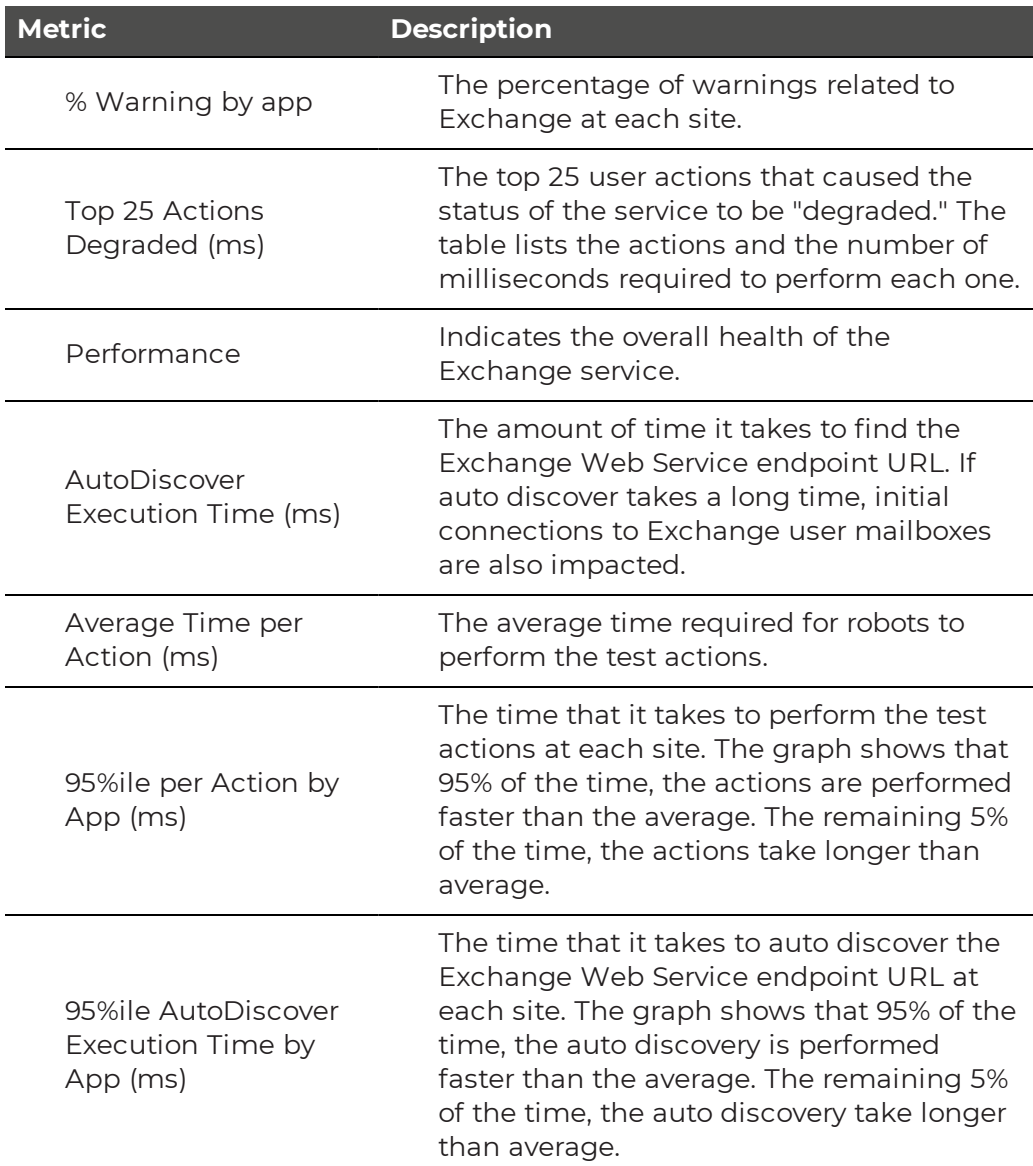

# <span id="page-46-2"></span>Exchange Advanced Free/Busy

For the Exchange Advanced Free/Busy workload, VDX Monitoring robots perform free/busy requests to a target attendee to retrieve the free/busy status.

The following table lists the metrics that the robots collect.

#### **Table 7: Metrics Collected for the Exchange Advanced Free/Busy Workload**

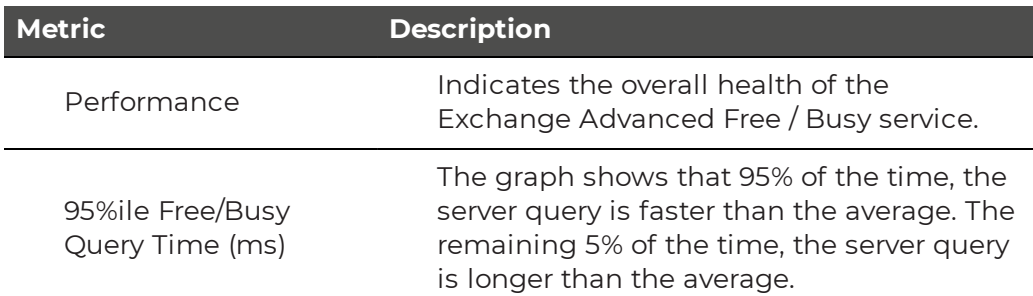

### <span id="page-46-0"></span>Exchange DAG

VDX Monitoring robots perform replication health checks for the Exchange Database Availability Group (DAG) workload.

The following table lists the information that the robots collect.

#### **Table 8: Metrics Collected for Exchange DAG**

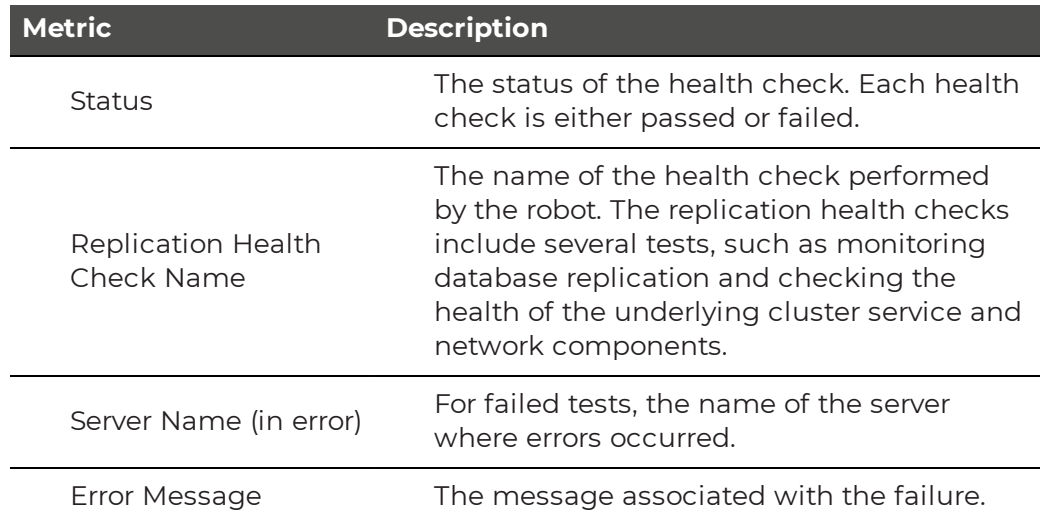

### <span id="page-46-1"></span>Exchange Edge

VDX Monitoring robots perform the following actions for the Exchange Edge workload:

- Retrieve a set of performance counters.
- Retrieve the state of a list of Windows services.
- Retrieve disk information.

The following table lists the metrics that the robots collect.

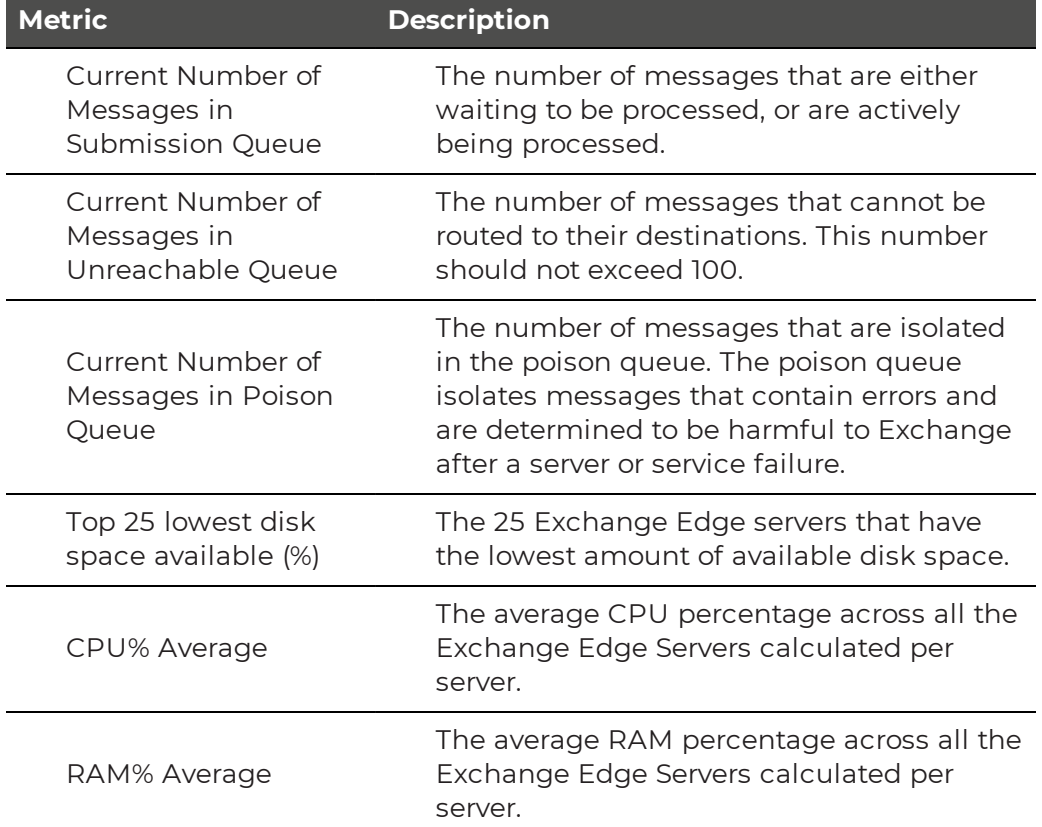

#### **Table 9: Metrics Collected for Exchange Edge**

### <span id="page-47-0"></span>Exchange Mailbox Servers

VDX Monitoring robots perform the following actions for the Exchange Mailbox Servers workload:

- Retrieve a set of performance counters.
- Retrieve the state of a list of Windows services.
- Retrieve disk information.
- Retrieve Exchange queues information
- Retrieve Exchange components state information
- Retrieve Exchange database information.

The following table lists the metrics that the robots collect.

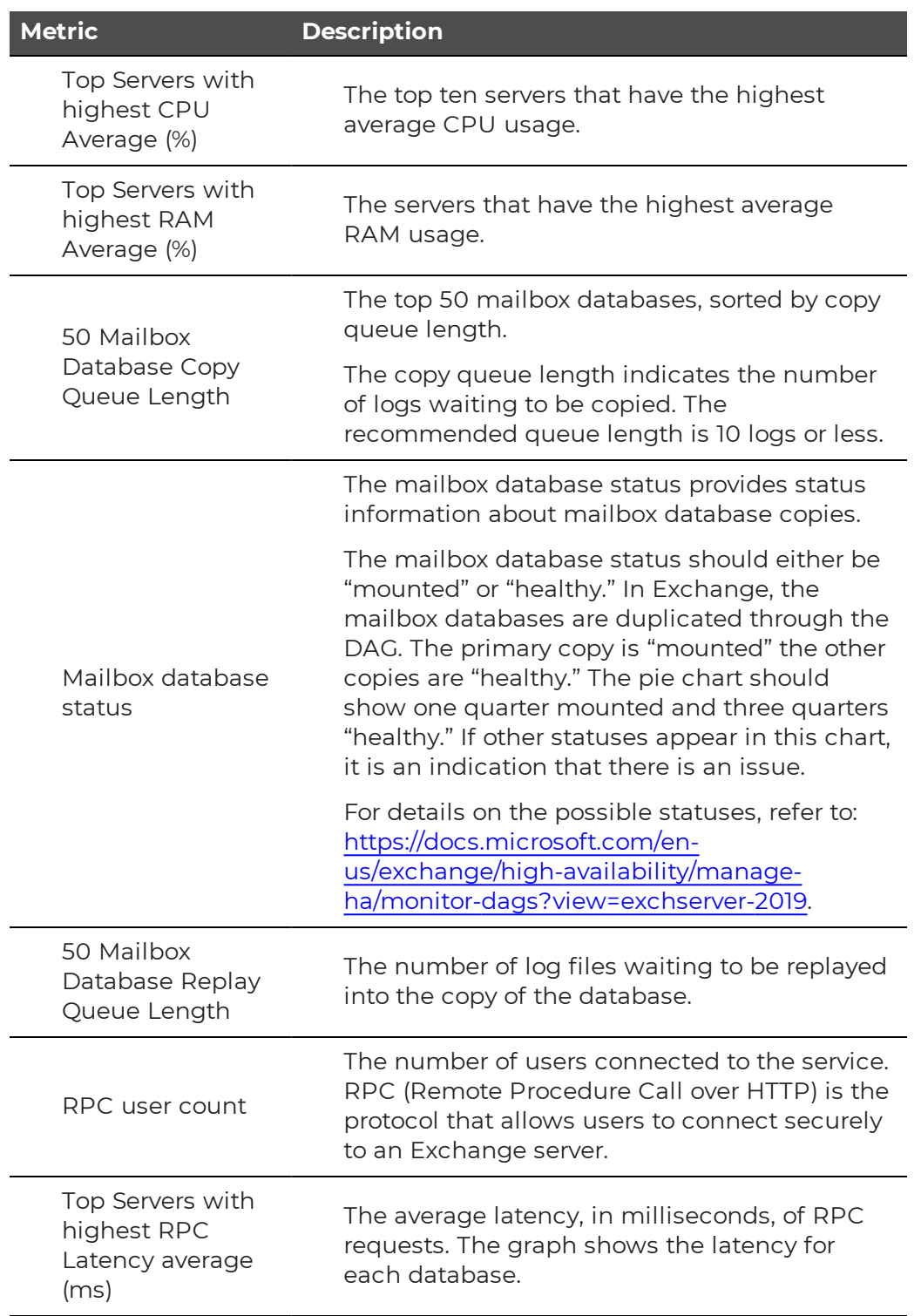

### **Table 10: Metrics Collected for Exchange Mailbox Servers**

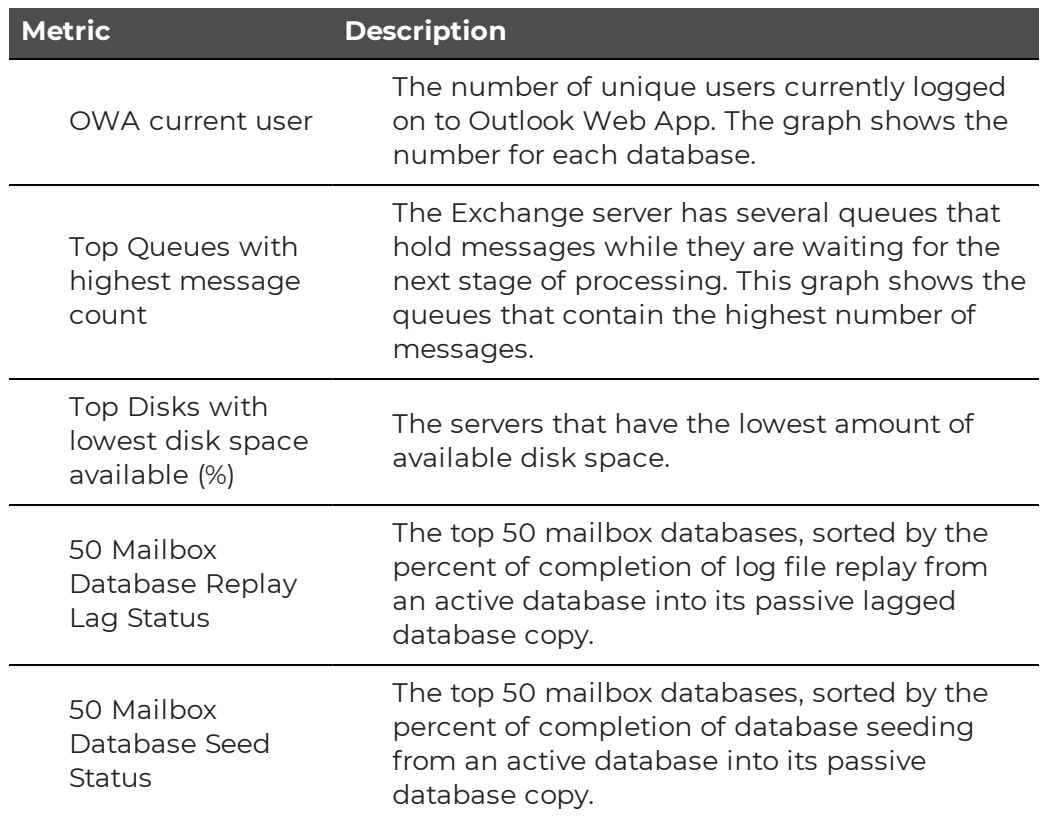

# <span id="page-49-0"></span>Exchange MAPI

The Exchange MAPI workload provides information about the quality of the connection to Exchange or to Exchange Online from an Outlook client that uses MAPI over HTTP. VDX Monitoring robots perform the following tests for the Exchange MAPI workload:

- Open a mailbox.
- Create an email message.
- Create a meeting.

The following table lists the metrics that the robots collect.

#### **Table 11: Metrics Collected for Exchange MAPI**

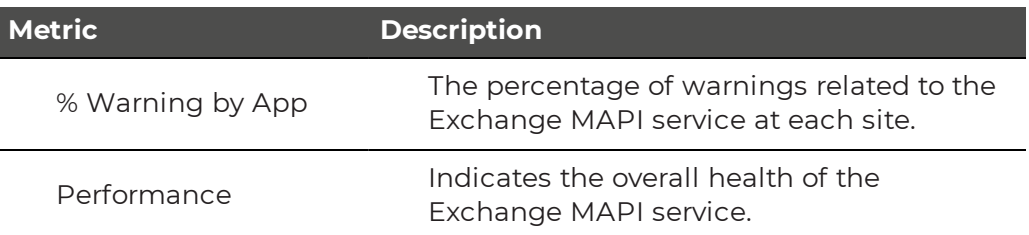

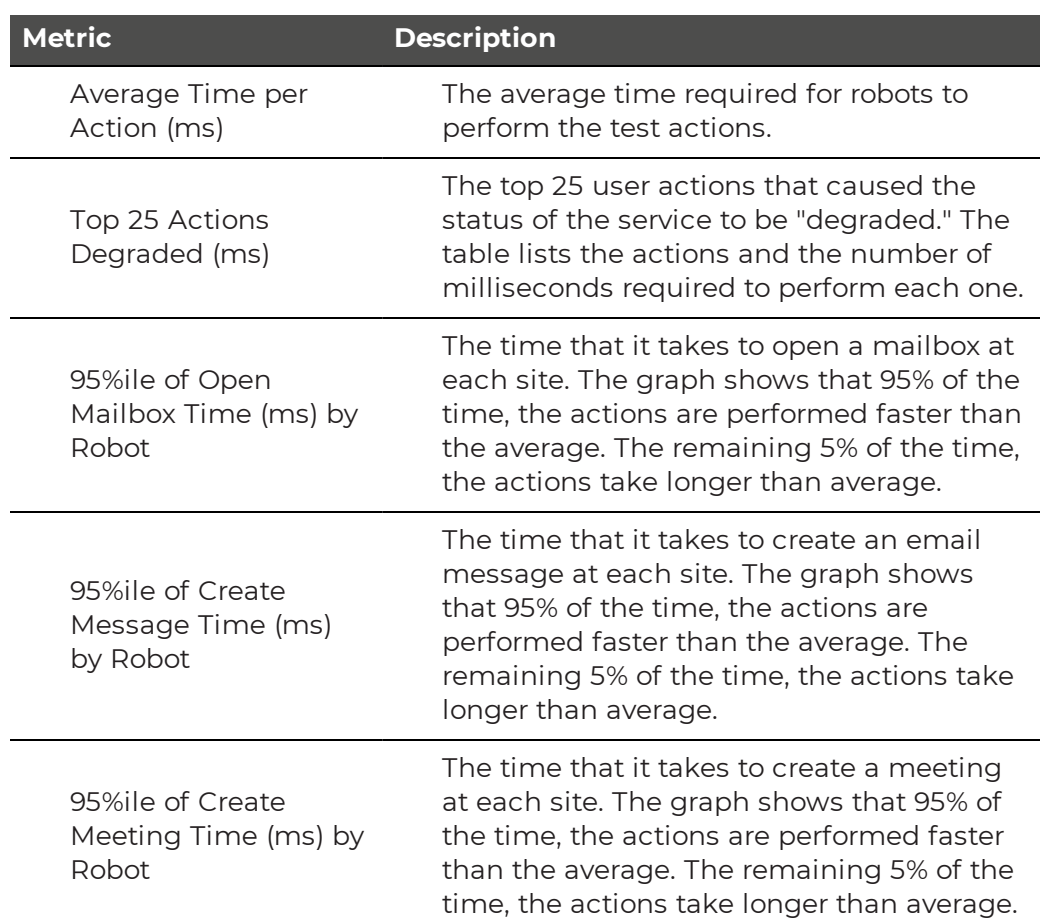

### <span id="page-50-0"></span>Mail Routing

VDX Monitoring robots perform the following tests for the Mail Routing workload:

- Internal mail routing—The time it takes to send an internal email within the same organization. The message is sent from one mailbox to the same mailbox.
- Roundtrip mail routing—The time it takes an email to leave the sender's outbox until it comes back from the echo service. This measures the full outbound and inbound routing of an email.

The following table lists the metrics that the robots collect.

#### **Table 12: Metrics Collected for Mail Routing**

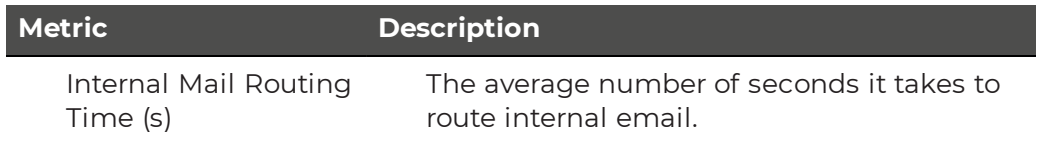

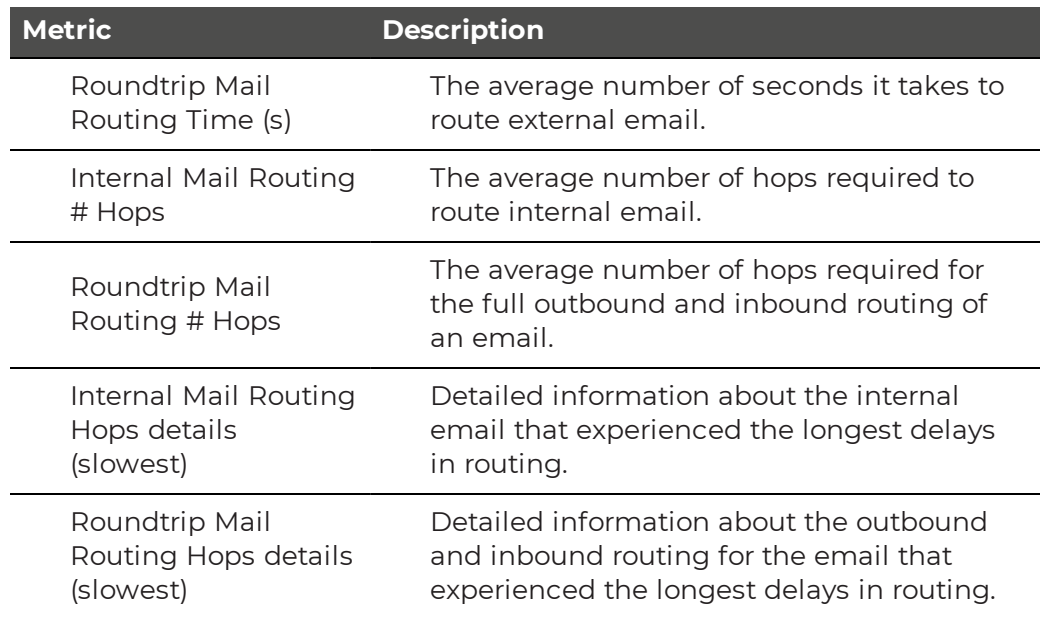

# <span id="page-51-0"></span>Mail Routing Hybrid

Use the Mail Routing Hybrid workload if you have both an on-premises Exchange servers and Exchange Online.

For this workload, VDX Monitoring robots test the routing time of an email by connecting to a user's mailbox to send an email, and then connecting to the recipient's mailbox to check the receipt of the email. The recipient sends an auto response. When the response is received, the mail flow is successful and the robots delete the test messages. The email can be sent by either EWS or SMTP.

The following table lists the metrics that the robots collect.

#### **Table 13: Metrics Collected for Mail Routing Hybrid**

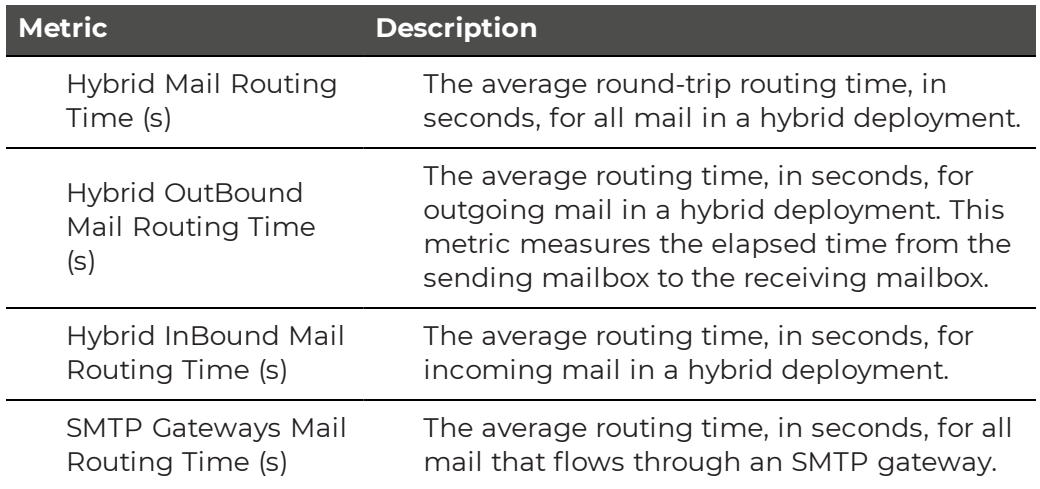

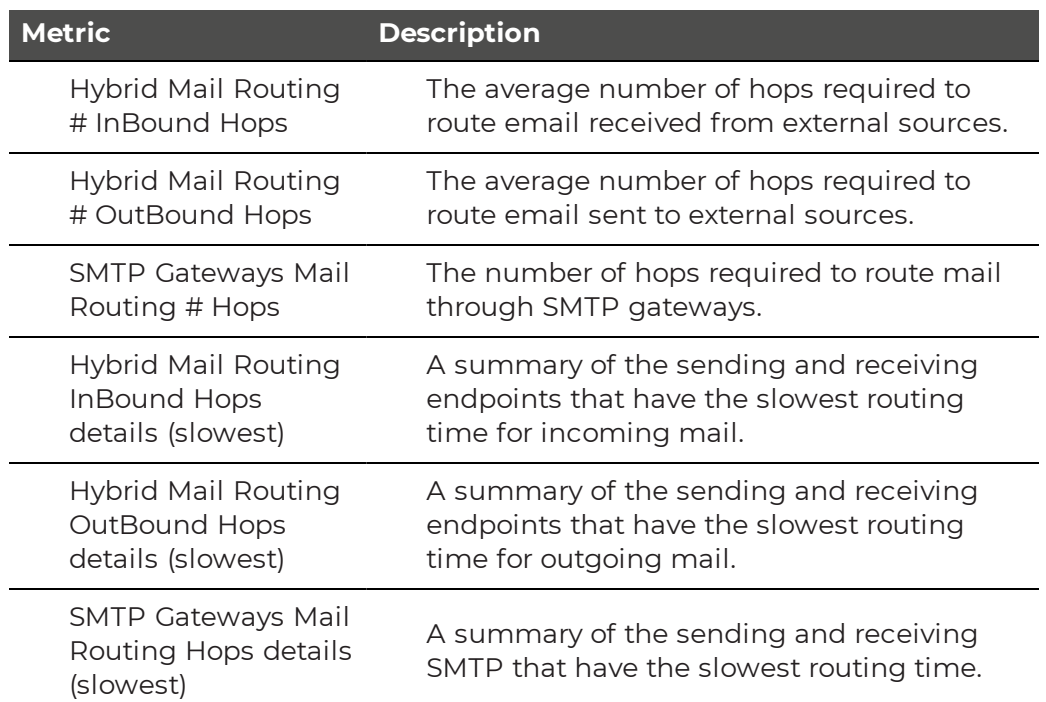

### <span id="page-52-0"></span>MS Service Health

Use this dashboard to view the health of your Microsoft Services. The possible health states are:

- Green—The service is operating and is healthy.
- Yellow—The service is degraded.
- Red—The service is not operating.

The Microsoft services are auto-discovered and include all Microsoft 365 services that are provisioned for use by an administrator for an organization. The services may include the following:

- Azure Information Protection
- Dynamics 365
- Exchange Online
- Identity Service
- Microsoft Forms
- Flow in Microsoft 365
- Microsoft StaffHub
- Microsoft Teams
- Microsoft Intune
- Office Client Applications
- Office for the Web
- Planner
- PowerApps in Microsoft 365
- Mobile Device Management for Office 365
- Yammer Enterprise
- Office 365 Portal
- OneDrive for Business
- Power BI
- SharePoint Online

### <span id="page-53-0"></span>**Network**

For the Network workload, VDX Monitoring robots perform the following tests for the Network workload:

- DNS resolution test.
- TCP ping test.

These tests are performed on the following Microsoft 365 services:

- Exchange Online
- SharePoint
- Teams

The following table lists the metrics that the robots collect.

#### **Table 14: Metrics Collected**

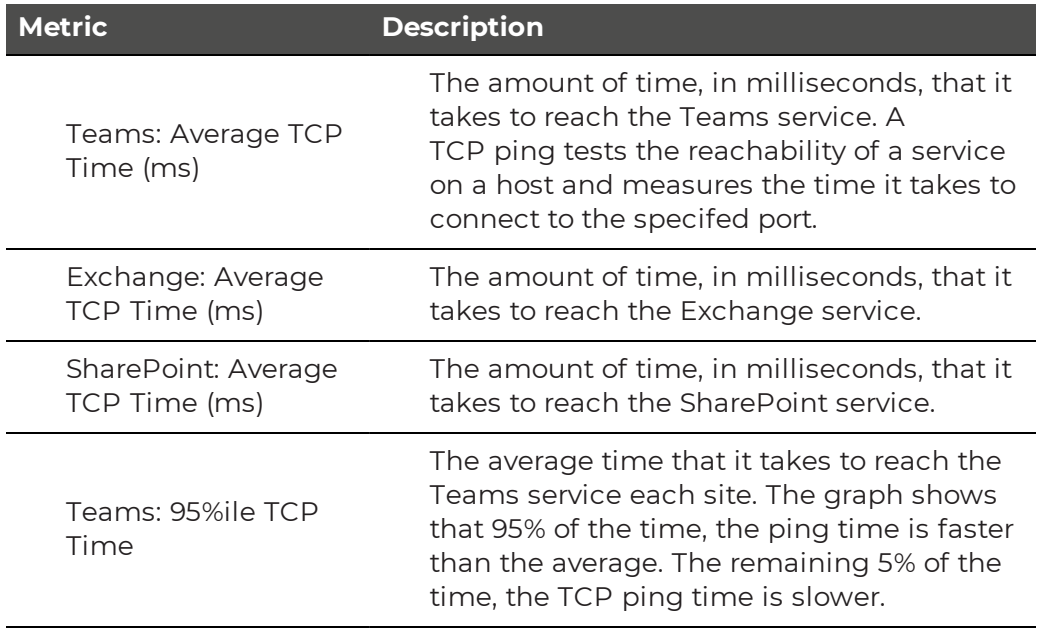

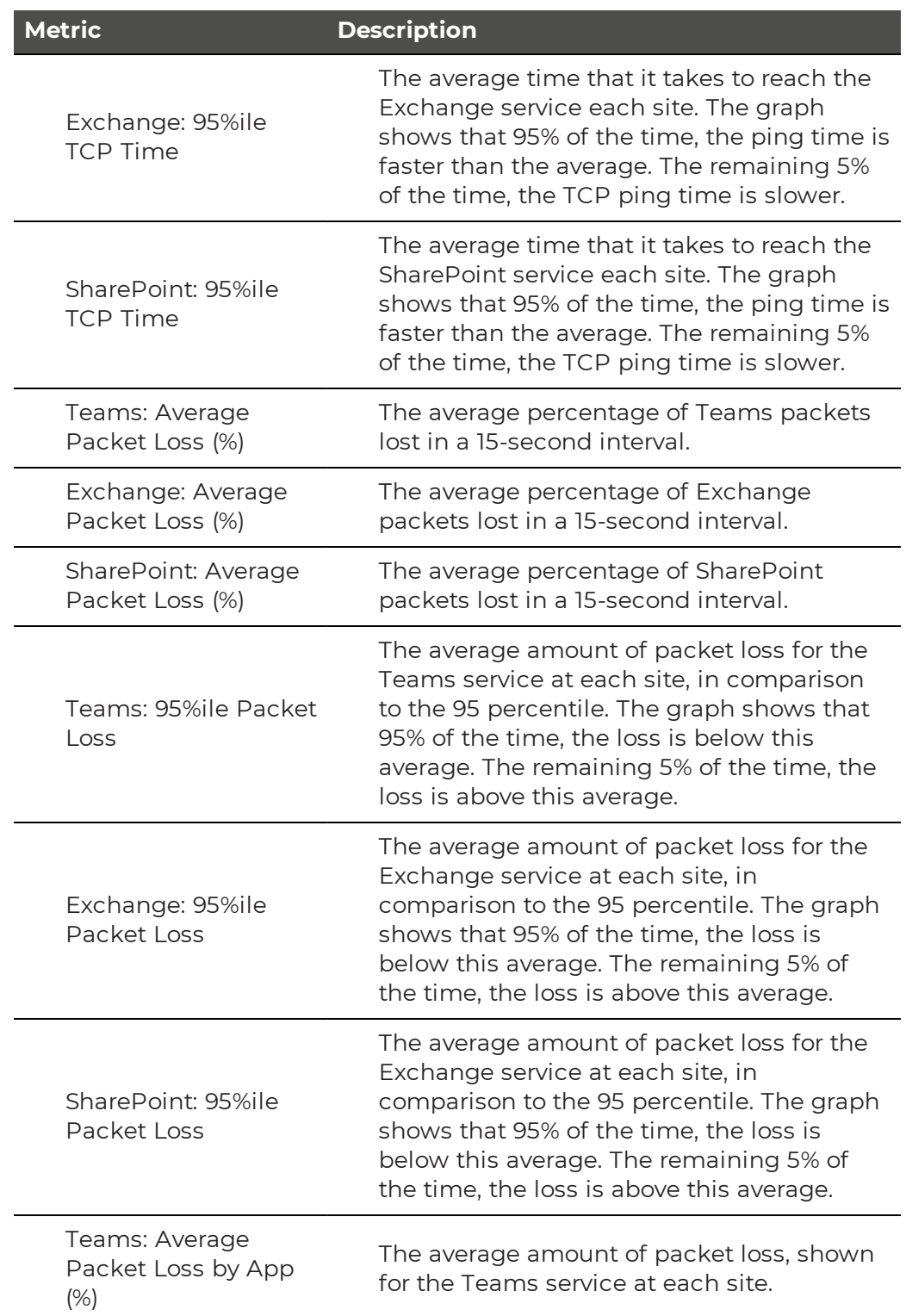

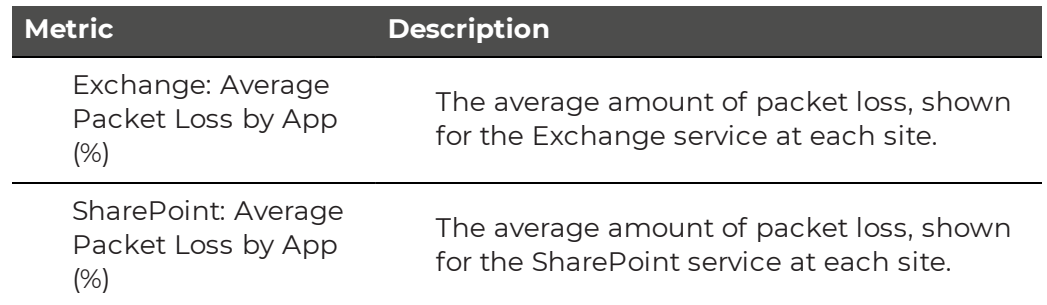

### <span id="page-55-0"></span>Office 365 Operations

The Office 365 Operations dashboard is created automatically by VDX Monitoring; no configuration is necessary. The dashboard provides a consolidated view of the following Microsoft 365 services test results:

- Exchange
- Teams
- OneDrive

The following table lists the metrics that the robots collect.

#### **Table 15: Metrics Collected for Office 365 Operations**

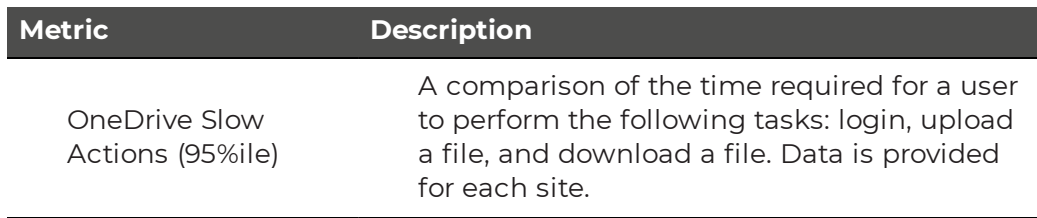

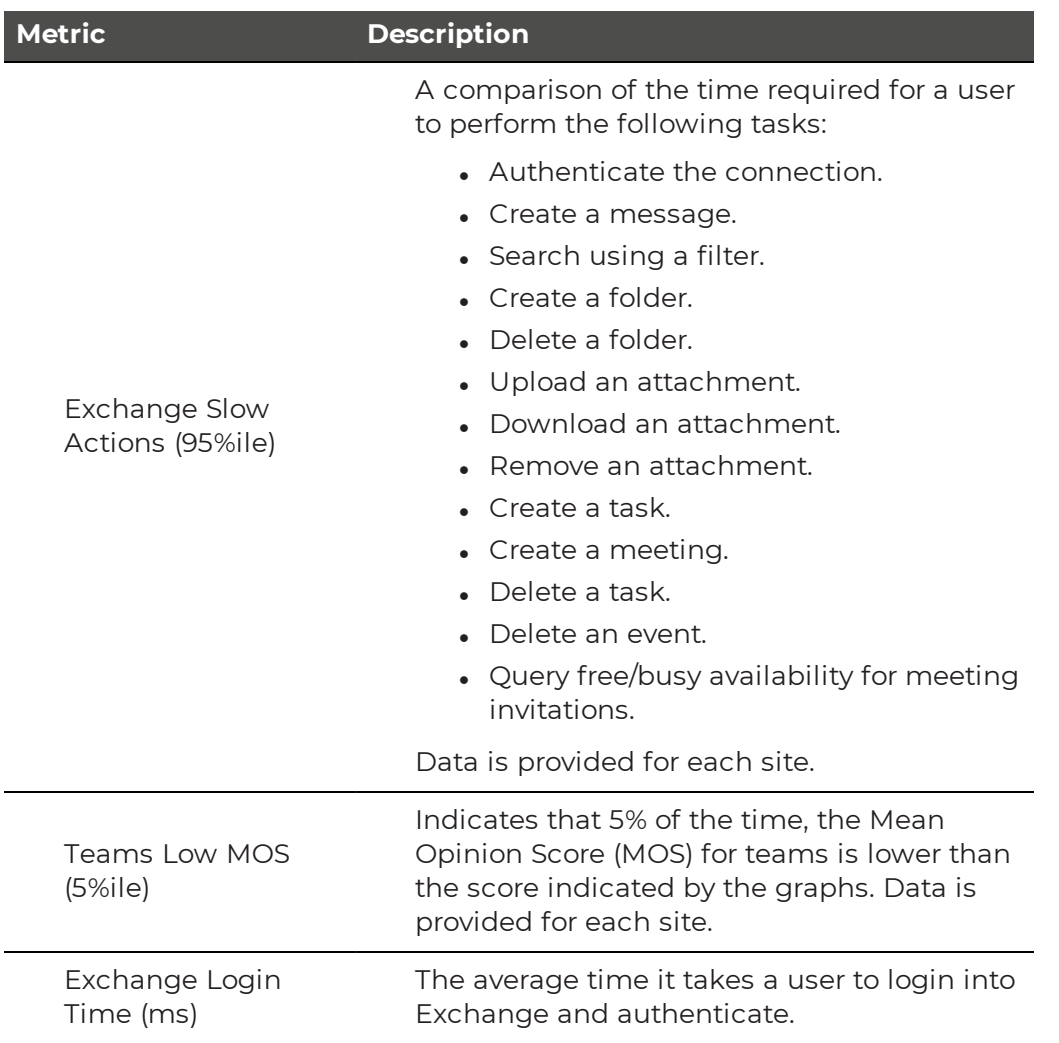

### <span id="page-56-0"></span>OneDrive

VDX Monitoring robots perform the following tests for the OneDrive workload:

- $\bullet$  Log in.
- Upload a file.
- Download a file.

The following table lists the metrics that the robots collect.

### **Table 16: Metrics Collected for OneDrive**

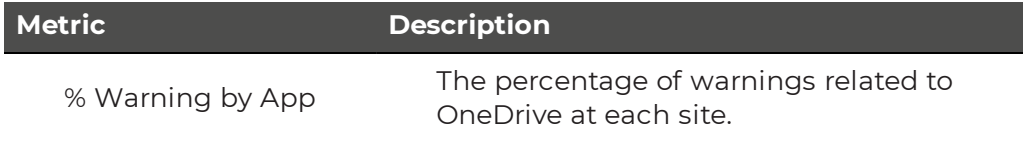

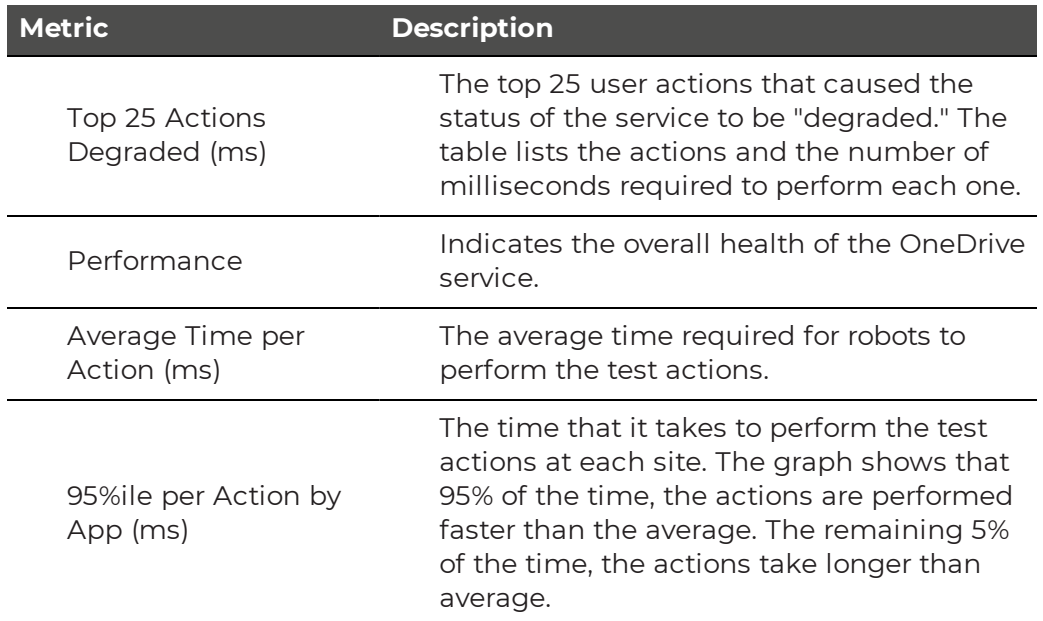

### <span id="page-57-0"></span>Teams

VDX Monitoring robots perform the following tests for the Teams workload:

- $\cdot$  Log in.
- Make a voice call.

The following table lists the metrics that the robots collect.

#### **Table 17: Metrics Collected for Teams**

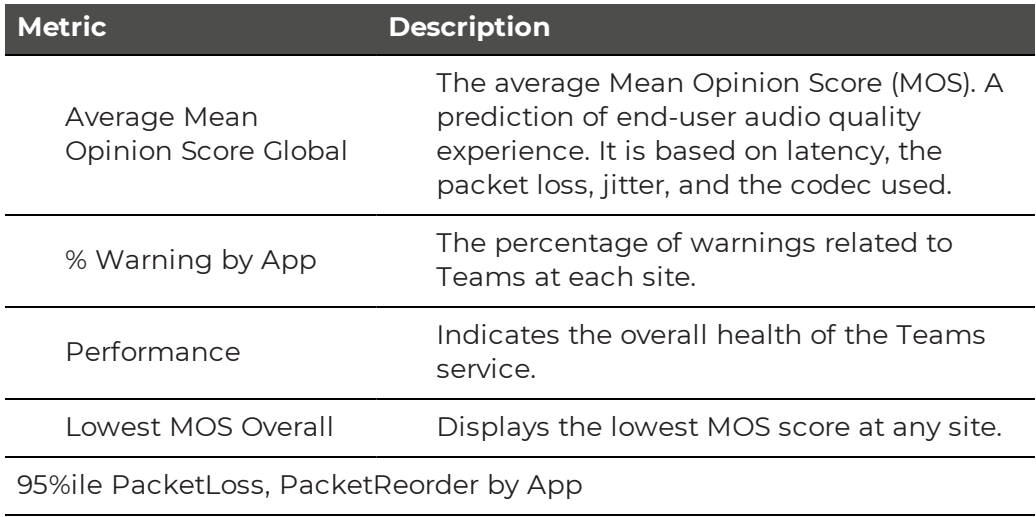

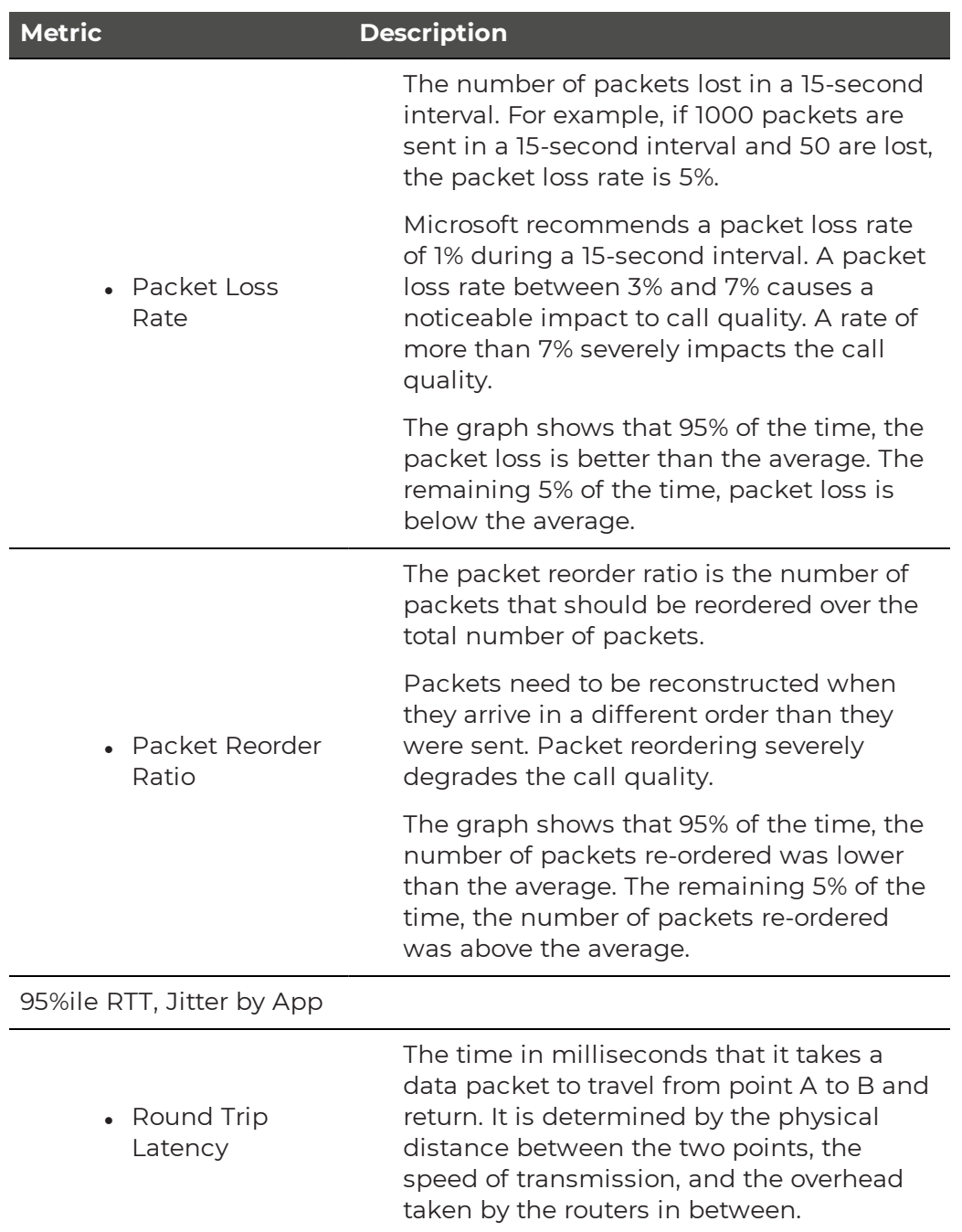

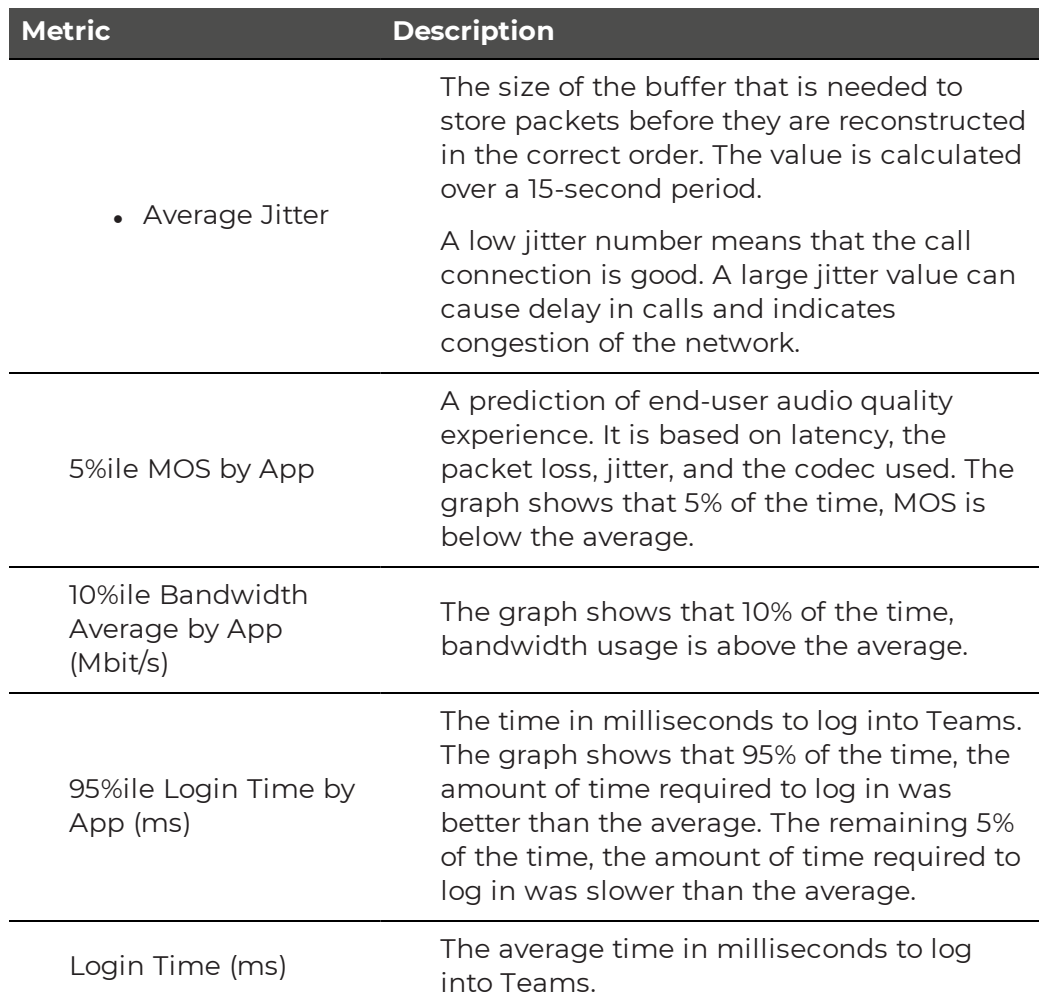

# <span id="page-59-0"></span>Teams Advanced

VDX Monitoring robots perform the following tests for the Teams Advanced workload:

- $\bullet$  Log in.
- Voice call.
- Create a channel.
- Post a message to a channel.
- Upload file to a channel.
- Download file from a channel.
- Search for a user.
- Check presence.
- Send an instant message.

The following table lists the metrics that the robots collect.

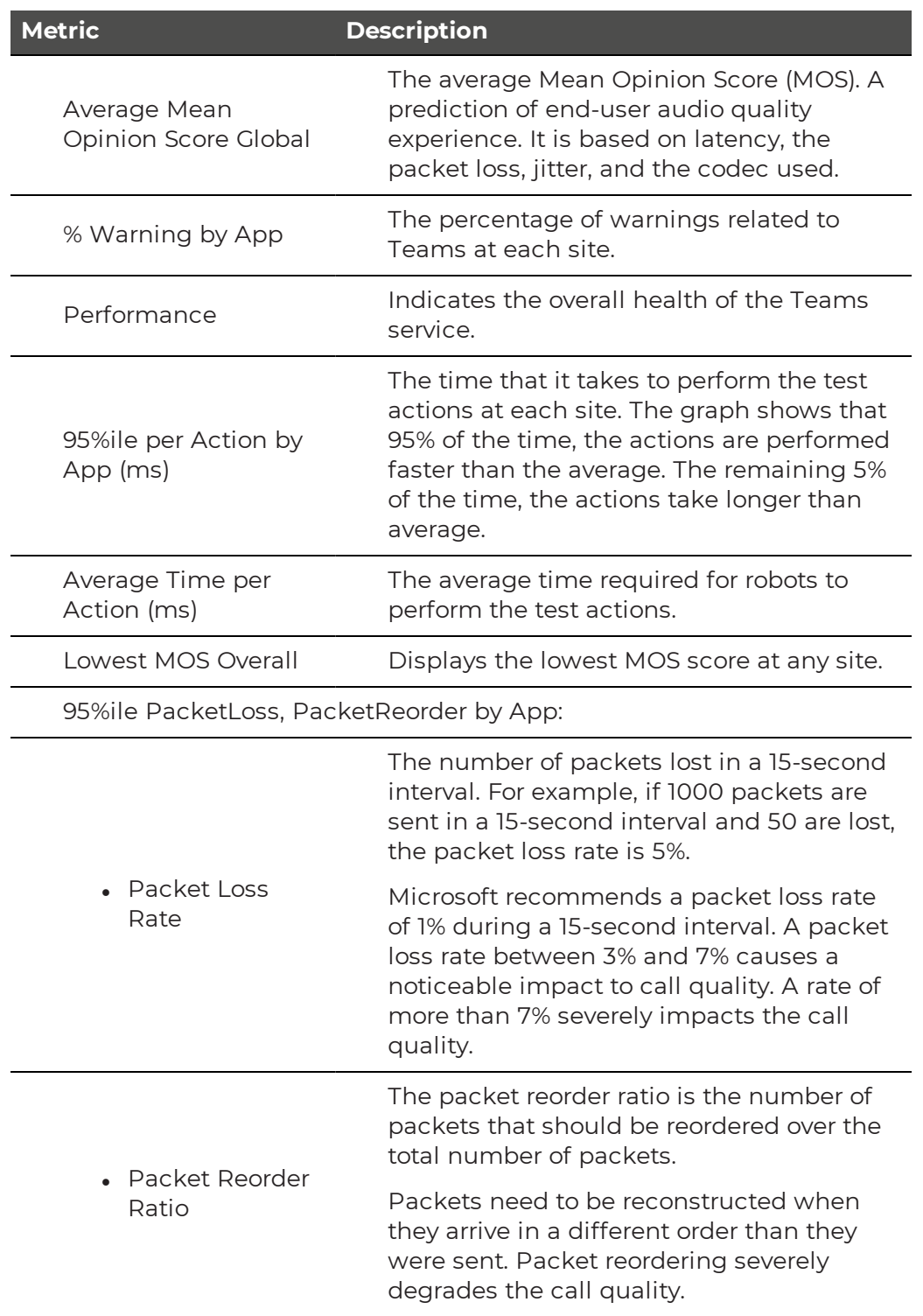

#### **Table 18: Metrics Collected for Teams Advanced**

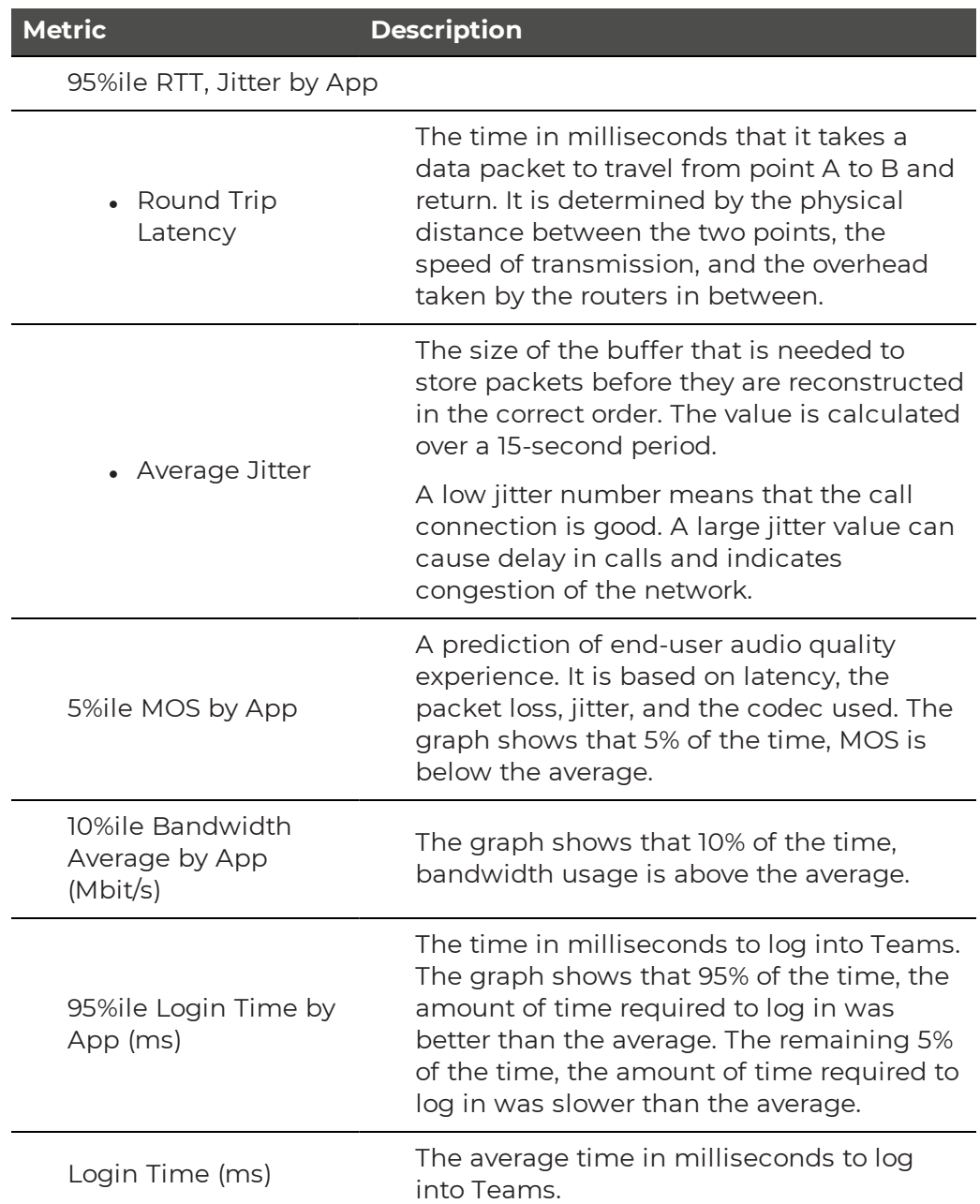

### <span id="page-61-0"></span>URL

For the URL workload, VDX Monitoring robots connect to a specified URL and retrieve the HTTPS certificate information.

The following table lists the metrics that the robots collect.

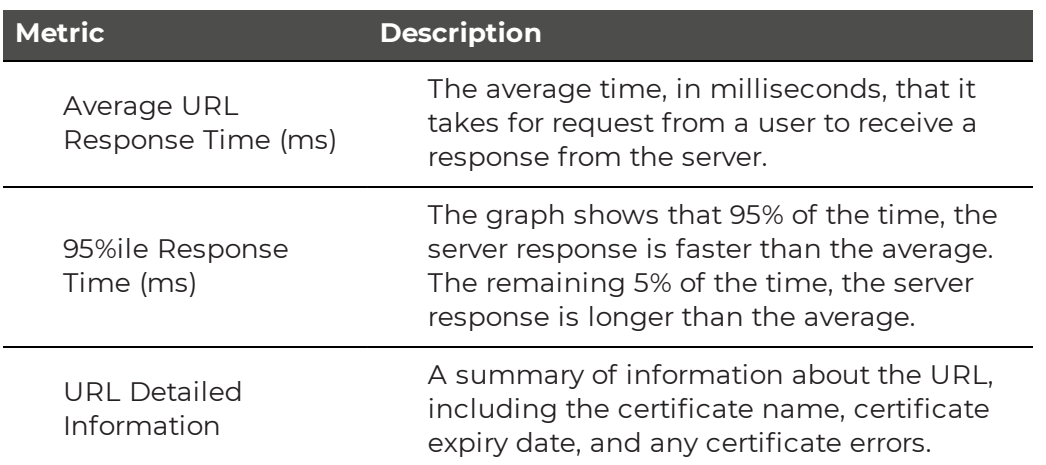

#### **Table 19: Metrics Collected for the URL Workload**

# <span id="page-62-0"></span>**Power BI Metrics**

The following table lists the metrics that VDX Monitoring collects for each workload and the Power BI report page where they are displayed. Click the links to see more information about metrics available on each report page. For information about the metrics available on dashboards, see ["Dashboard](#page-42-0) Metrics" on page 43.

#### **Table 20: Metrics Available in Power BI**

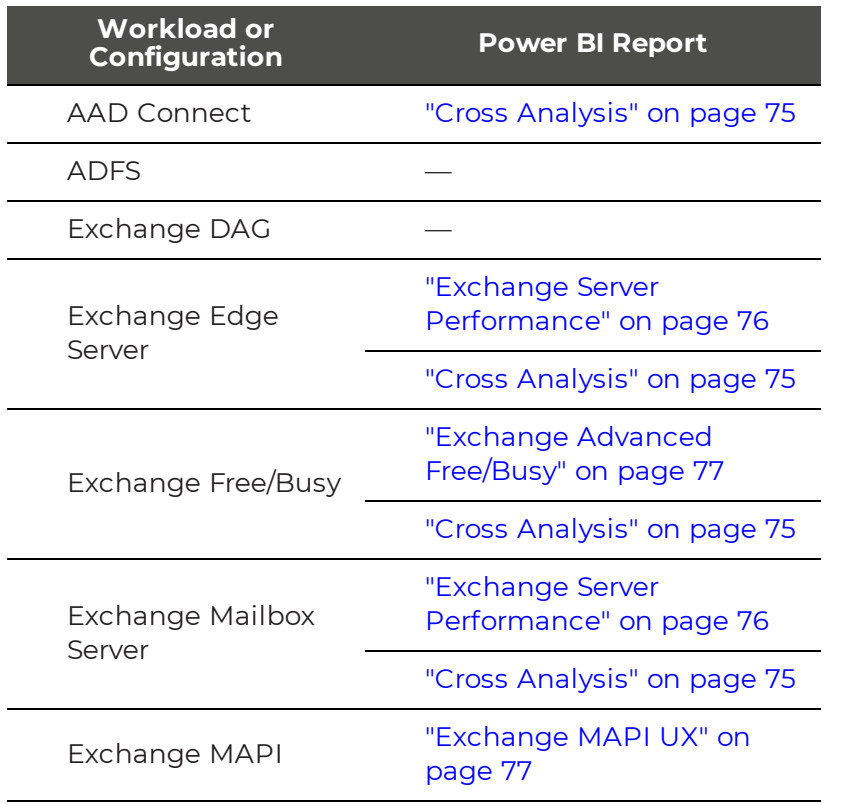

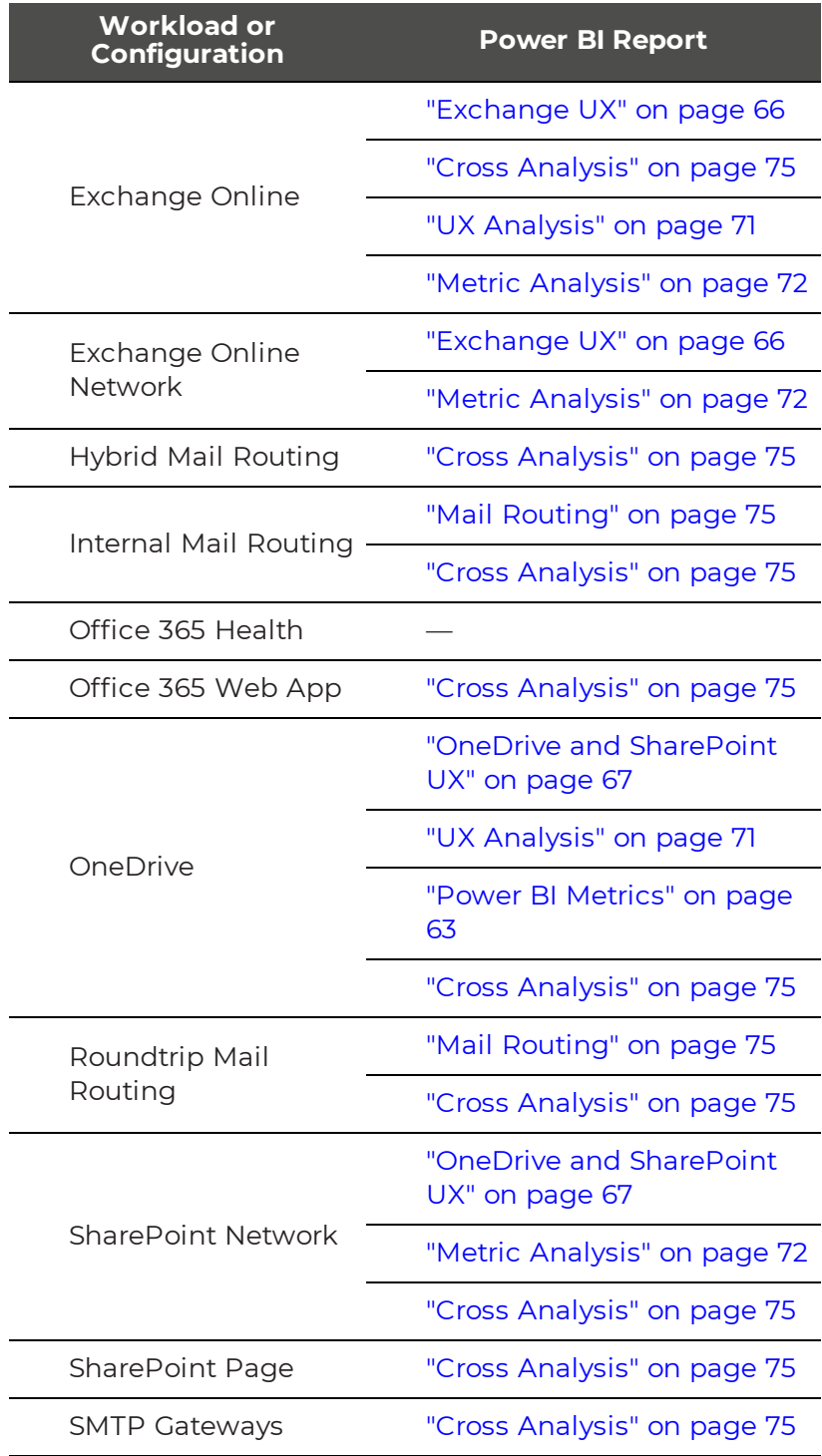

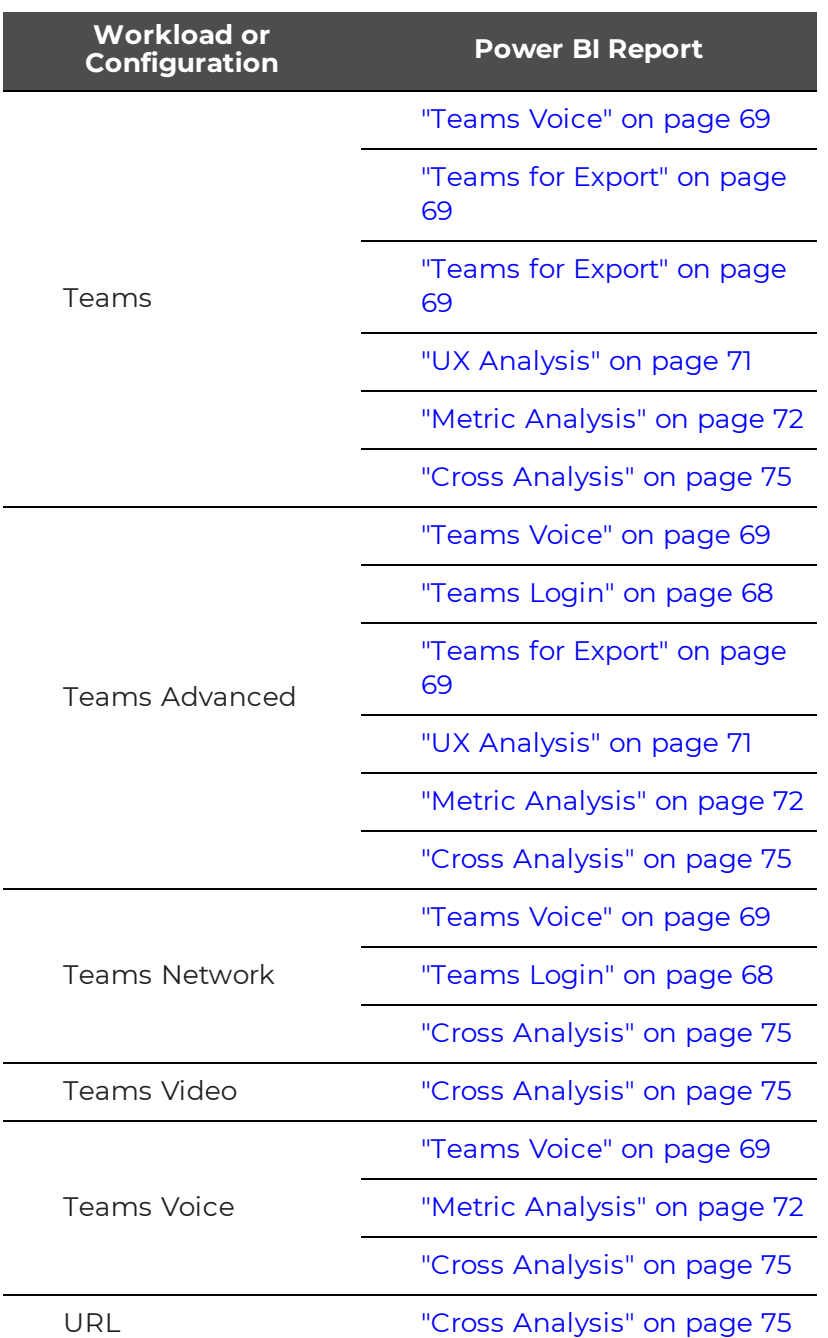

# Top Level Dashboard

The following table lists the metrics that are available in Power BI on the Top Level Dashboard page.

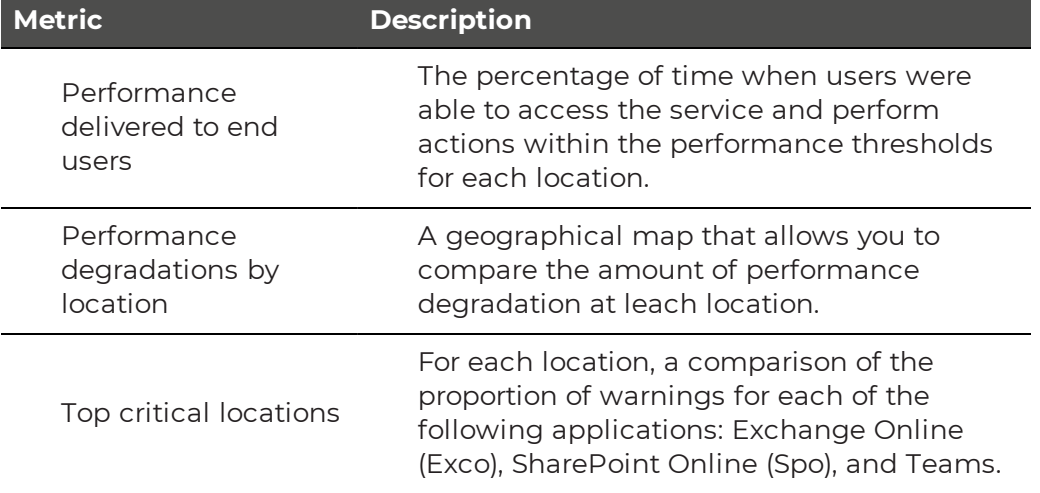

#### **Table 21: Metrics Collected for the Top Level Report**

# <span id="page-65-0"></span>Exchange UX

The following table lists the metrics that are available in Power BI on the Exchange UX page.

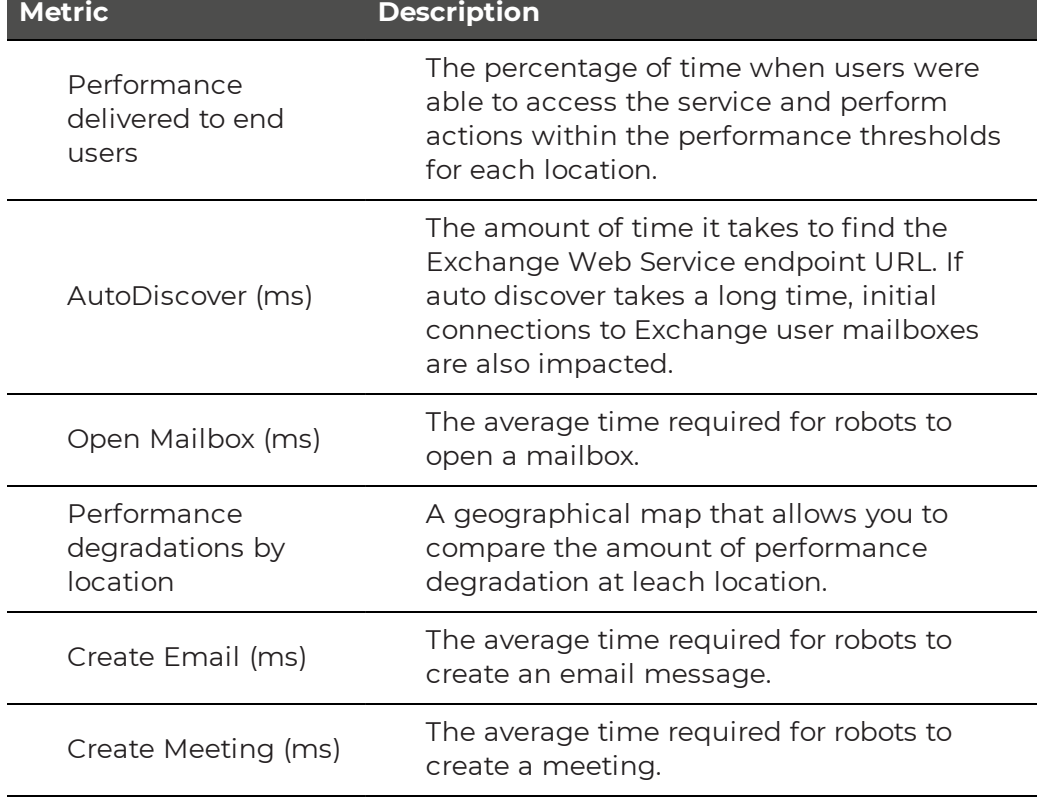

#### **Table 22: Metrics Collected for the Exchange UX Report**

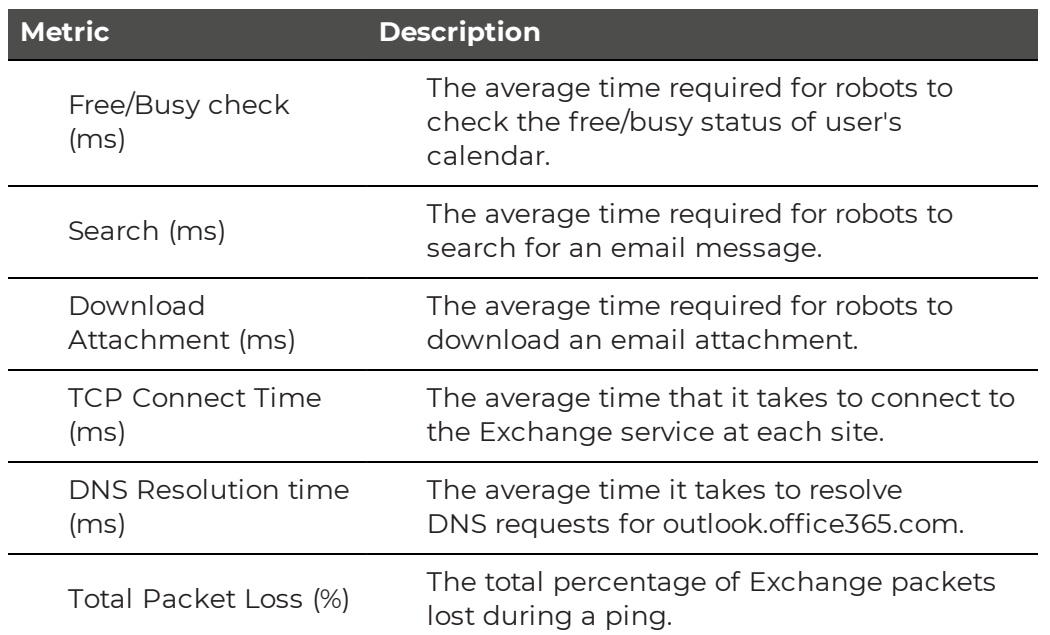

### <span id="page-66-0"></span>OneDrive and SharePoint UX

The following table lists the metrics that are available in Power BI on the OneDrive and SharePoint UX page.

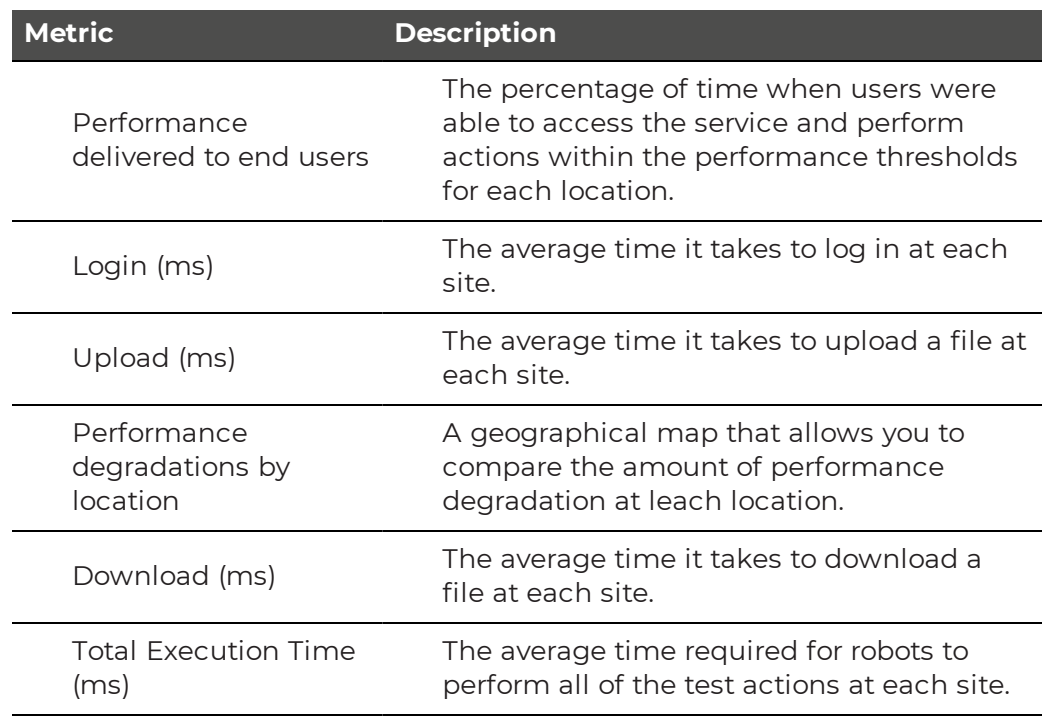

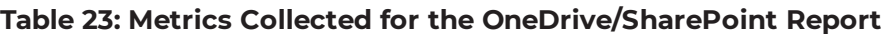

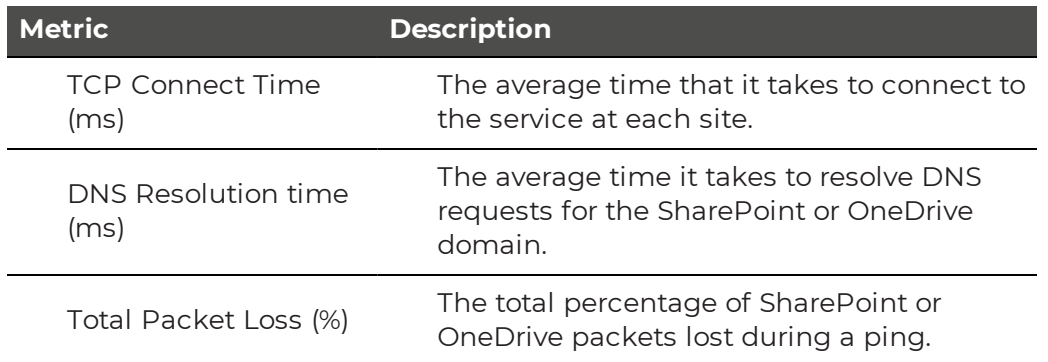

### <span id="page-67-0"></span>Teams Login

The following table lists the metrics that are available in Power BI on the Teams Login page.

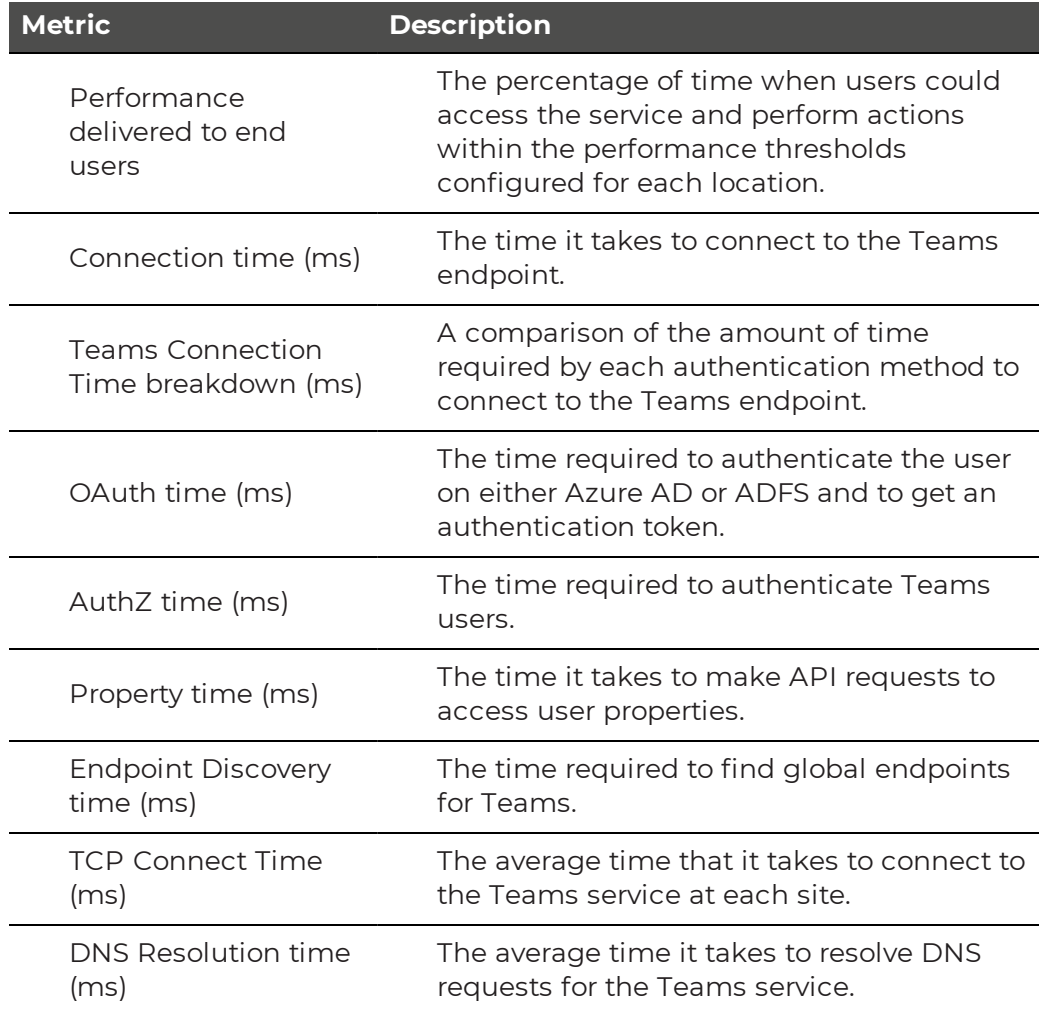

### **Table 24: Metrics Collected for the Teams Login Report**

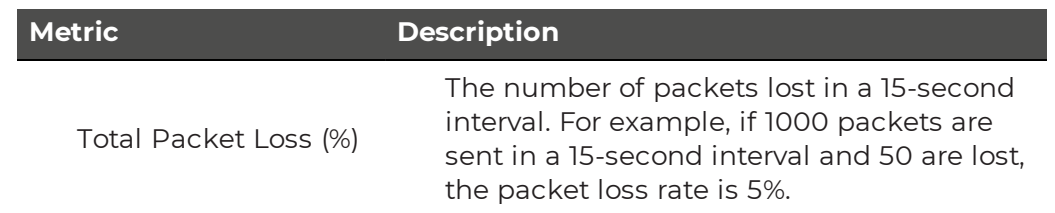

### <span id="page-68-1"></span>Teams for Export

The following table lists the metrics that are available in Power BI on the Teams for Export page. This report page provides raw data about the connection between the machine where the Robot Manager is installed and the Teams endpoint. You can use this data to understand where packet loss and latency are occuring.

#### **Table 25: Metrics Collected for the Teams Export Report**

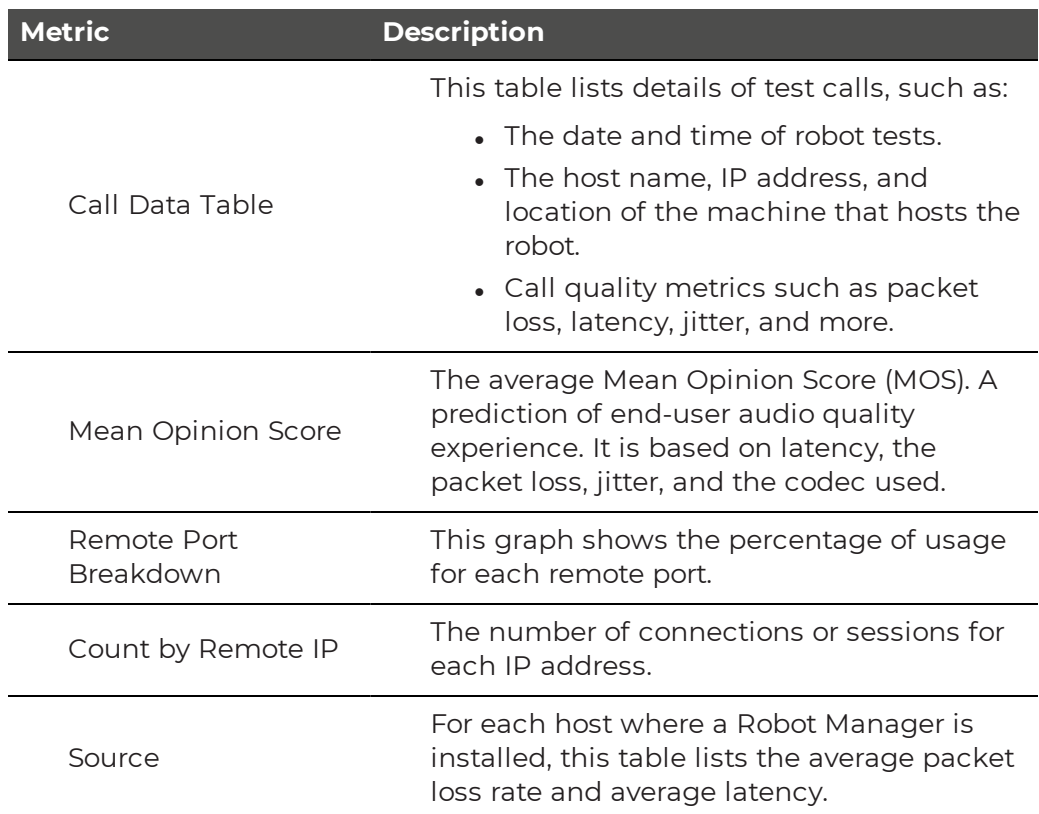

### <span id="page-68-0"></span>Teams Voice

The following table lists the metrics that are available in Power BI on the Teams Voice page.

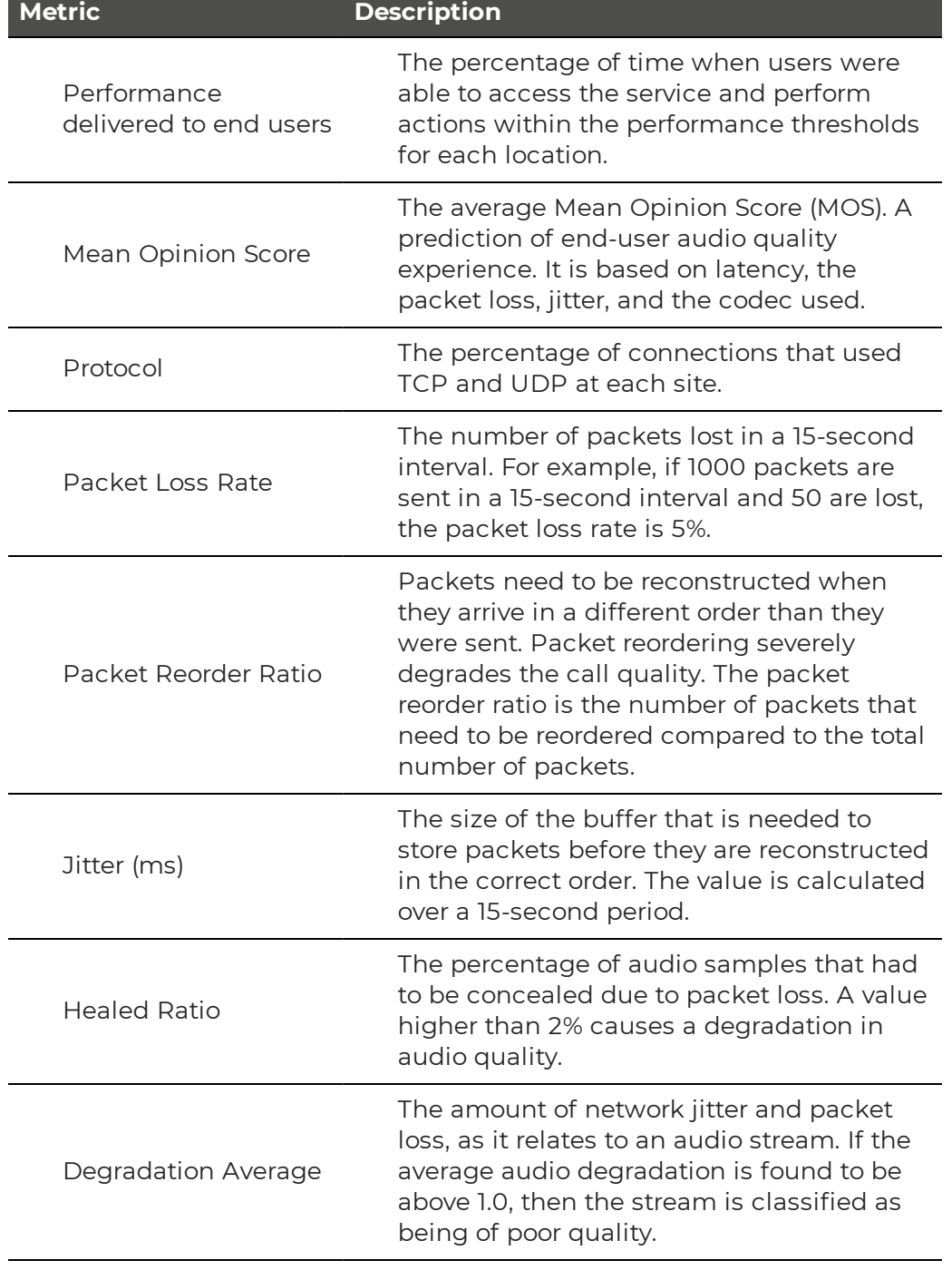

### **Table 26: Metrics Collected for Teams Voice Report**

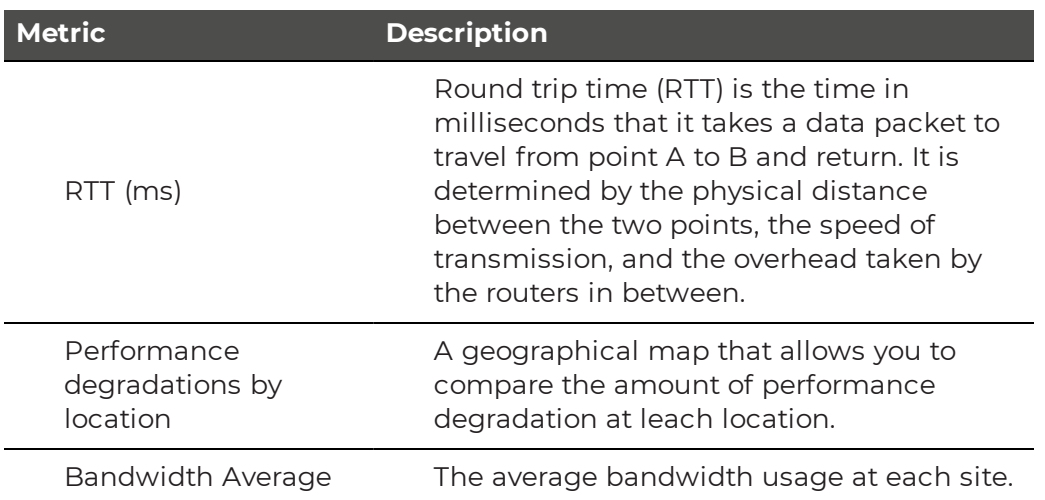

# <span id="page-70-0"></span>UX Analysis

The following table lists the metrics that are available in Power BI on the UX Analysis page.

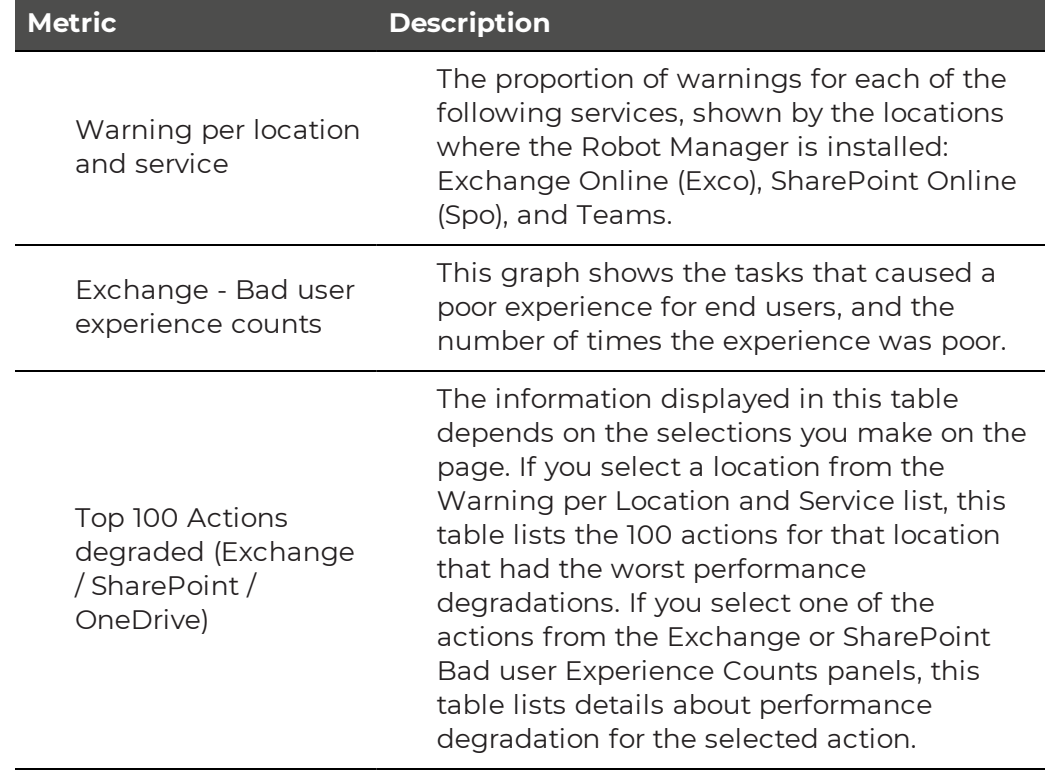

### **Table 27: Metrics Collected for the UX Analysis Report**

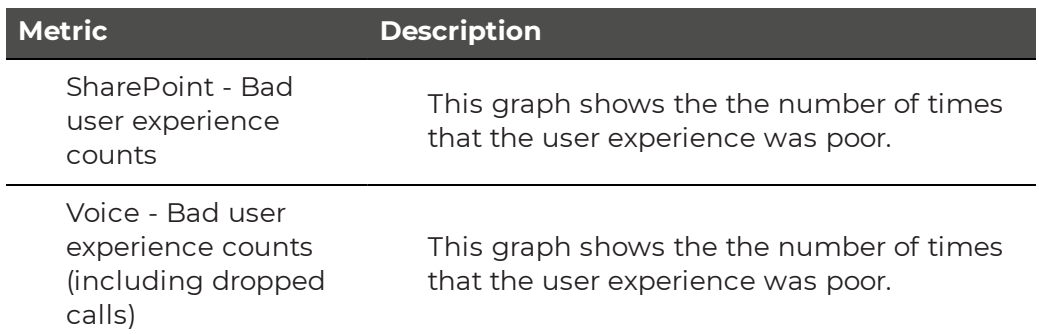

# <span id="page-71-0"></span>Metric Analysis

The following table lists the metrics that are available in Power BI on the Metric Analysis page.

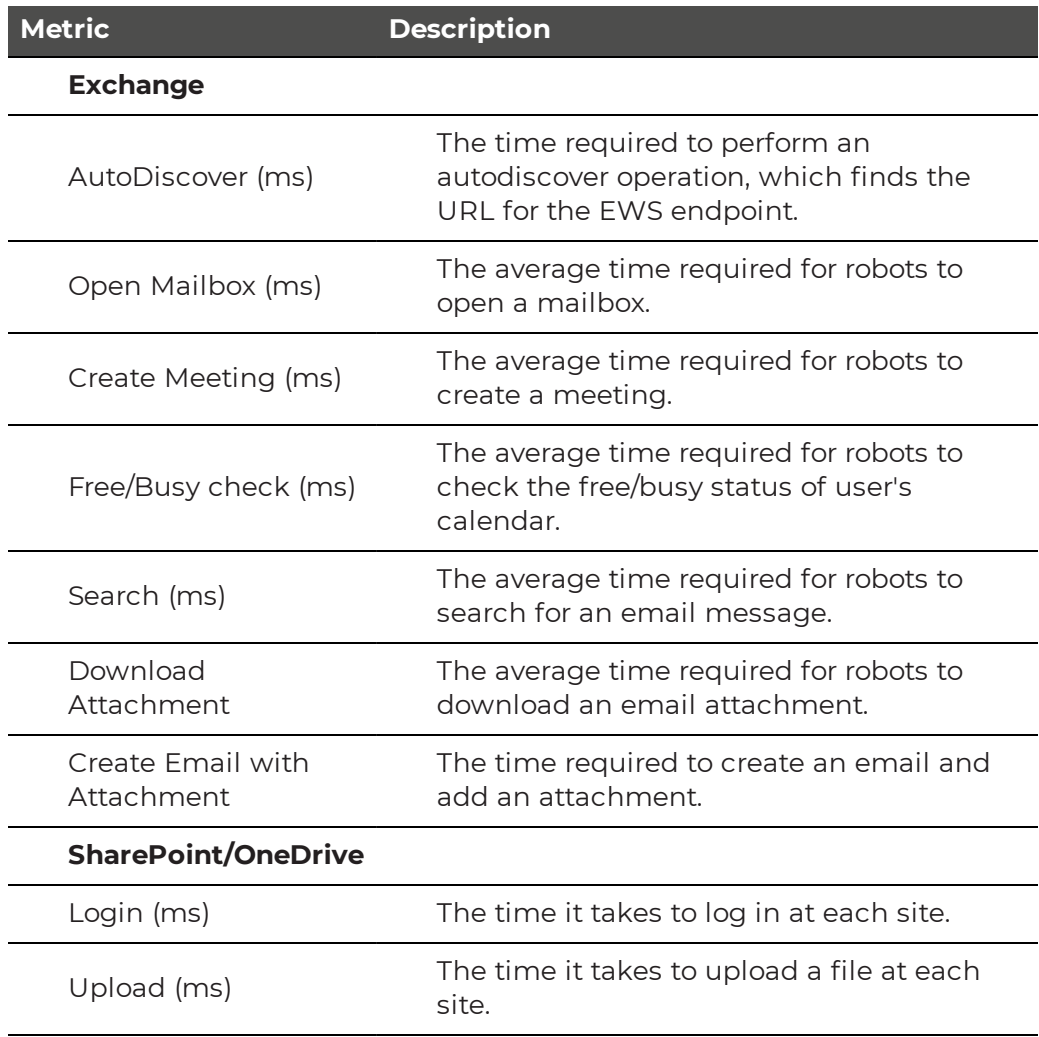

### **Table 28: Metrics Collected for the Metric Analysis Report**
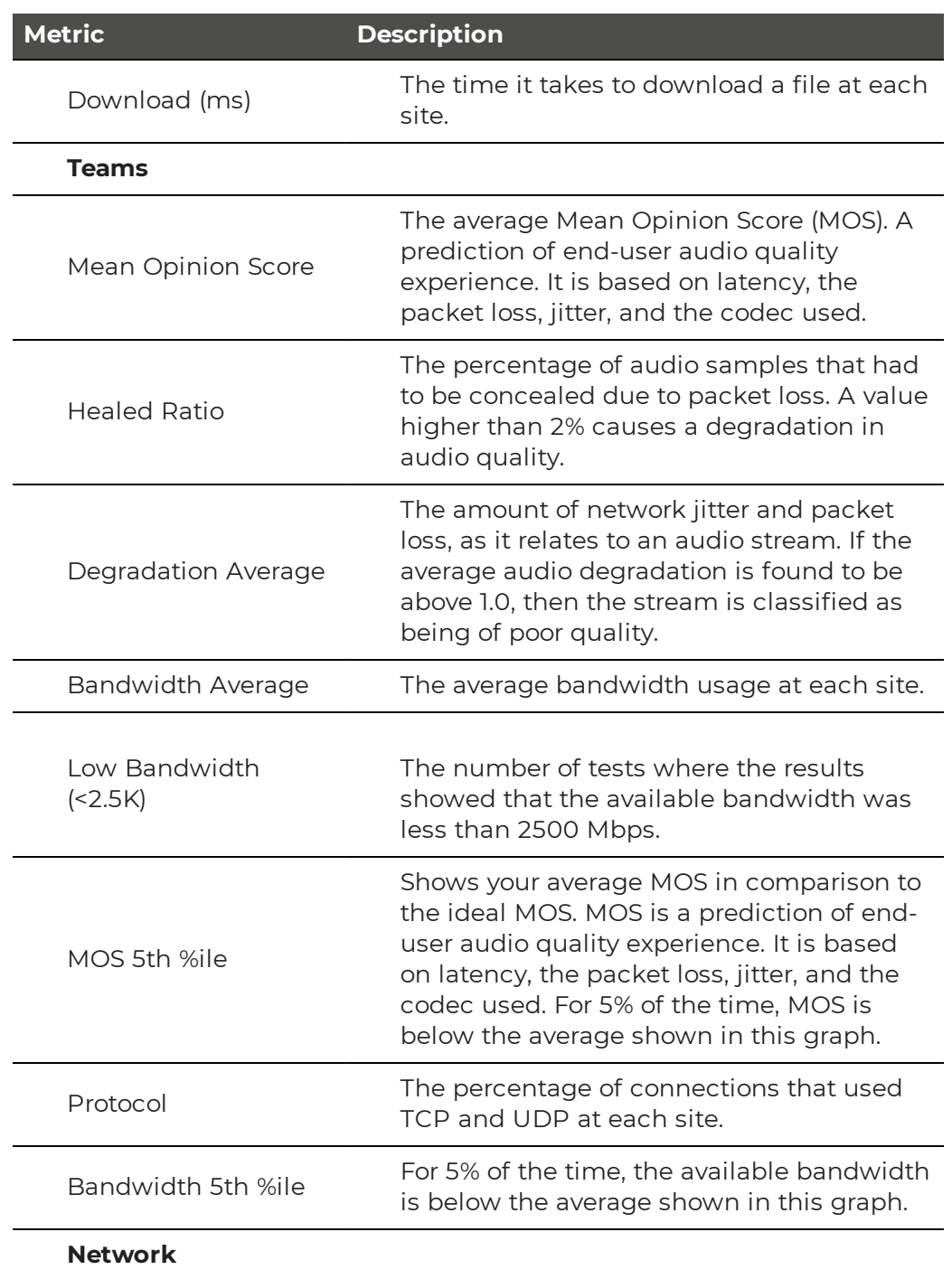

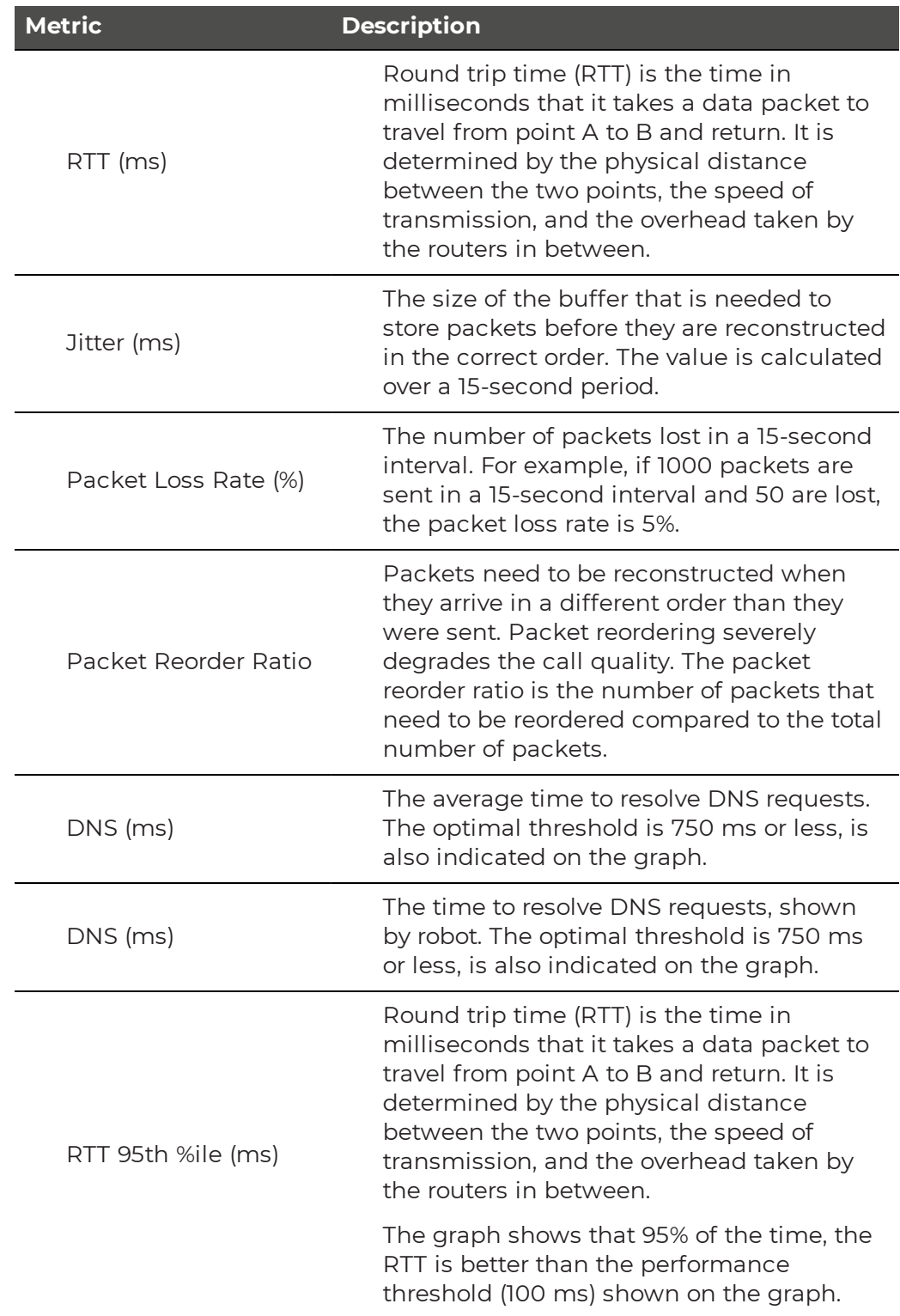

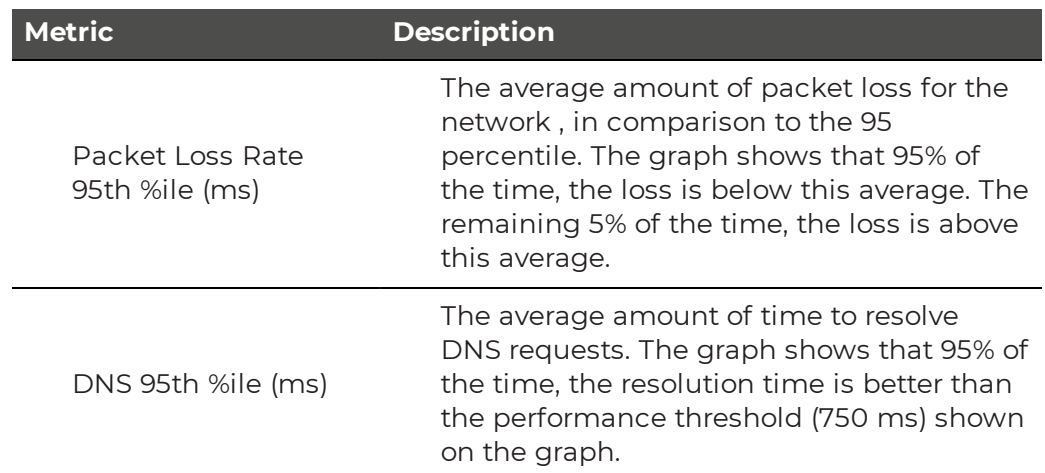

### Mail Routing

The following table lists the metrics that are available in Power BI on the Mail Routing report page.

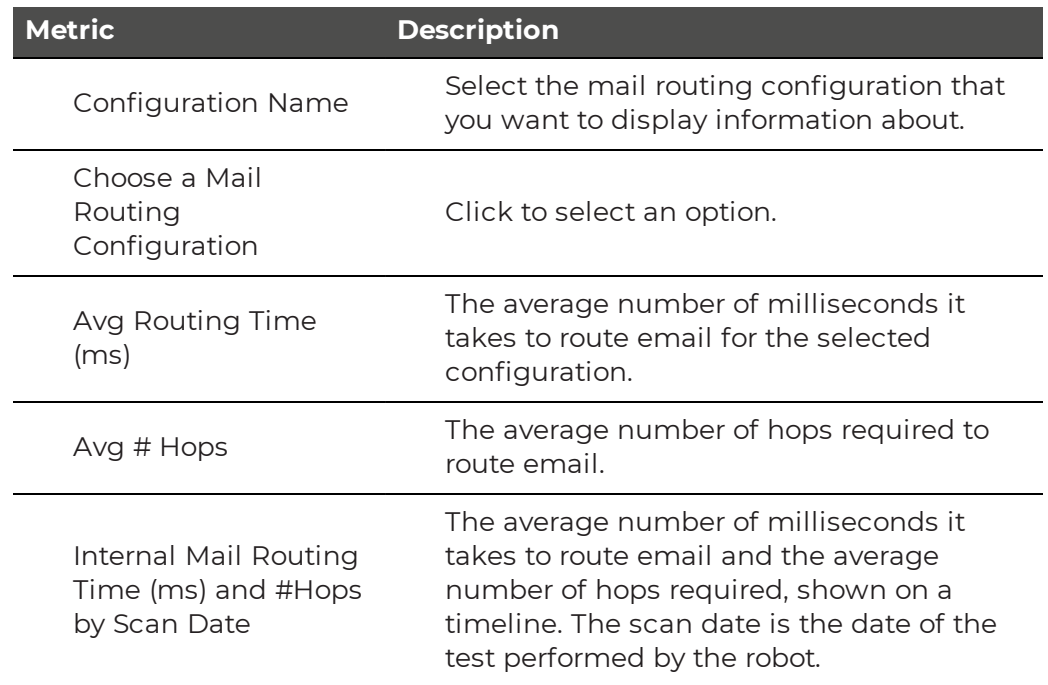

### **Table 29: Metrics Collected for Mail Routing Report**

### Cross Analysis

This report page allows you to compare metrics across different platforms. For example, you can view metrics about Exchange Mailbox Server performance next to metrics about Exchange Edge. You can compare Exchange login times with SharePoint login times, or see how long it takes to download a file in Teams versus SharePoint. Use Ctrl-Click to select the metrics to compare.

The following table lists the metrics that are available in Power BI on the Cross Analysis page.

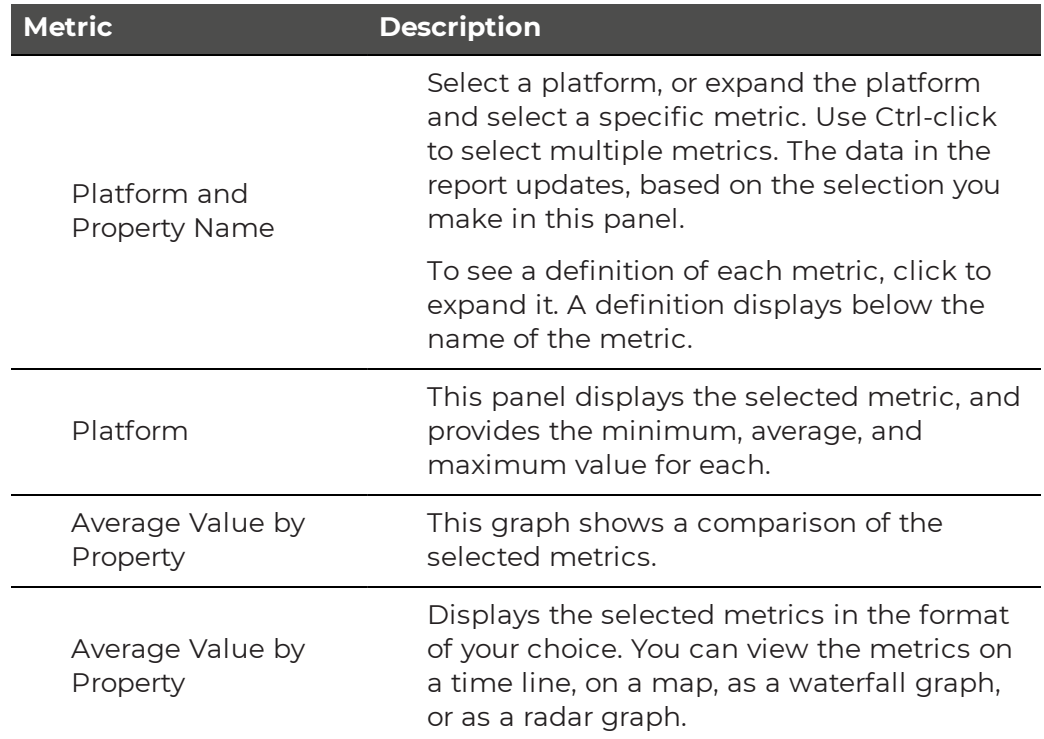

### **Table 30: Metrics Collected for the Cross-Analysis Report**

### Exchange Server Performance

The following table lists the metrics that are available in Power BI on the Exchange Server Performance page.

#### **Table 31: Metrics Collected for the Exchange Server Performance Report**

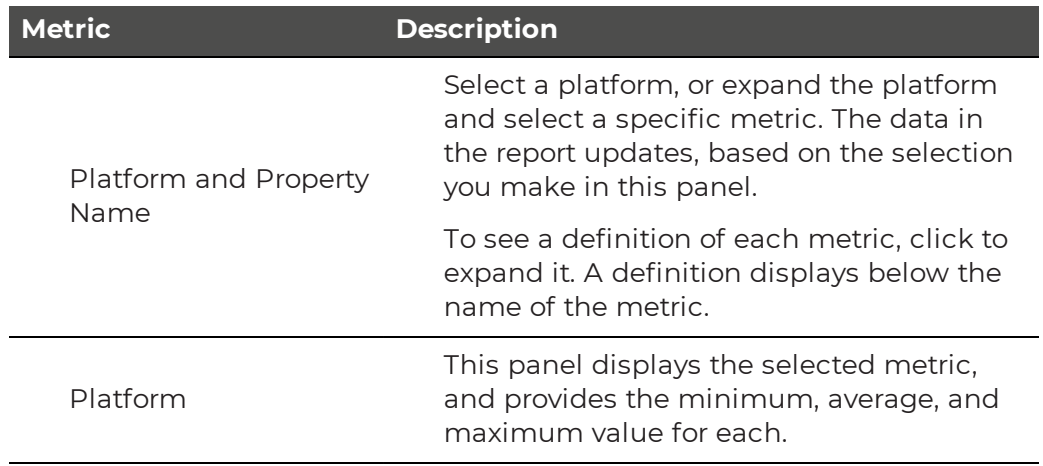

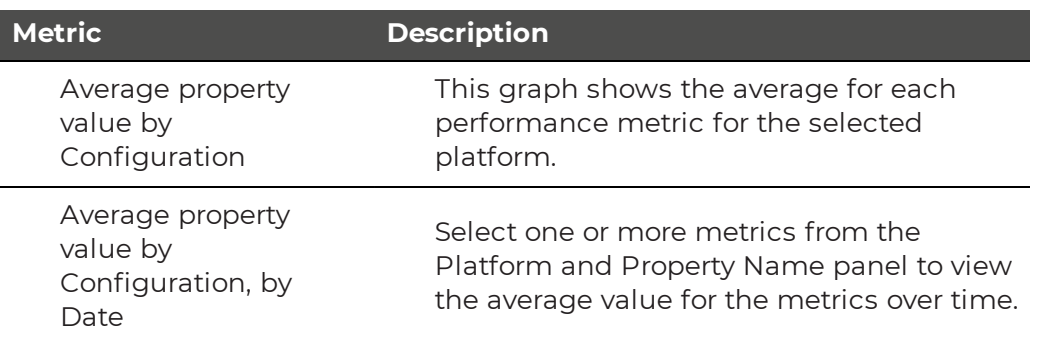

### Exchange Advanced Free/Busy

The following table lists the metrics that are available in Power BI on the Exchange Advanced Free/Busy page.

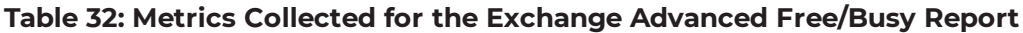

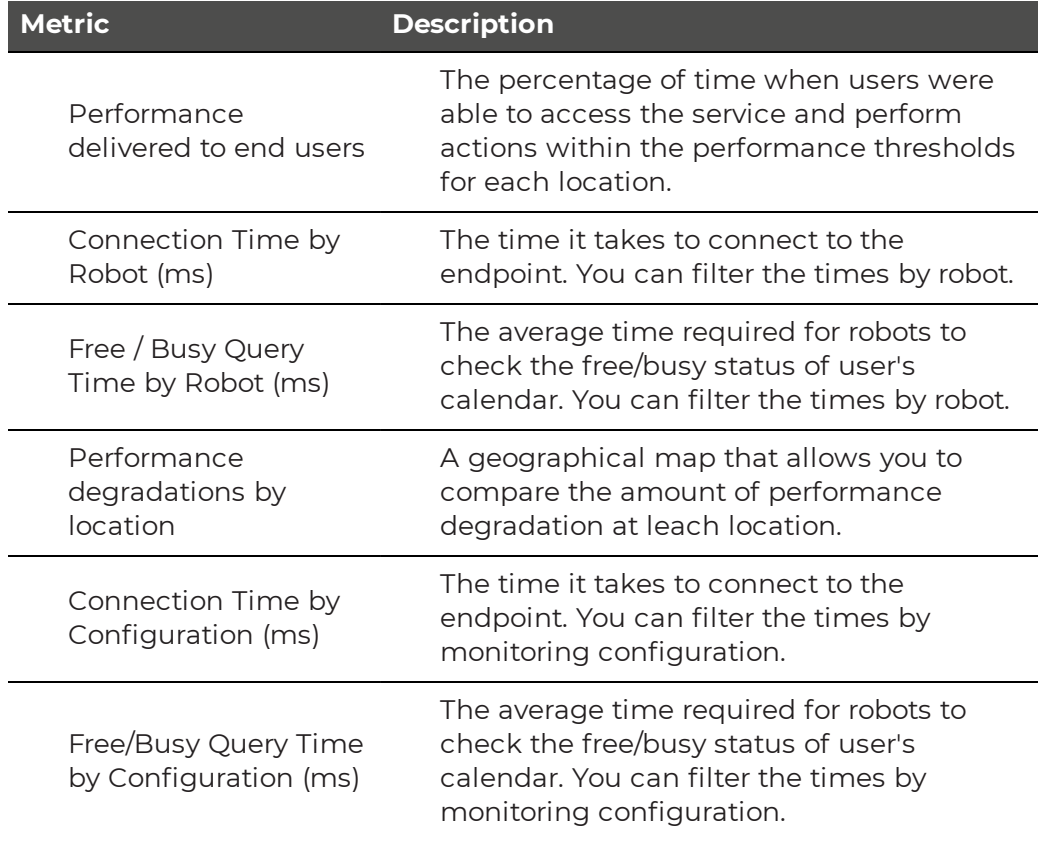

### Exchange MAPI UX

The following table lists the metrics that are available in Power BI on the Exchange MAPI UX page. The page is hidden by default. To make the page available to viewers, unhide the page in Power BI Desktop before you share the report.

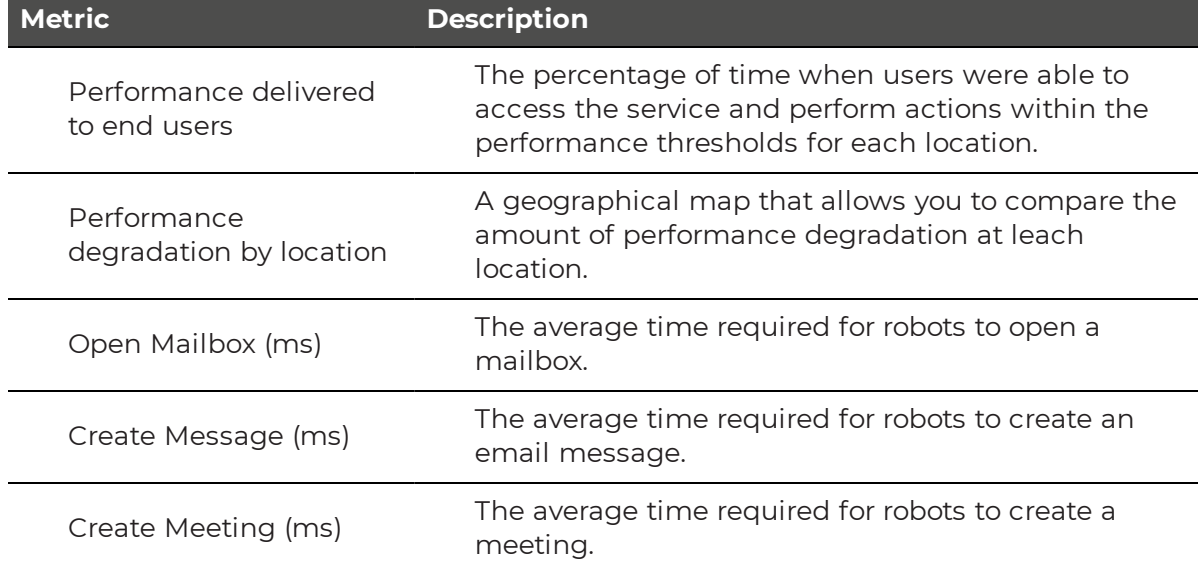

### **Table 33: Metrics Collected for the Exchange MAPI UX Report**

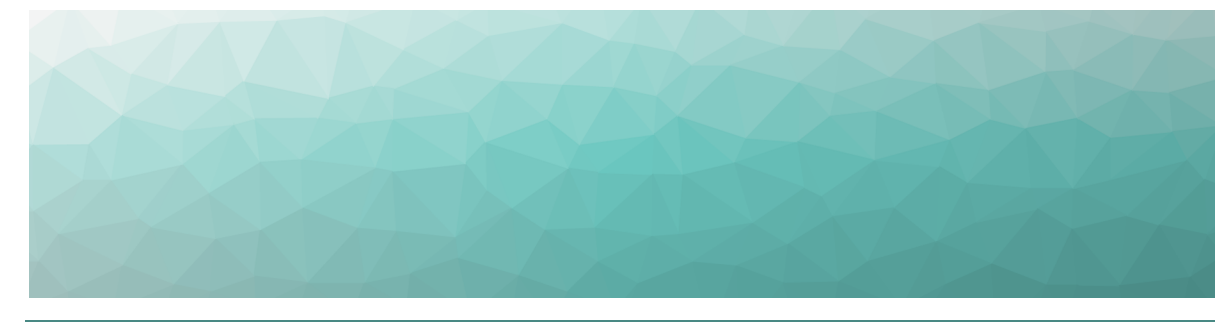

CHAPTER 9

# Default Thresholds

VDX Monitoring raises alert notifications based on the tests that the robots perform. For example, VDX Monitoring raises a notification if a connectivity test fails, or if a security certificate has expired. Some notifications are based on performance metrics that have configurable thresholds. These thresholds are set to default values that are based on industry standards, but you can configure them based on your needs. The following table lists each workload that VDX Monitoring supports, and indicates which ones have configurable thresholds. Click the links in the table to see information about the thresholds, their default values, and the type of alert notification raised if the threshold is breached.

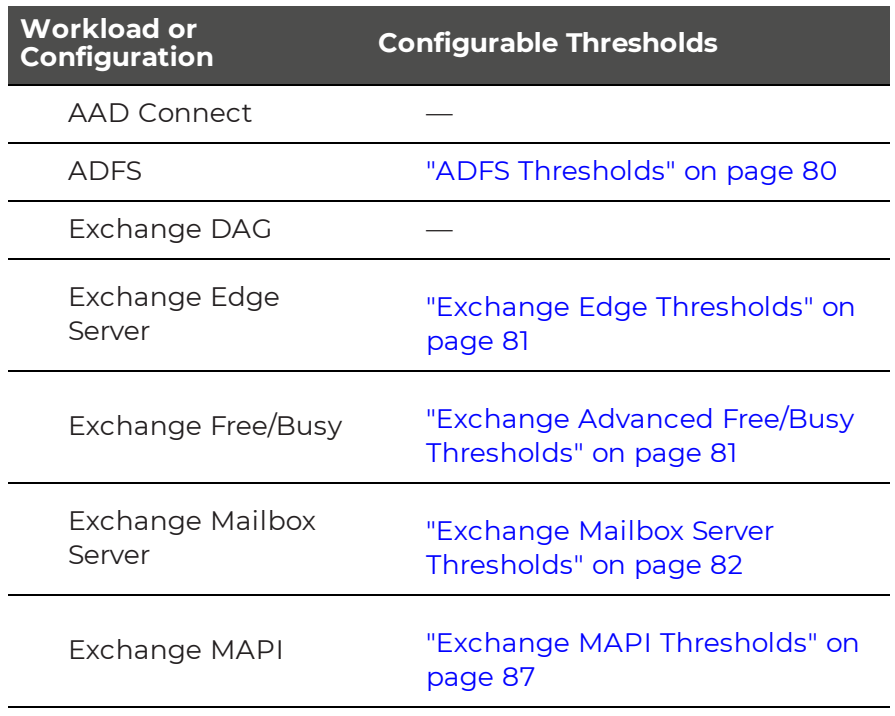

### **Table 34: Workloads with Configurable Thresholds**

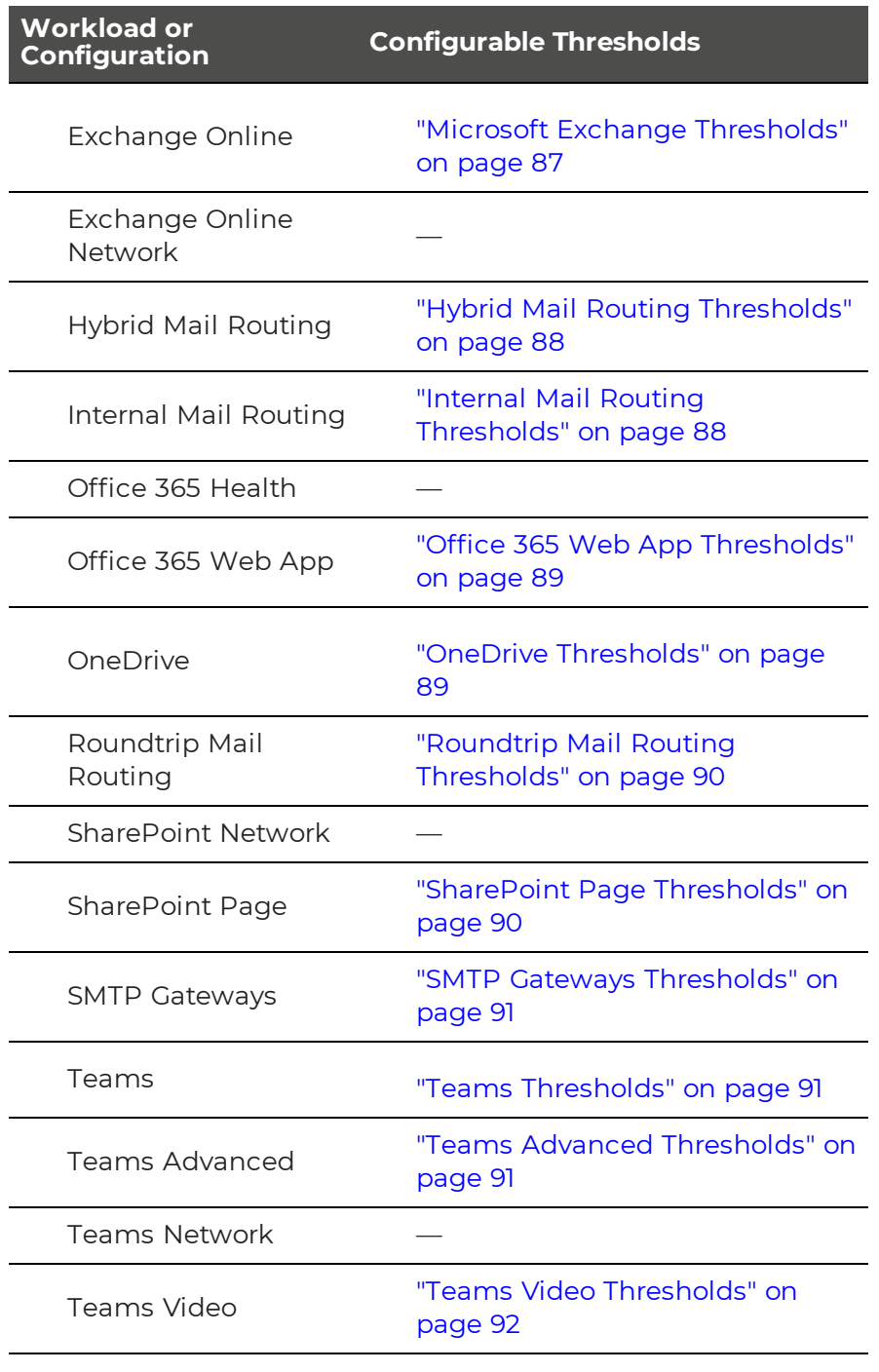

URL URL [Thresholds"](#page-92-0) on page 93

## <span id="page-79-0"></span>**ADFS Thresholds**

For the Active Directory Federation Services (ADFS) workload, the robots log into an ADFS endpoint and receive authentication tokens.

The following table lists the thresholds that you can configure for the ADFS workload.

#### **Table 35: Default Thresholds for ADFS**

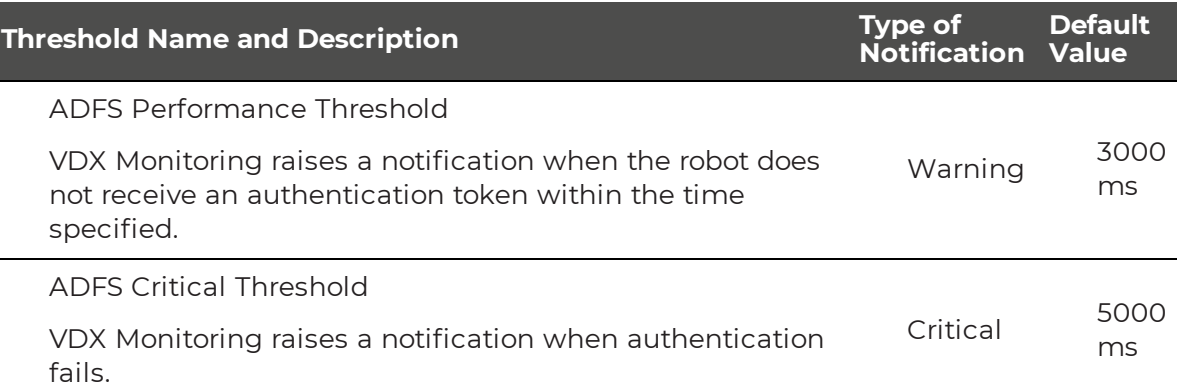

## <span id="page-80-1"></span>**Exchange Advanced Free/Busy Thresholds**

The following table lists the thresholds that you can configure for the Exchange Advanced Free/Busy workload, the default values, and the type of notification that VDX Monitoring raises when the threshold is exceeded.

**Table 36: Default Thresholds for Exchange Advanced Free/ Busy**

| <b>Threshold Name and Description</b>                                                                     | <b>Type of</b><br><b>Notification Value</b> | <b>Default</b> |
|----------------------------------------------------------------------------------------------------|---------------------------------------------|----------------|
| Free/Busy Performance Status Threshold for Open<br>Mailbox action                                         | Warning                                     | 6000<br>ms     |
| VDX Monitoring raises a notification based on the time<br>required to open a mailbox.                     |                                             |                |
| Free/Busy Performance Status Threshold                                                                    | Warning                                     | 4000<br>ms     |
| VDX Monitoring raises a notification based on the time<br>required to query the availability of the user. |                                             |                |
| Free/Busy Critical Status Threshold                                                                       | Critical                                    | 6000<br>ms     |
| Free/Busy Critical Status Threshold for Open Mailbox<br>action                                            | Critical                                    | 9000<br>ms     |
| VDX Monitoring raises a notification based on the time<br>required to open a mailbox.                     |                                             |                |

## <span id="page-80-0"></span>**Exchange Edge Thresholds**

The following table lists the thresholds that you can configure for the Exchange Edge server, the default values, and the type of notification that VDX Monitoring raises when the threshold is exceeded.

#### **Table 37: Default Thresholds for Exchange Edge**

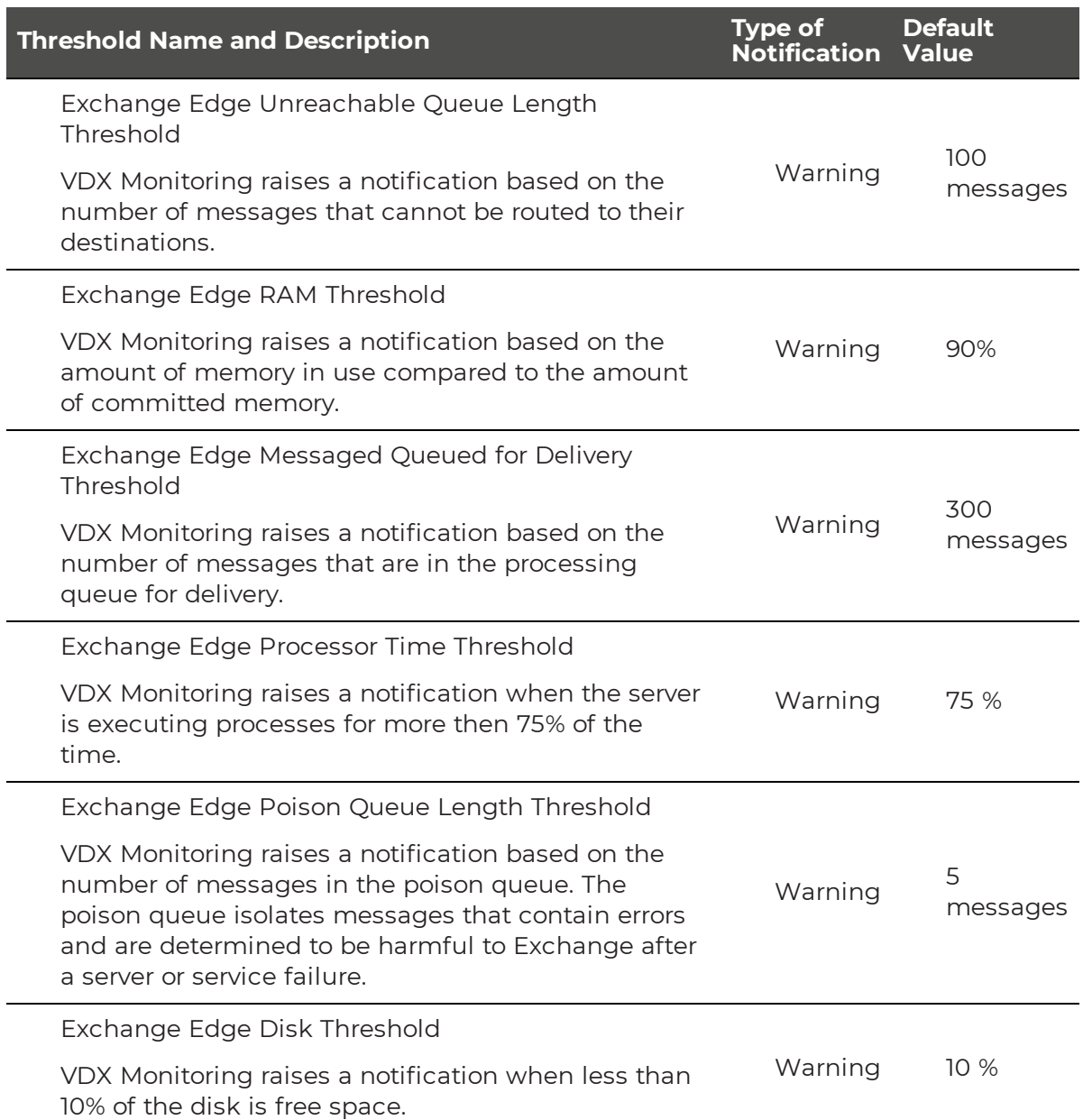

### <span id="page-81-0"></span>**Exchange Mailbox Server Thresholds**

You can configure the following thresholds for the Exchange Mailbox server:

- "Client Access [Thresholds"](#page-82-0) on page 83
- "Database [Thresholds"](#page-82-1) on page 83
- "Lagged Copies [Thresholds"](#page-83-0) on page 84
- "System [Thresholds"](#page-83-1) on page 84
- "Transport [Thresholds"](#page-85-0) on page 86

### <span id="page-82-0"></span>Client Access Thresholds

The following table lists the thresholds that you can configure for the Exchange Mailbox Server Client Access workload, the default values, and the type of notification that VDX Monitoring raises when the threshold is exceeded.

#### **Table 38: Default Thresholds for Exchange Mailbox Server Client Access**

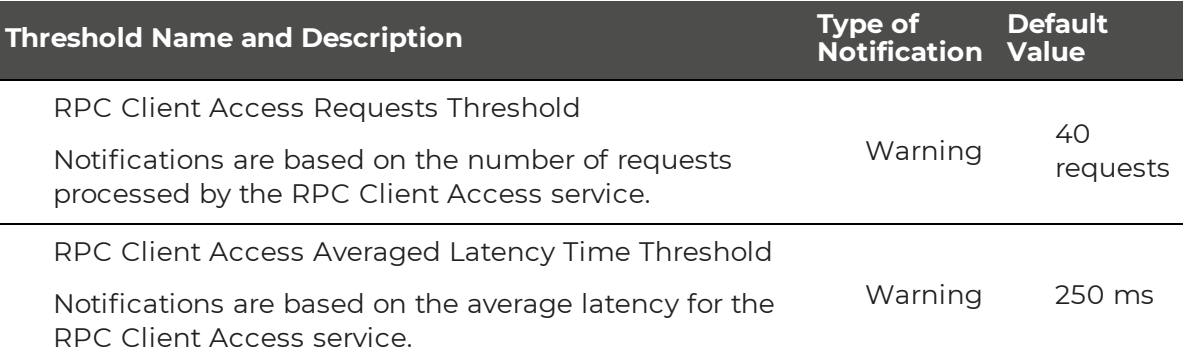

### <span id="page-82-1"></span>Database Thresholds

The following table lists the thresholds that you can configure for the Exchange Mailbox Server Database workload, the default values, and the type of notification that VDX Monitoring raises when the threshold is exceeded.

#### **Table 39: Default Thresholds for Exchange Mailbox Server Databases**

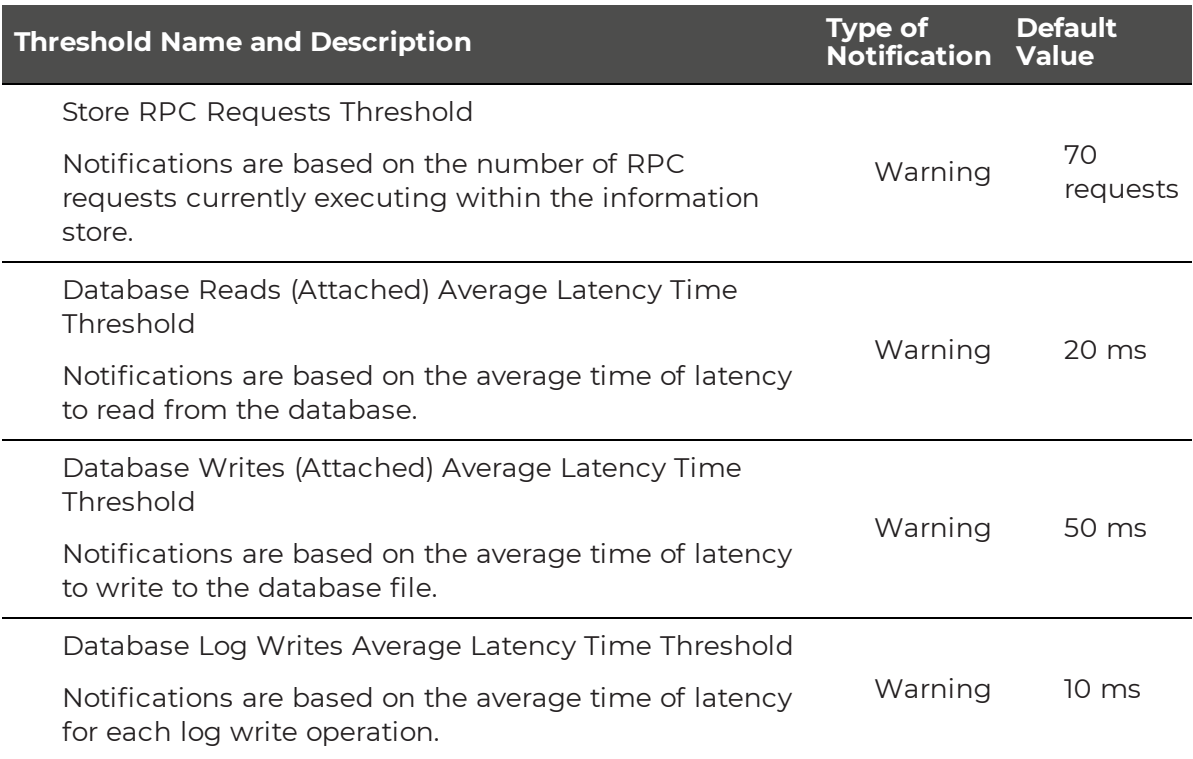

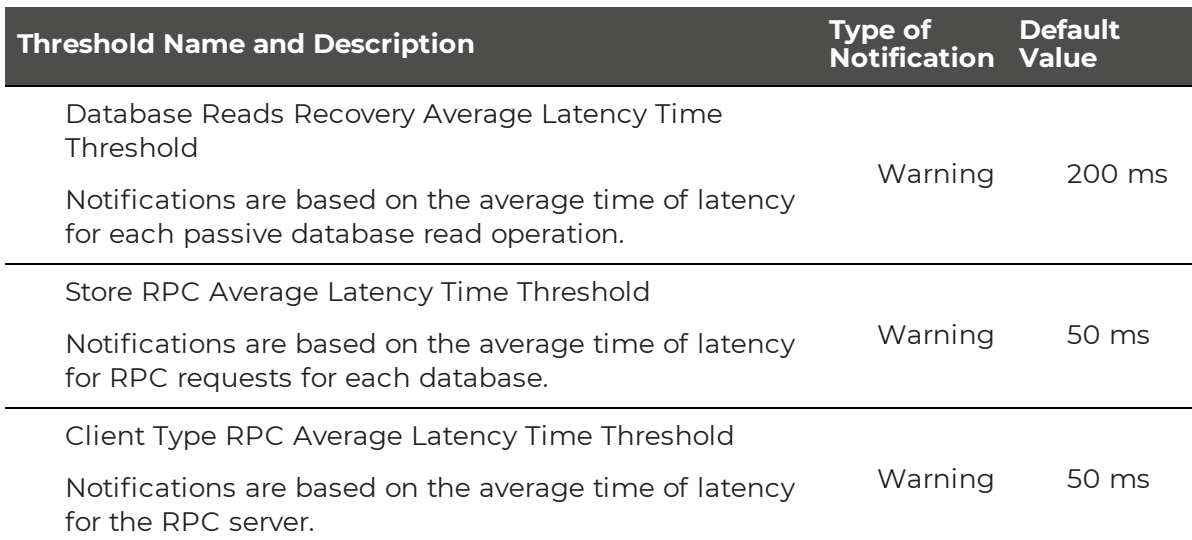

### <span id="page-83-0"></span>Lagged Copies Thresholds

The following table lists the thresholds that you can configure for the Exchange Mailbox Server Lagged Copies workload, the default values, and the type of notification that VDX Monitoring raises when the threshold is exceeded.

### **Table 40: Default Thresholds for Exchange Mailbox Server Lagged Copies**

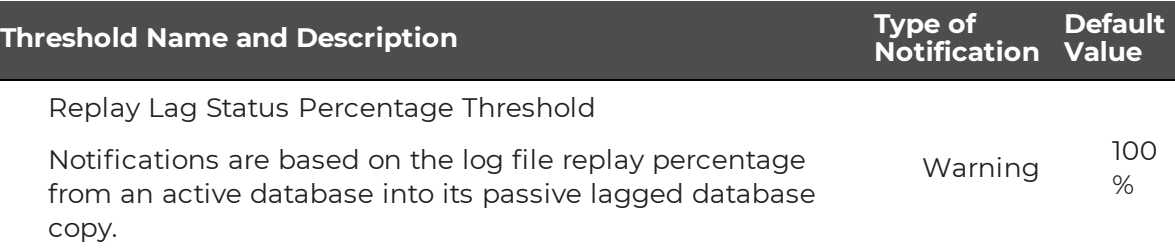

### <span id="page-83-1"></span>System Thresholds

The following table lists the thresholds that you can configure for the Exchange Mailbox Server System, the default values, and the type of notification that VDX Monitoring raises when the threshold is exceeded.

#### **Table 41: Default Thresholds for Exchange Mailbox Server - System**

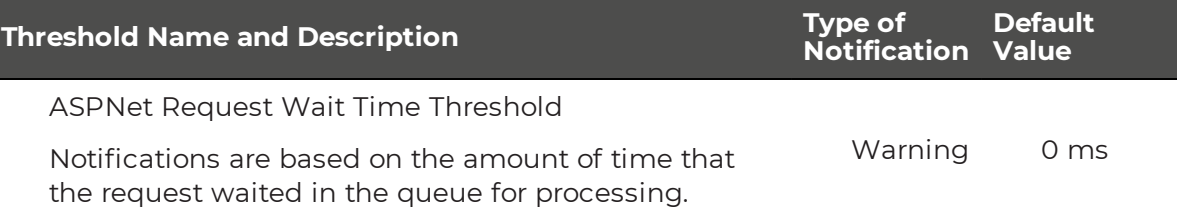

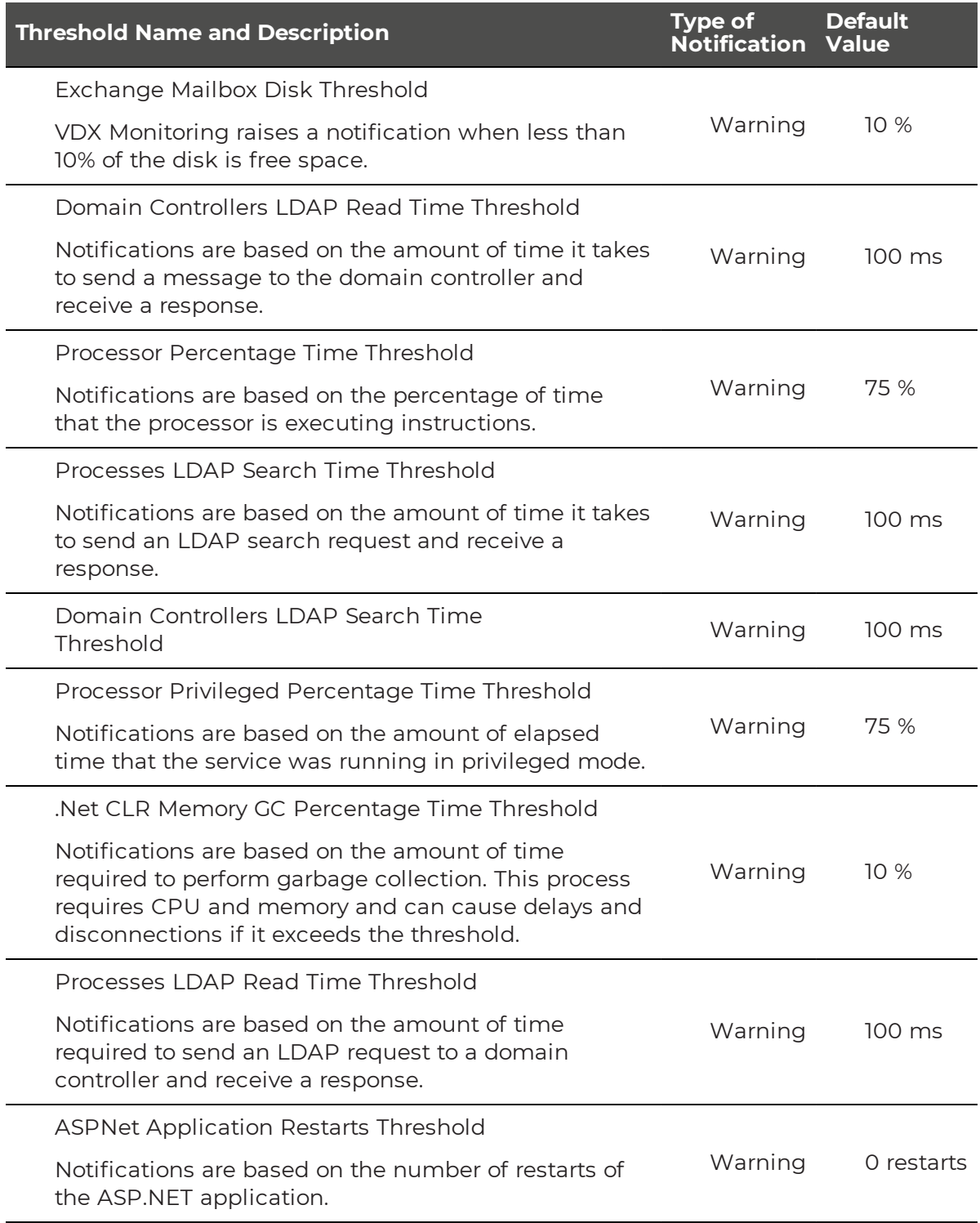

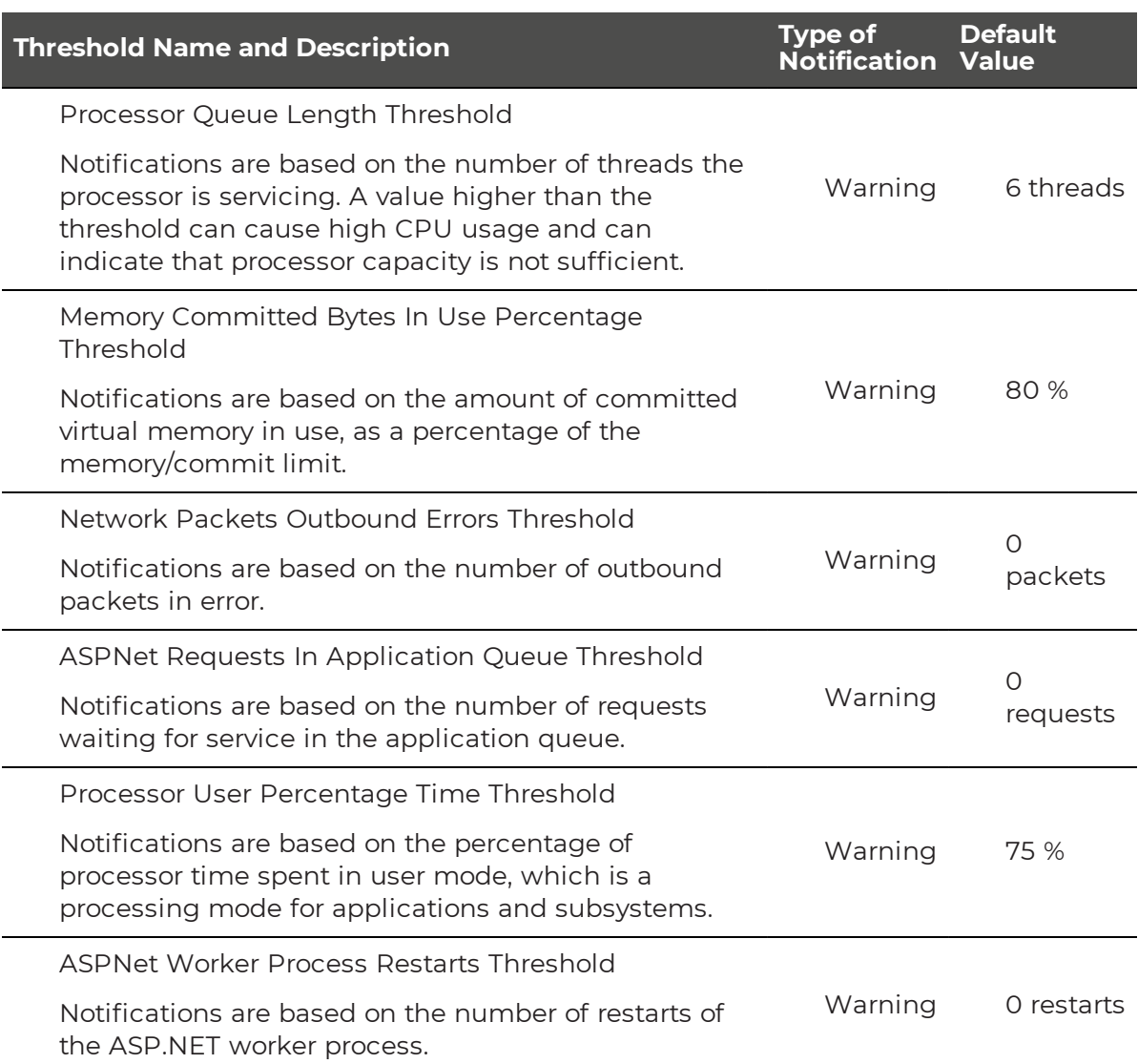

### <span id="page-85-0"></span>Transport Thresholds

The following table lists the thresholds that you can configure for the Exchange Mailbox Server Transport workload, the default values, and the type of notification that VDX Monitoring raises when the threshold is exceeded.

#### **Table 42: Default Thresholds for Exchange Mailbox Server—Transport**

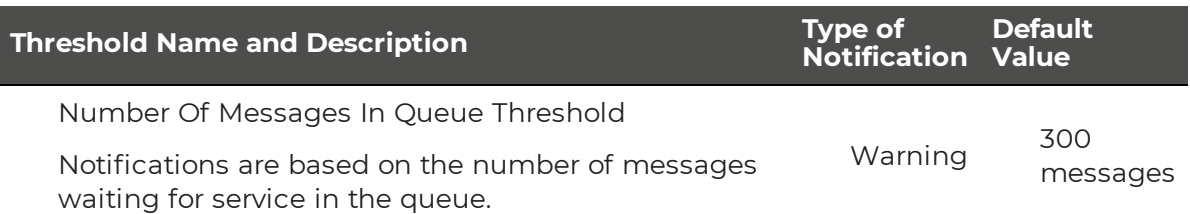

### <span id="page-86-0"></span>**Exchange MAPI Thresholds**

The following table lists the thresholds that you can configure for Exchange MAPI, the default values, and the type of notification that VDX Monitoring raises when the threshold is exceeded.

**Table 43: Default Thresholds for Exchange MAPI**

| <b>Threshold Name and Description</b>                                                                      | Type of<br><b>Notification Value</b> | <b>Default</b> |
|----------------------------------------------------------------------------------------------------|--------------------------------------|----------------|
| MAPI Critical Status Threshold                                                                             |                                      |                |
| Notifications are based on the amount of time required<br>to create an email message and create a meeting. | Critical                             | 8 s            |
| MAPI Performance Status Threshold                                                                          | Warning                              | 5 s            |
| Notifications are based on the amount of time required<br>to create an email message and create a meeting. |                                      |                |
| MAPI Critical Status Threshold for Open Mailbox action                                                     | Critical                             | 11 s           |
| Notifications are based on the amount of time required<br>to open a mailbox.                               |                                      |                |
| MAPI Performance Status Threshold for Open Mailbox<br>action                                               | Warning                              | 8 s            |
| Notifications are based on the amount of time required<br>to open a mailbox.                               |                                      |                |

## <span id="page-86-1"></span>**Microsoft Exchange Thresholds**

The following table lists the thresholds that you can configure for Exchange, the default values, and the type of notification that VDX Monitoring raises when the threshold is exceeded. These thresholds apply to the Exchange Online workload.

#### **Table 44: Default Thresholds for Exchange**

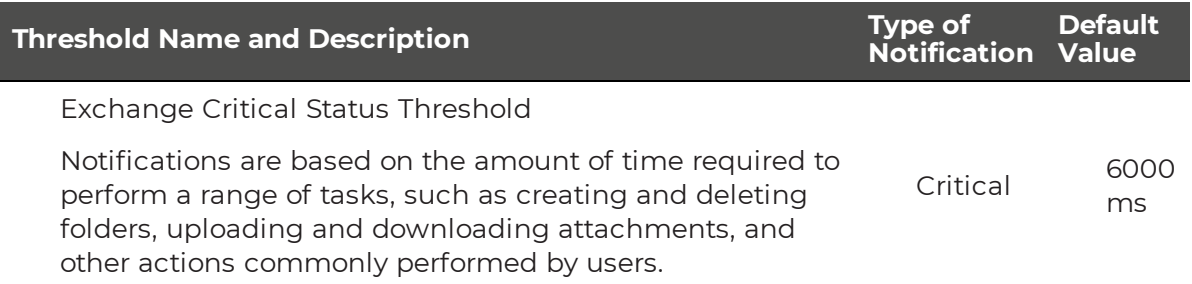

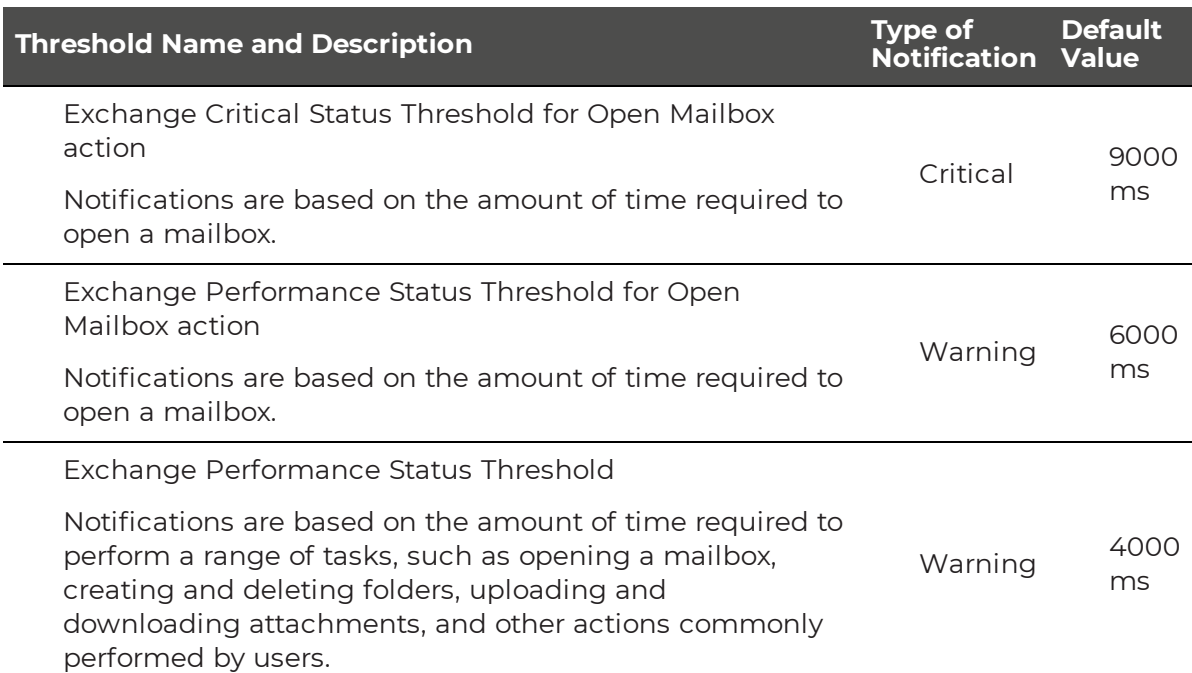

# <span id="page-87-0"></span>**Hybrid Mail Routing Thresholds**

The following table lists the thresholds that you can configure for Hybrid Mail Routing, the default values, and the type of notification that VDX Monitoring raises when the threshold is exceeded.

#### **Table 45: Default Thresholds for Hybrid Mail Routing**

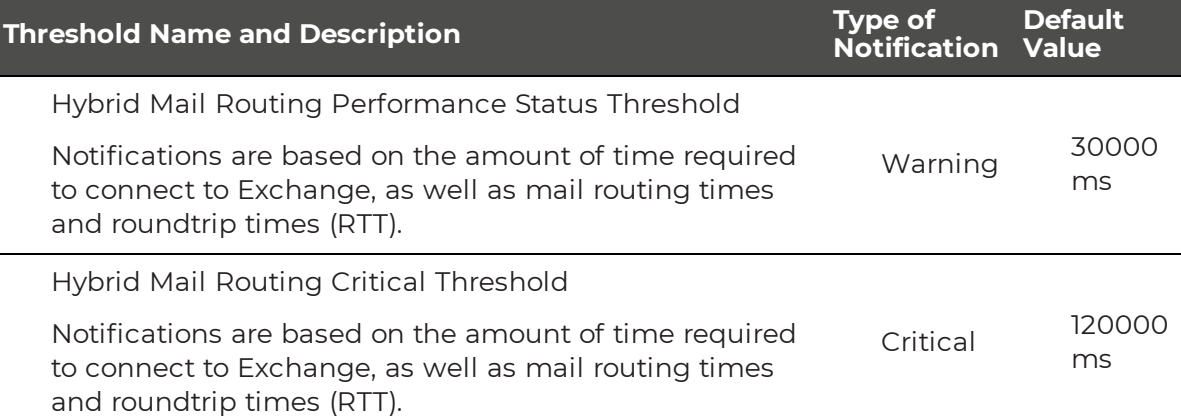

# <span id="page-87-1"></span>**Internal Mail Routing Thresholds**

The following table lists the thresholds that you can configure for Internal Mail Routing, the default values, and the type of notification that VDX Monitoring raises when the threshold is exceeded.

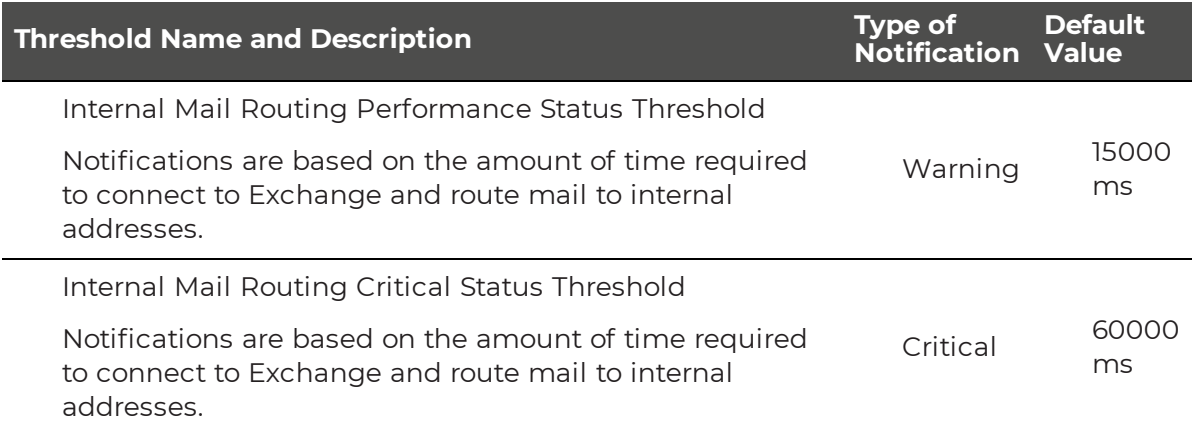

#### **Table 46: Default Thresholds for Internal Mail Routing**

# <span id="page-88-0"></span>**Office 365 Web App Thresholds**

The following table lists the thresholds that you can configure for the Office 365 Web App, the default values, and the type of notification that VDX Monitoring raises when the threshold is exceeded.

#### **Table 47: Default Thresholds for Office 365 Web App**

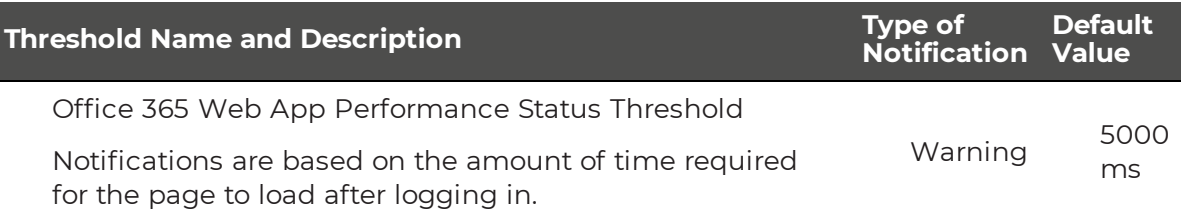

## <span id="page-88-1"></span>**OneDrive Thresholds**

The following table lists the thresholds that you can configure for the OneDrive workload, the default values, and the type of notification that VDX Monitoring raises when the threshold is exceeded.

#### **Table 48: Default Thresholds for OneDrive**

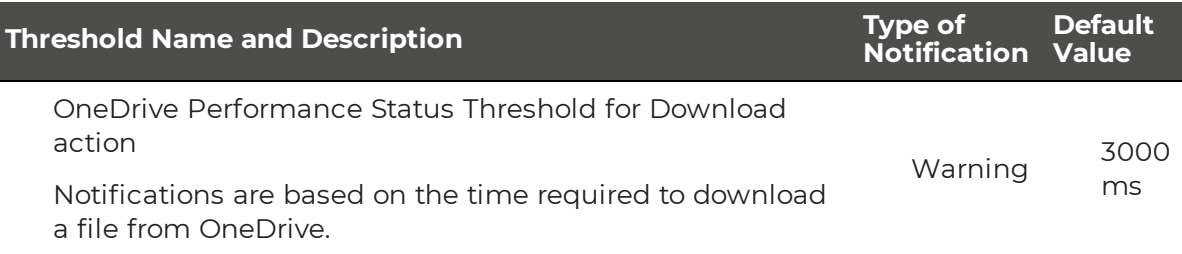

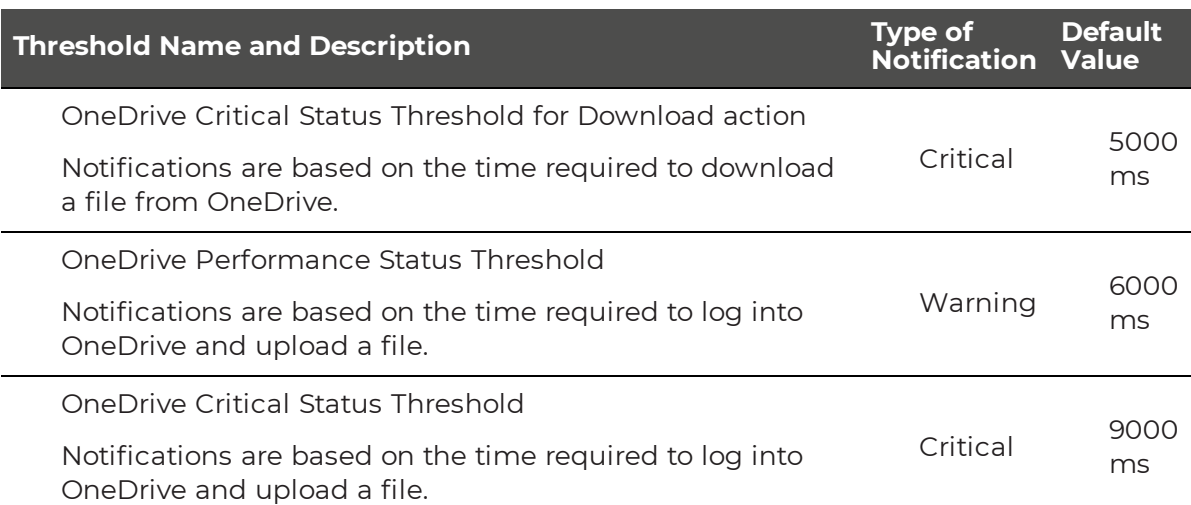

# <span id="page-89-0"></span>**Roundtrip Mail Routing Thresholds**

The following table lists the thresholds that you can configure for Roundtrip Mail Routing, the default values, and the type of notification that VDX Monitoring raises when the threshold is exceeded.

#### **Table 49: Default Thresholds for Roundtrip Mail Routing**

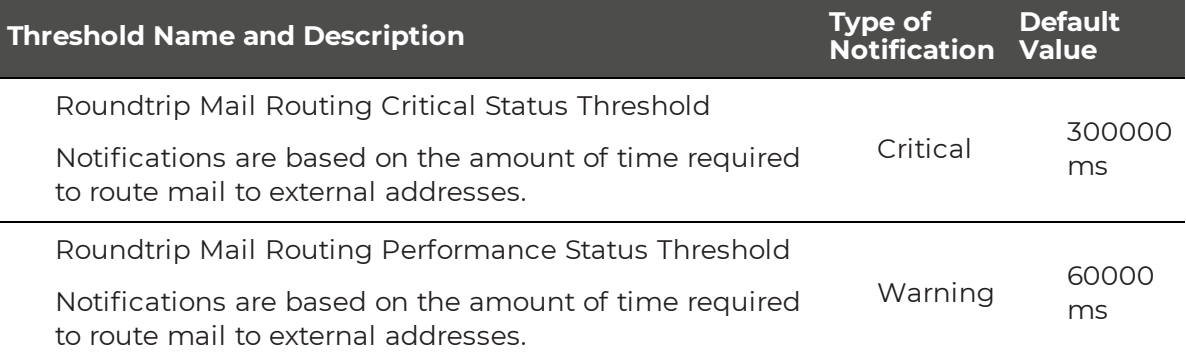

## <span id="page-89-1"></span>**SharePoint Page Thresholds**

The following table lists the thresholds that you can configure for SharePoint pages, the default values, and the type of notification that VDX Monitoring raises when the threshold is exceeded.

#### **Table 50: Default Thresholds for SharePoint Pages**

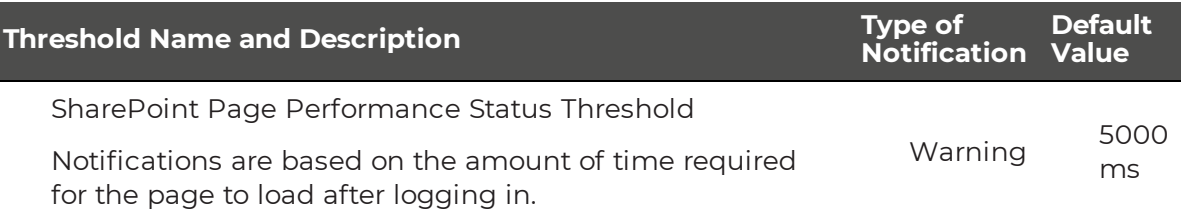

### <span id="page-90-0"></span>**SMTP Gateways Thresholds**

The following table lists the thresholds that you can configure for SMTP Gateways, the default values, and the type of notification that VDX Monitoring raises when the threshold is exceeded.

**Table 51: Default Thresholds for SMTP Gateways**

| <b>Threshold Name and Description</b>                                                                 | <b>Type of</b><br><b>Notification Value</b> | <b>Default</b> |
|----------------------------------------------------------------------------------------------------|---------------------------------------------|----------------|
| SMTP Gateways Performance Status Threshold                                                            | Warning                                     | 60000<br>ms    |
| Notifications are based on the amount of time required<br>to connect to Exchange and route SMTP mail. |                                             |                |
| <b>SMTP Gateways Critical Status Threshold</b>                                                        | Critical                                    | 300000<br>ms   |
| Notifications are based on the amount of time required<br>to connect to Exchange and route SMTP mail. |                                             |                |

## <span id="page-90-1"></span>**Teams Thresholds**

The following table lists the thresholds that you can configure for the Teams workload, the default values, and the type of notification that VDX Monitoring raises when the threshold is exceeded.

### **Table 52: Default Thresholds for Teams**

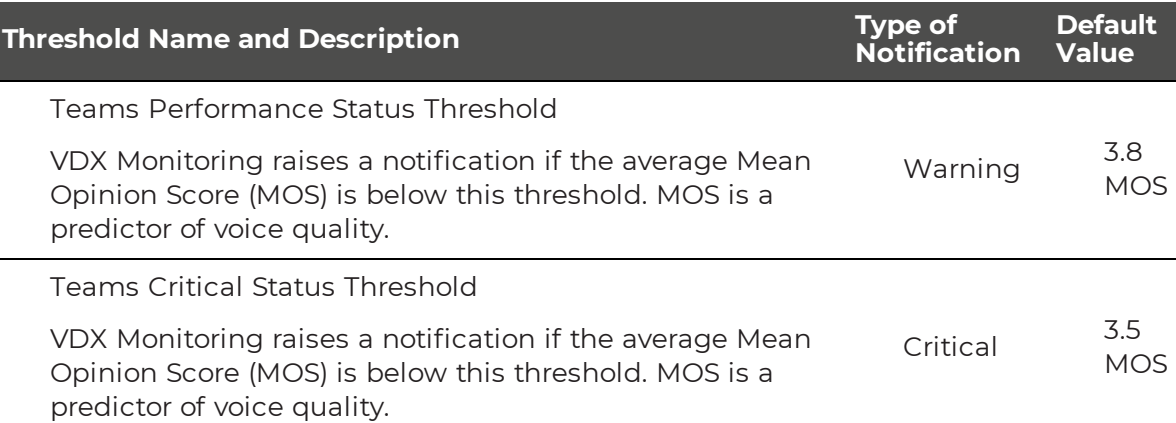

# <span id="page-90-2"></span>**Teams Advanced Thresholds**

The following table lists the thresholds that you can configure for the Teams Advanced workload, the default values, and the type of notification that VDX Monitoring raises when the threshold is exceeded.

#### **Table 53: Default Thresholds for Teams**

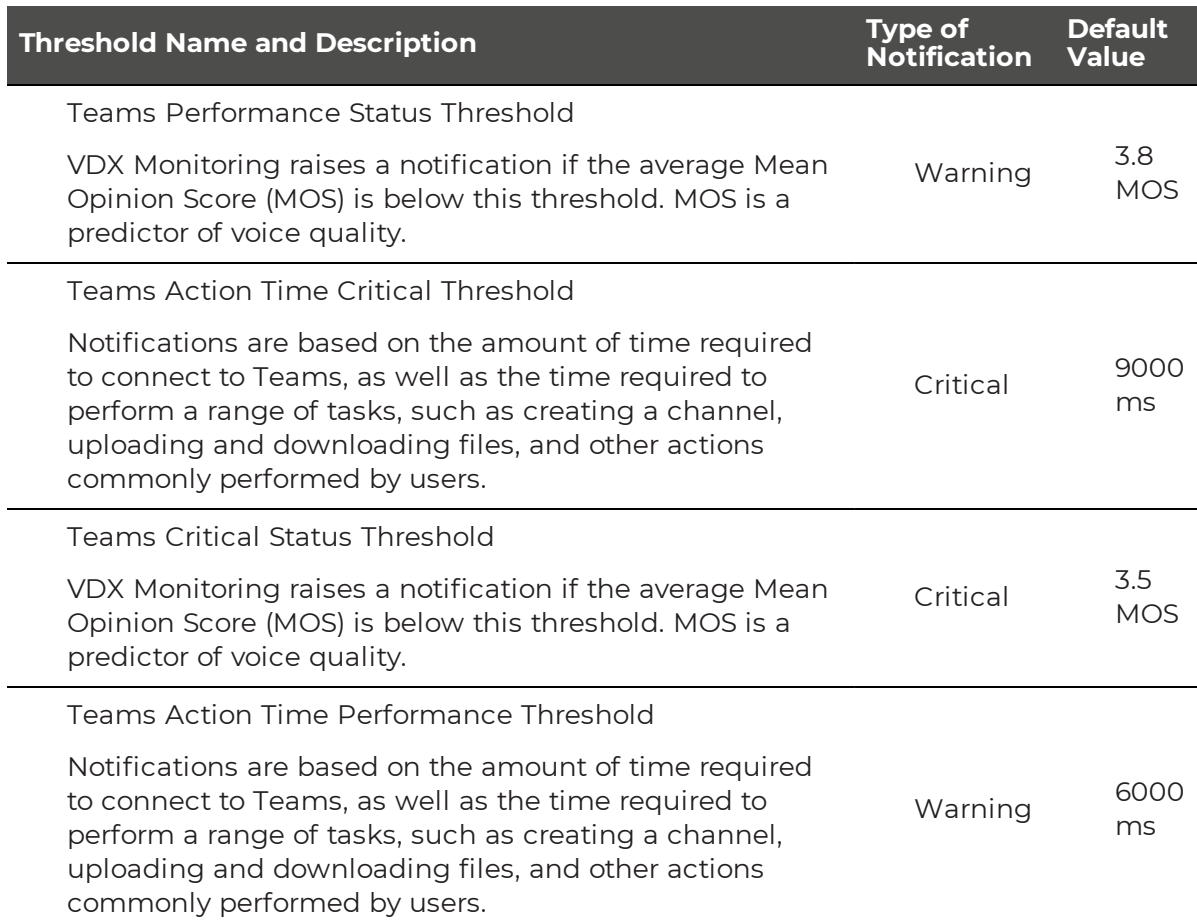

# <span id="page-91-0"></span>**Teams Video Thresholds**

The following table lists the thresholds that you can configure for Teams Videos, the default values, and the type of notification that VDX Monitoring raises when the threshold is exceeded.

#### **Table 54: Default Thresholds for Teams Videos**

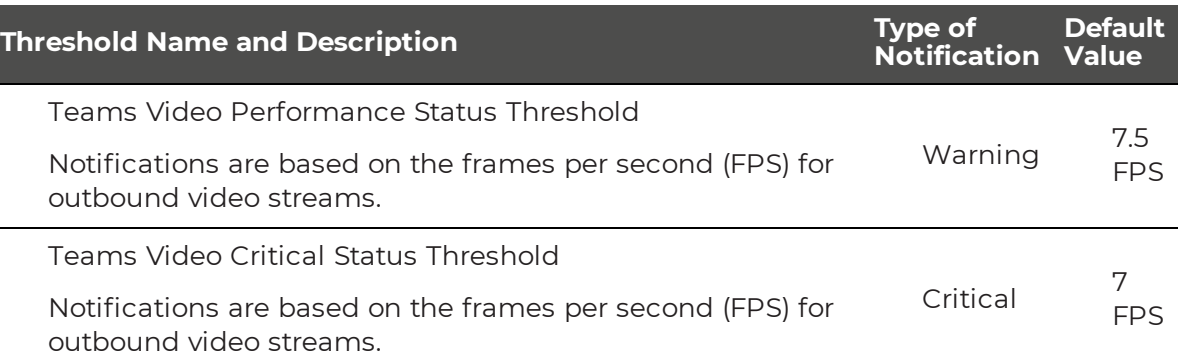

**Note:** If you expect your users to regularly utilize screen sharing on Teams Video, we recommend that you change the default Teams Video Critical Status Threshold from 7 FPS to 1 FPS.

# <span id="page-92-0"></span>**URL Thresholds**

The following table lists the thresholds that you can configure for the URL workload, the default values, and the type of notification that VDX Monitoring raises when the threshold is exceeded.

#### **Table 55: Default Thresholds for URL**

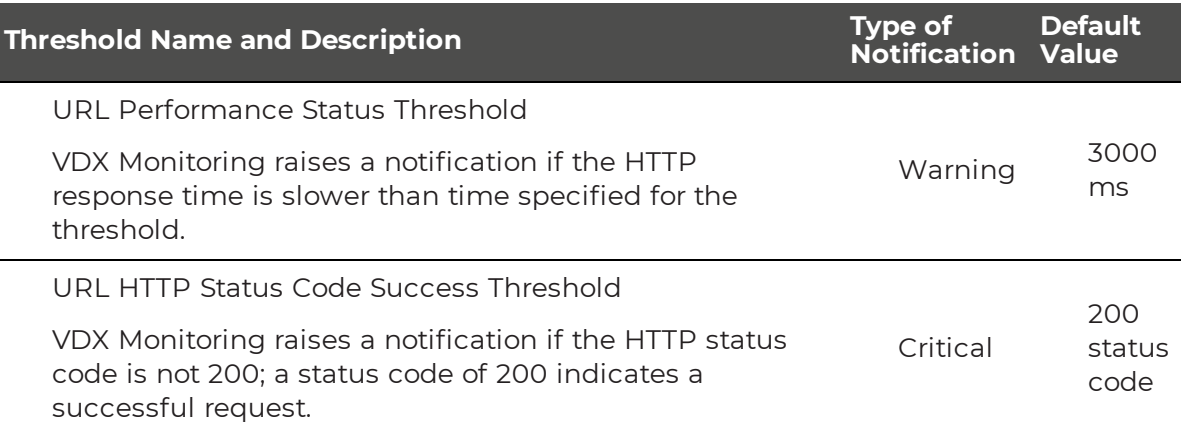

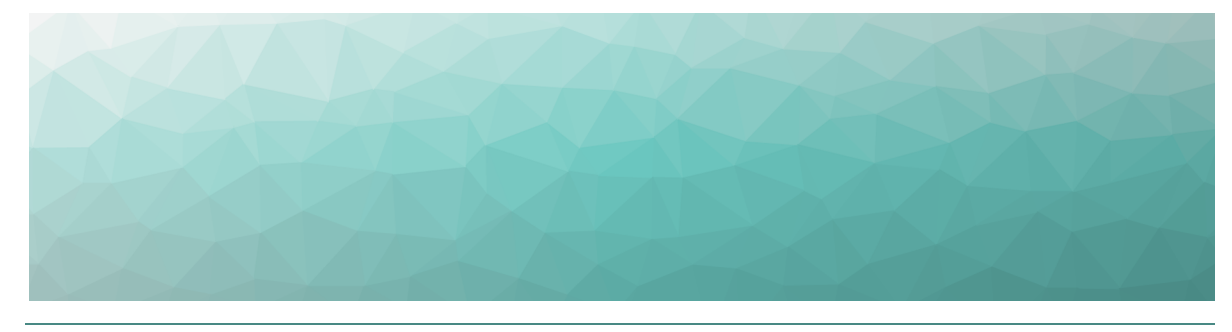

CHAPTER 10

# Troubleshooting

Use the information in the following sections to troubleshoot errors that may occur when you are using VDX Monitoring.

- "Page [Loading](#page-93-0) and Data Display Errors" on page 94
- **.** ["Notification](#page-95-0) System Errors" on page 96
- ["Power](#page-96-0) BI Errors" on page 97

# <span id="page-93-0"></span>**Page Loading and Data Display Errors**

Use the information in the table below if pages do not load correctly in the VDX Monitoring Web UI, or if data does not display.

### **Table 56: Error Messages**

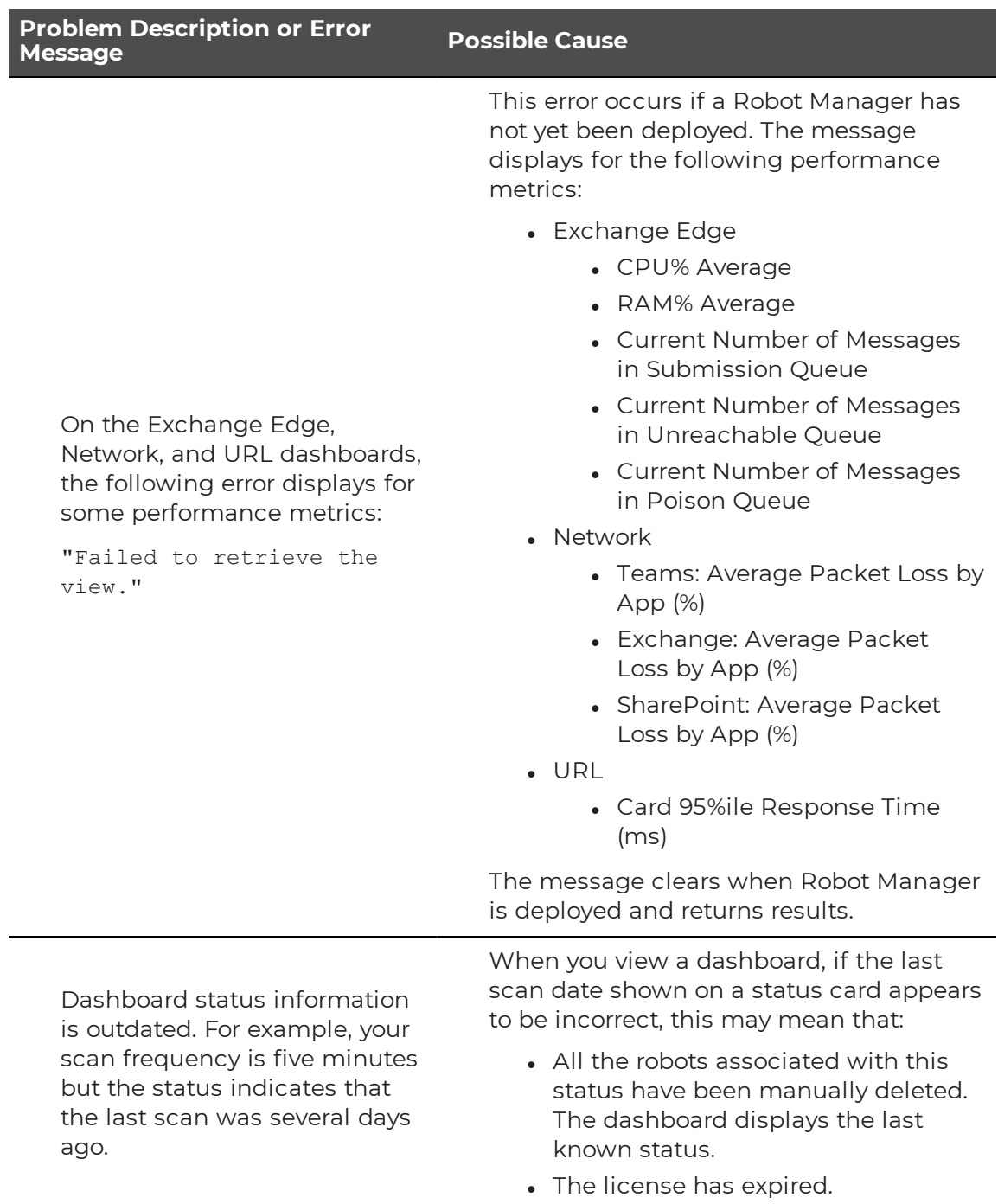

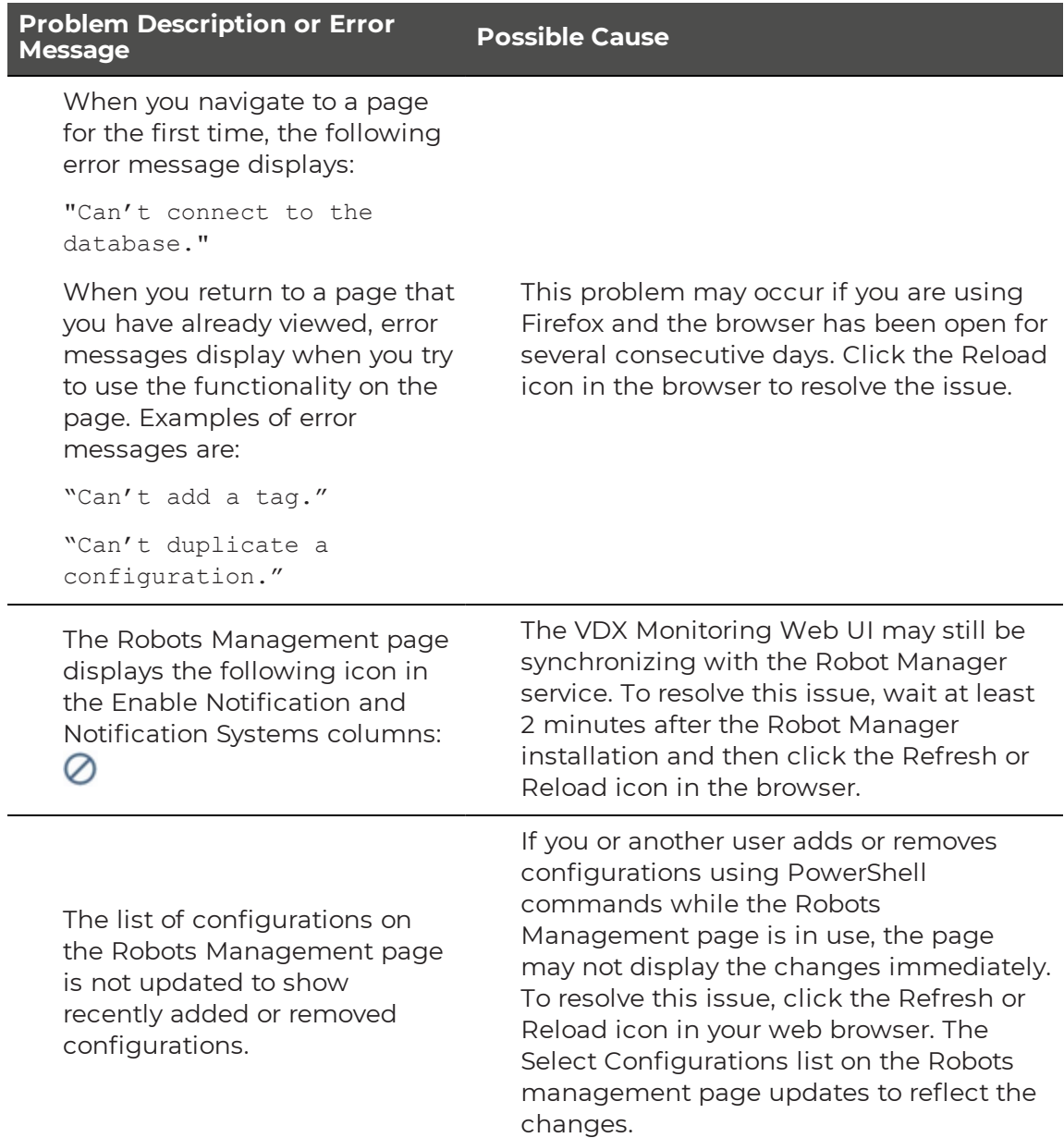

# <span id="page-95-0"></span>**Notification System Errors**

Use the information in the table below if you encounter error messages related to the notification systems that you have configured.

#### **Table 57: Notification System Error Messages**

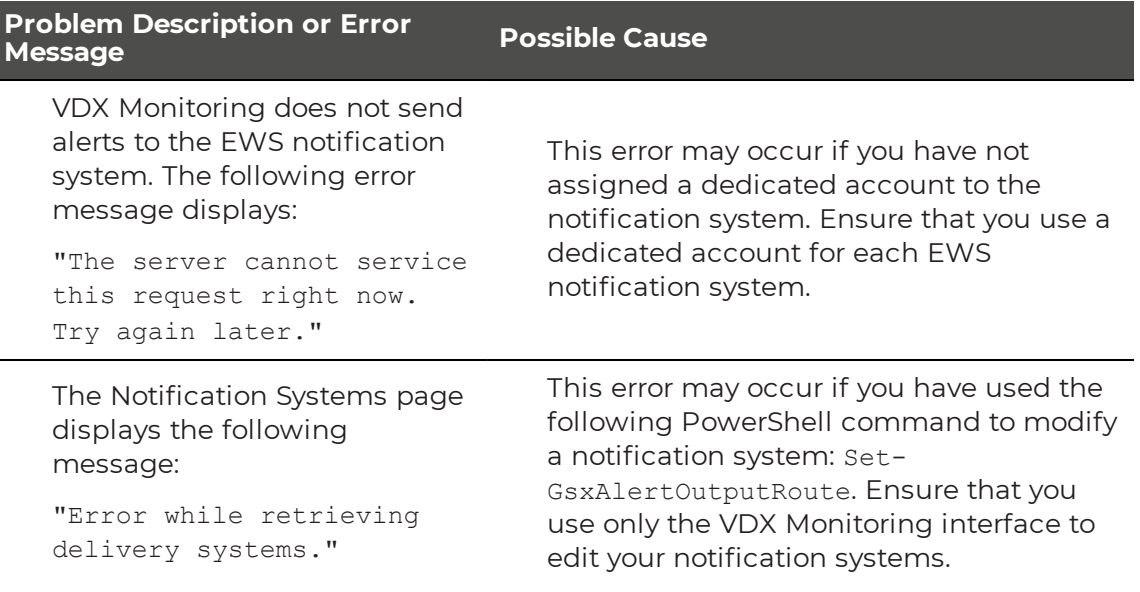

### <span id="page-96-0"></span>**Power BI Errors**

In Power BI reports, you can view details about the metrics when you hover over them. In some cases, a cursor may display instead, as shown in the following image.

#### **Figure 5: Power BI Display Error**

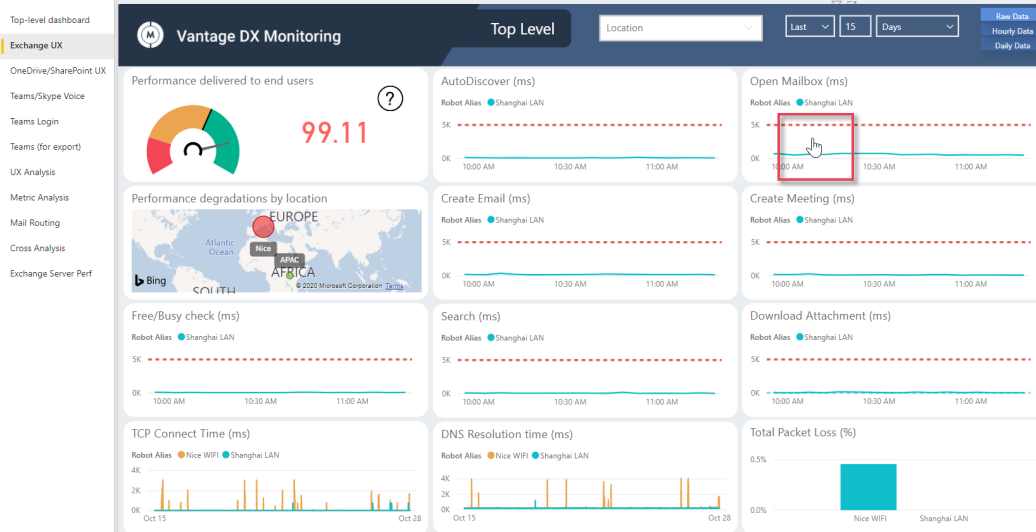

To resolve this issue, perform the following actions:

- **Power BI Desktop**—Click Edit in the report page, resize the component until you see the values correctly, and save the changes.
- <sup>l</sup> **Power BI Service**

Perform these actions on each report page where the error occurs.

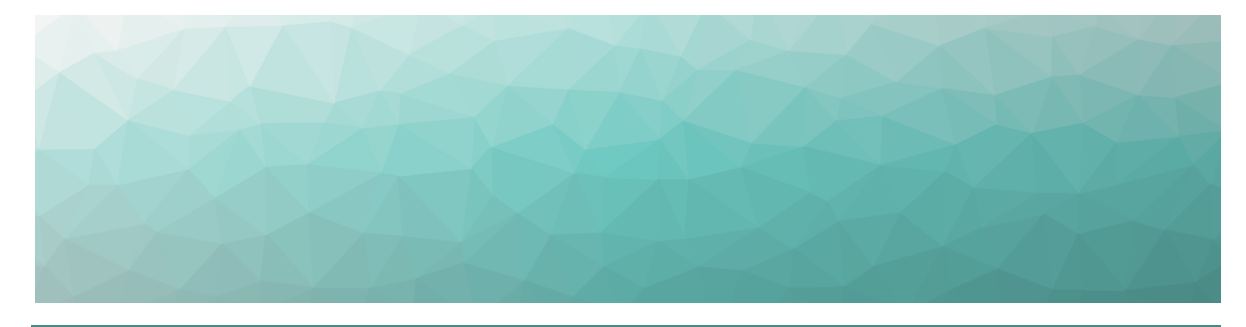

### CHAPTER 11

# Contact

For additional information, please visit our support page at [https://support.martellotech.com](https://support.martellotech.com/), or email our Support Team at [gsx](mailto:gsx-support@martellotech.com.)[support@martellotech.com.](mailto:gsx-support@martellotech.com.)

© Copyright 2022, Martello Technologies Corporation. All Rights Reserved. MarWatch™, Martello Technologies, and the Martello Technologies logo are trademarks of Martello Technologies Corporation.

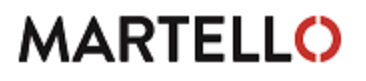

**MARTELLO** Corporation.<br>acknowledged. The mentioned in this document may be trademarks of their respective companies and are hereby acknowledged.